# **UniLohn**

**Version 5.1**

**Guldimann & Häner**

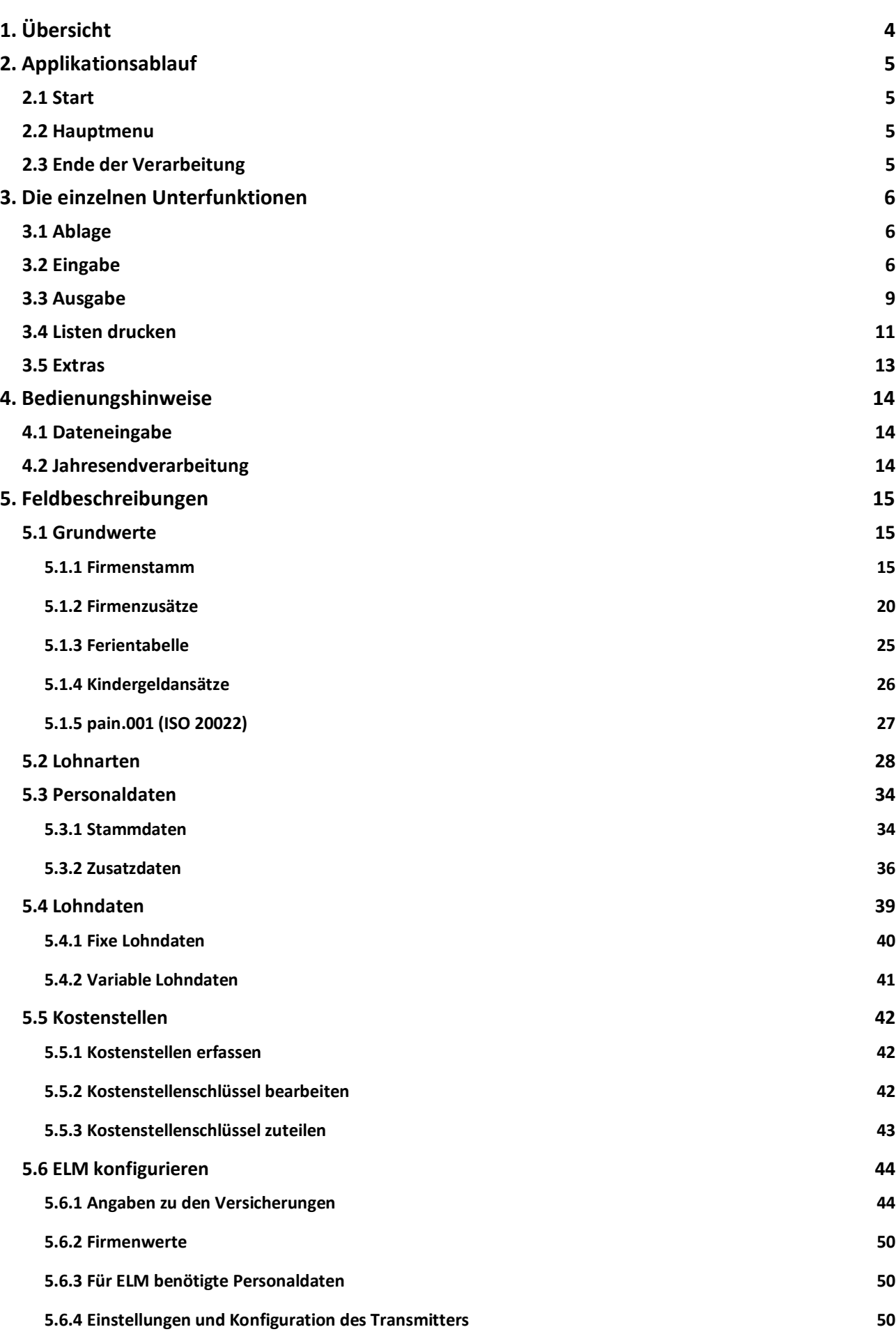

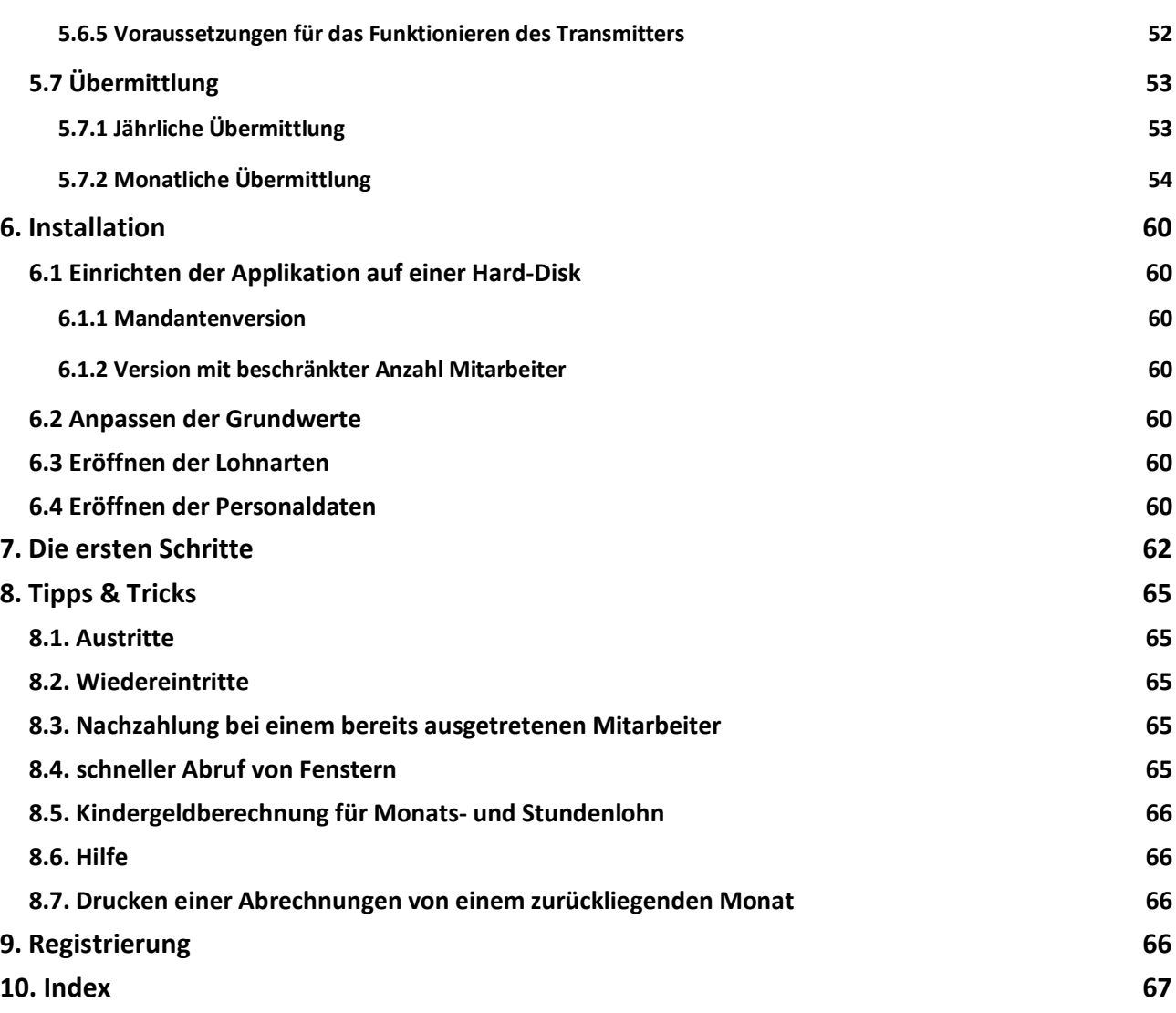

## **Das universelle Lohnprogramm für Mac & Windows**

## **1. Übersicht**

Das Programmpaket 'UniLohn' umfasst die Pflege des Personalstamms, die Pflege einer Parameter- und Lohnartendatei, das Berechnen der Löhne pro Monat, das Drucken der Monatsabrechnungen, den Druck diverser Personallisten und die Jahresendverarbeitung mit dem Drucken der Lohnausweise.

Das Programm wird durch Doppelklicken des Programms (Mac UniLohn.app, Windows UniLohn.exe) gestartet. Danach folgt die Anfrage nach dem Passwort. Auf die Daten der Lohndatei kann nur zugegriffen werden, wenn das Passwort korrekt eingegeben worden ist.

Das Programmpaket ist in 4D geschrieben. Es kann auf jedem Computer (mit dem Betriebssystem MacOS X (ab 10.9) oder Windows (ab 7)) mit 4 GB Speichergrösse und einem 15 Zoll Monitor gefahren werden.

Die Applikation wurde von Swissdec für die Version 4.0 zertifiziert (01.03.2018).

## **2. Applikationsablauf**

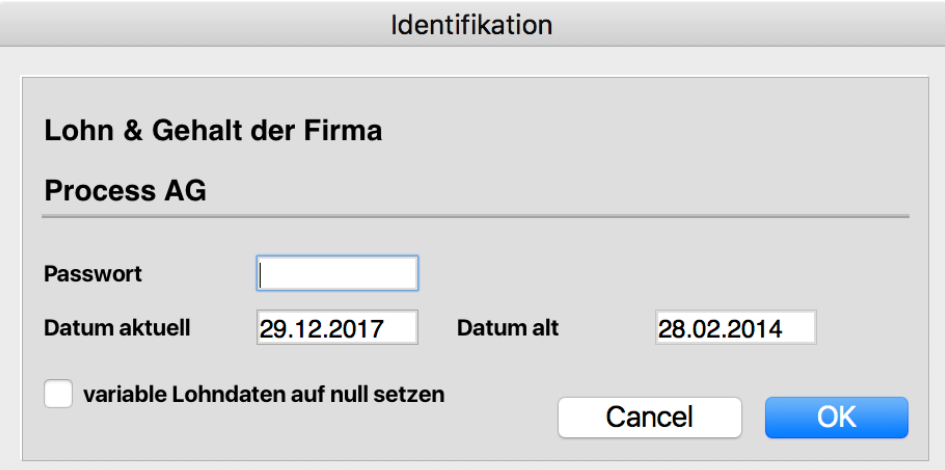

## **2.1 Start**

Das vom System vergebene Passwort lautet: 'DEMO'; es kann jederzeit individuell abgeändert werden. Aus Gründen der Diskretion wird das Passwort bei der Eingabe nicht angezeigt.

Als Datum wird vom System das aktuelle Tagesdatum vorgeschlagen. Eine Änderung des Monats resp des Jahres im Datum (welches als Bearbeitungsdatum gilt) bedeutet den Beginn einer neuen Abrechnungsperiode. Dabei können die variablen Lohndaten (Lohndaten, die nur ausnahmsweise und einmalig zur Anwendung gelangen) auf Null gesetzt werden. Wird ein zurückliegendes Datum eingegeben, fragt eine entsprechende Meldung an, ob mit diesem Datum gearbeitet werden soll. Wenn Sie tatsächlich auf einen vergangenen Monat zurückkommen wollen, müssen Sie sich bewusst sein, dass ein Berechnungslauf (unter dem Menupunkt 'Berechnen') für **alle** Mitarbeiter mit den aktuellen Lohndaten durchgeführt wird; das reine Drucken von Abrechnungen oder Listen hat keinen Einfluss auf die berechneten Daten.

## **2.2 Hauptmenu**

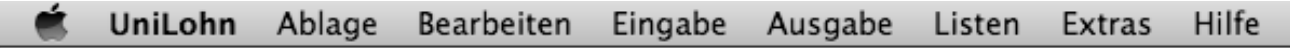

Aus dem Hauptmenu können die verschiedenen Unterfunktionen gewählt werden.

## **2.3 Ende der Verarbeitung**

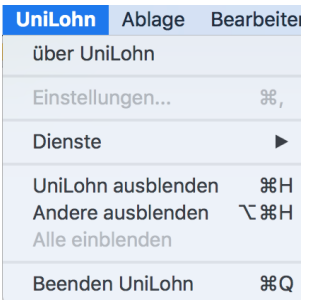

Das Programm muss mit 'Beenden' resp C-Q (MacOS: Command (⌘)-Q, Windows: Control-Q) verlassen werden.

## **3. Die einzelnen Unterfunktionen**

## **3.1 Ablage**

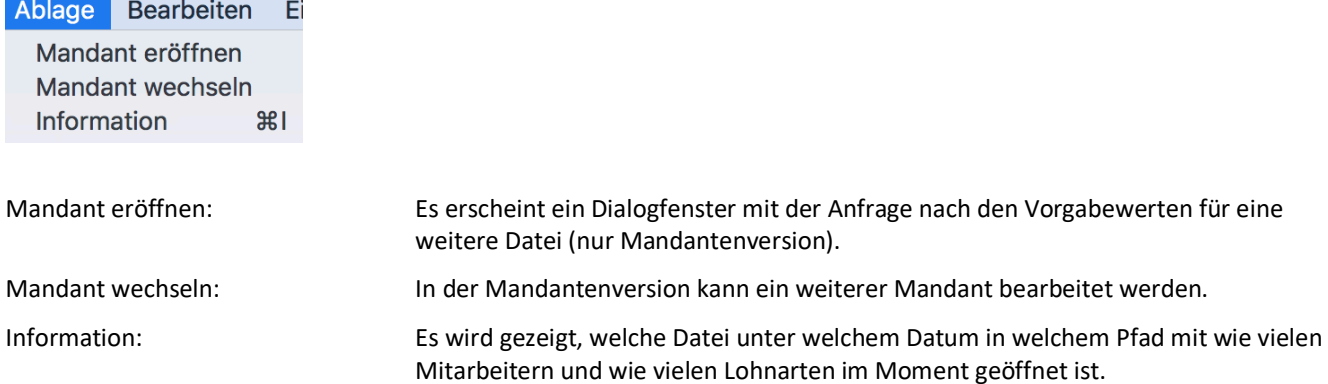

## **3.2 Eingabe**

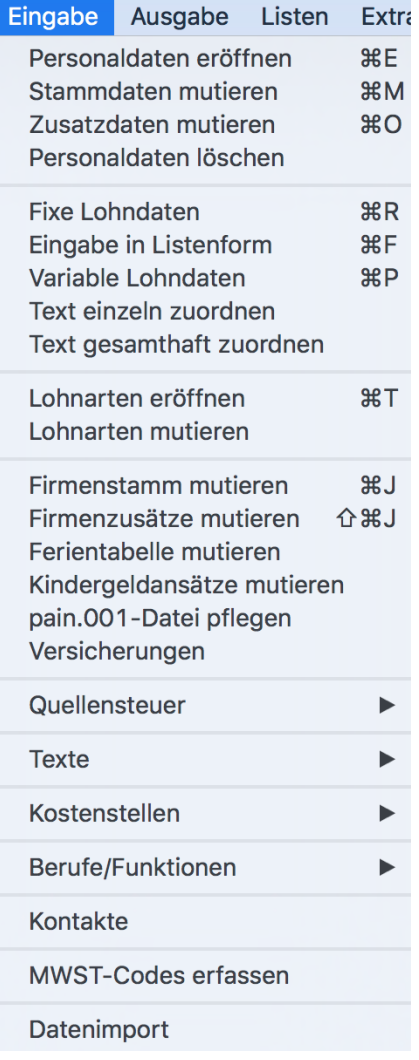

Personaldaten eröffnen: Es erscheinen nacheinander die Dialogfenster (Stammdaten, Zusatzdaten und fixe Lohndaten) mit allen für die Eröffnung eines Mitarbeiterstammes benötigten Feldern.

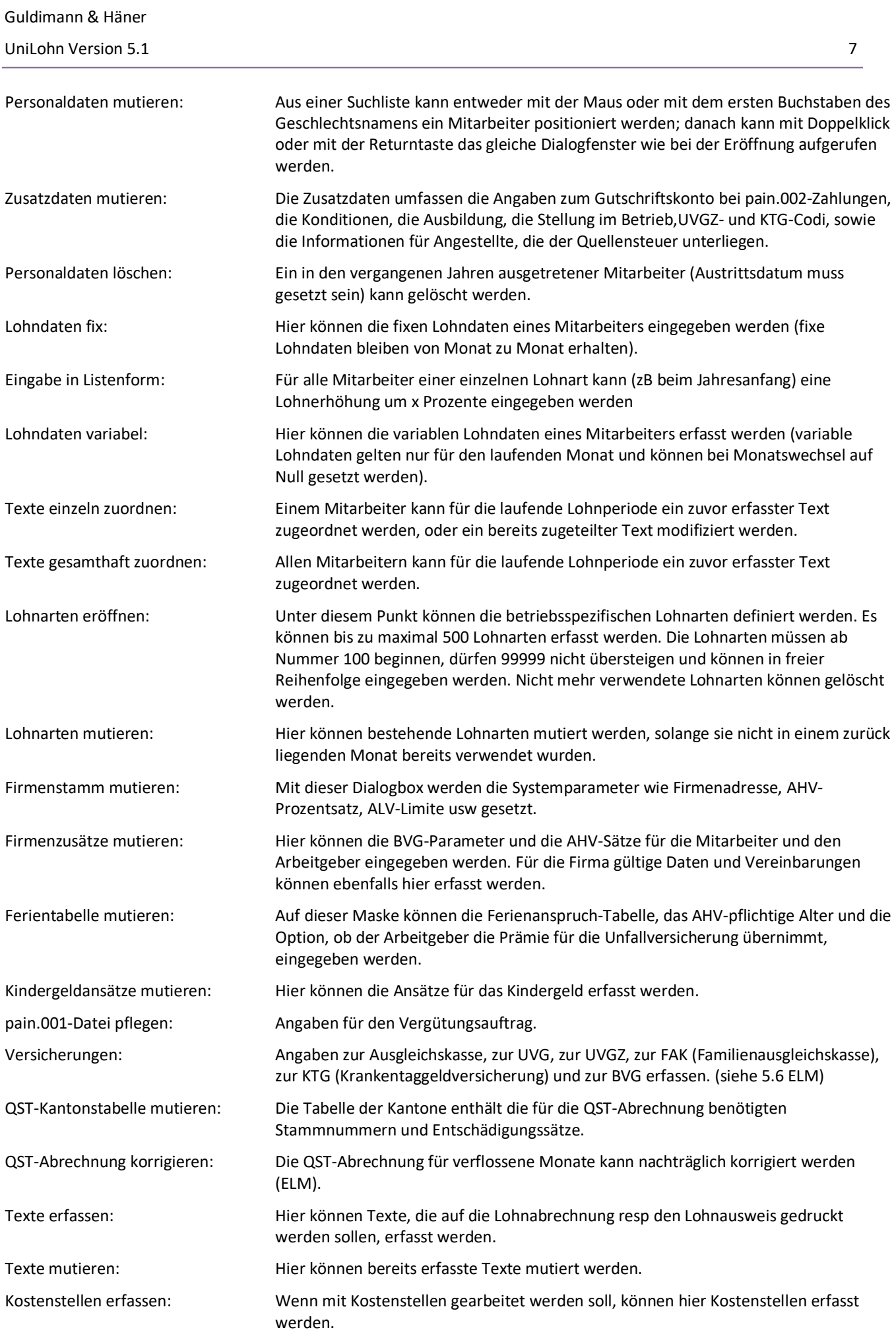

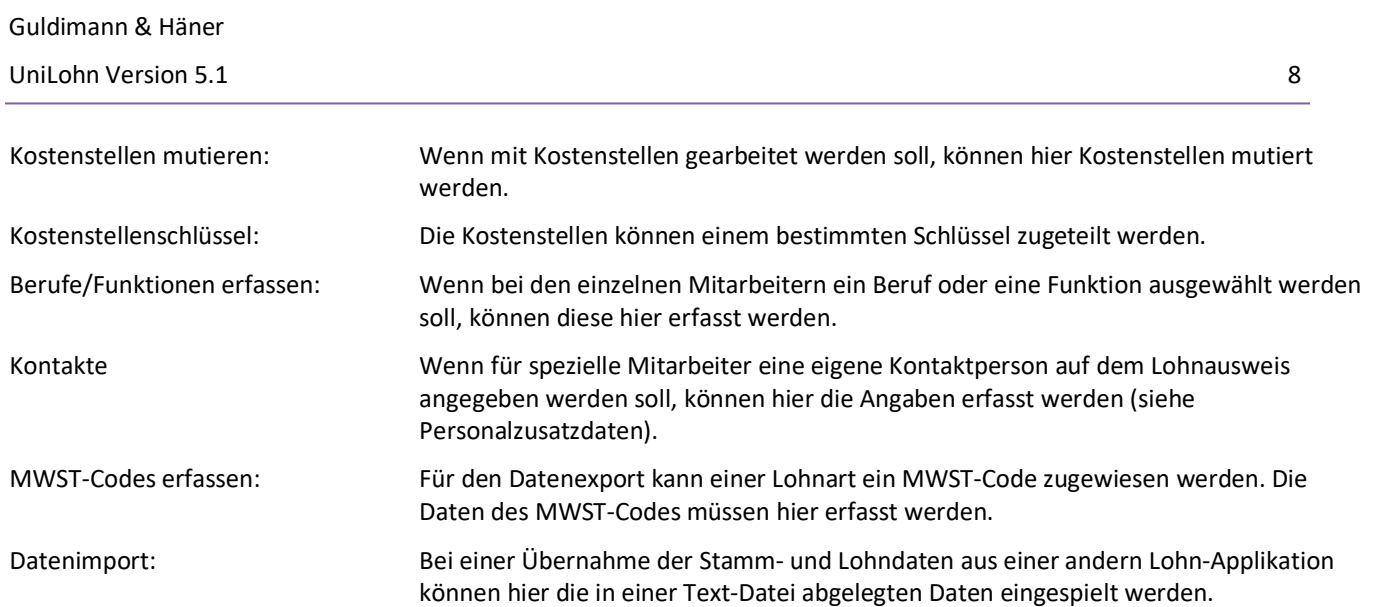

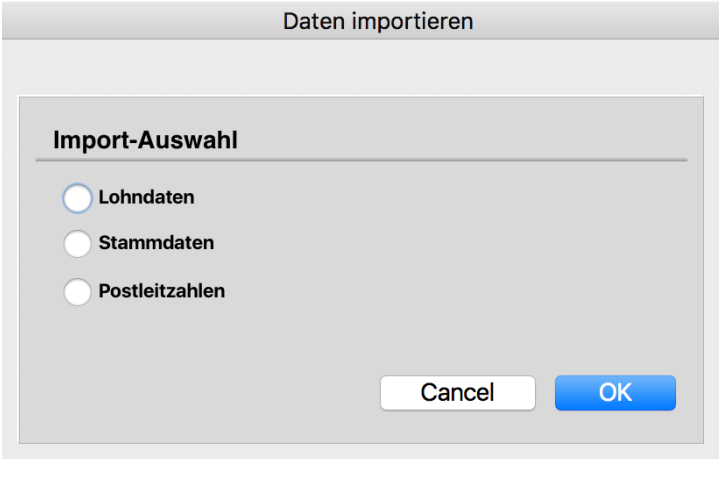

Lohndaten:

Stammdaten:

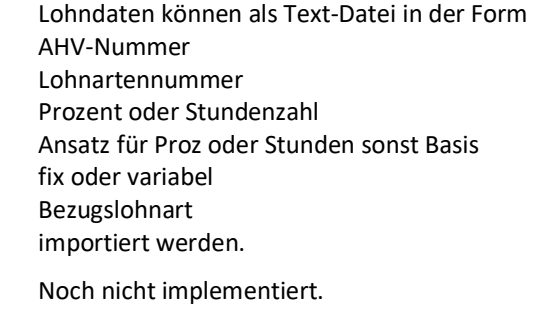

Postleitzahlen: Für die Verarbeitung QST-pflichtiger Mitarbeiter via ELM sind die Postleitzahlen unerlässlich. Sie liefern die dazugehörenden Gemeindenummern. Die Datei mit den Postleitzahlen (PLZJJJJ.txt) wird zusammen mit der Applikation ausgeliefert.

## **3.3 Ausgabe**

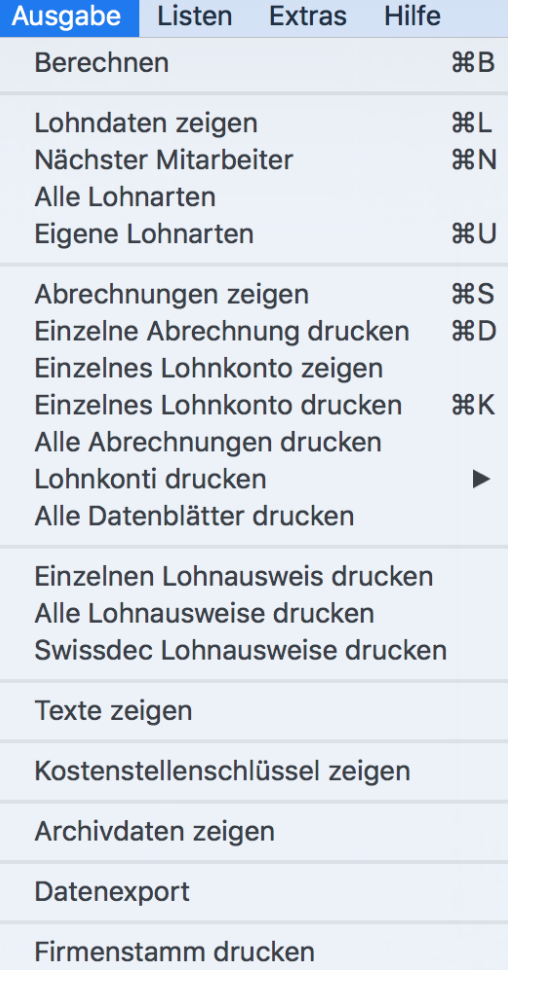

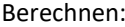

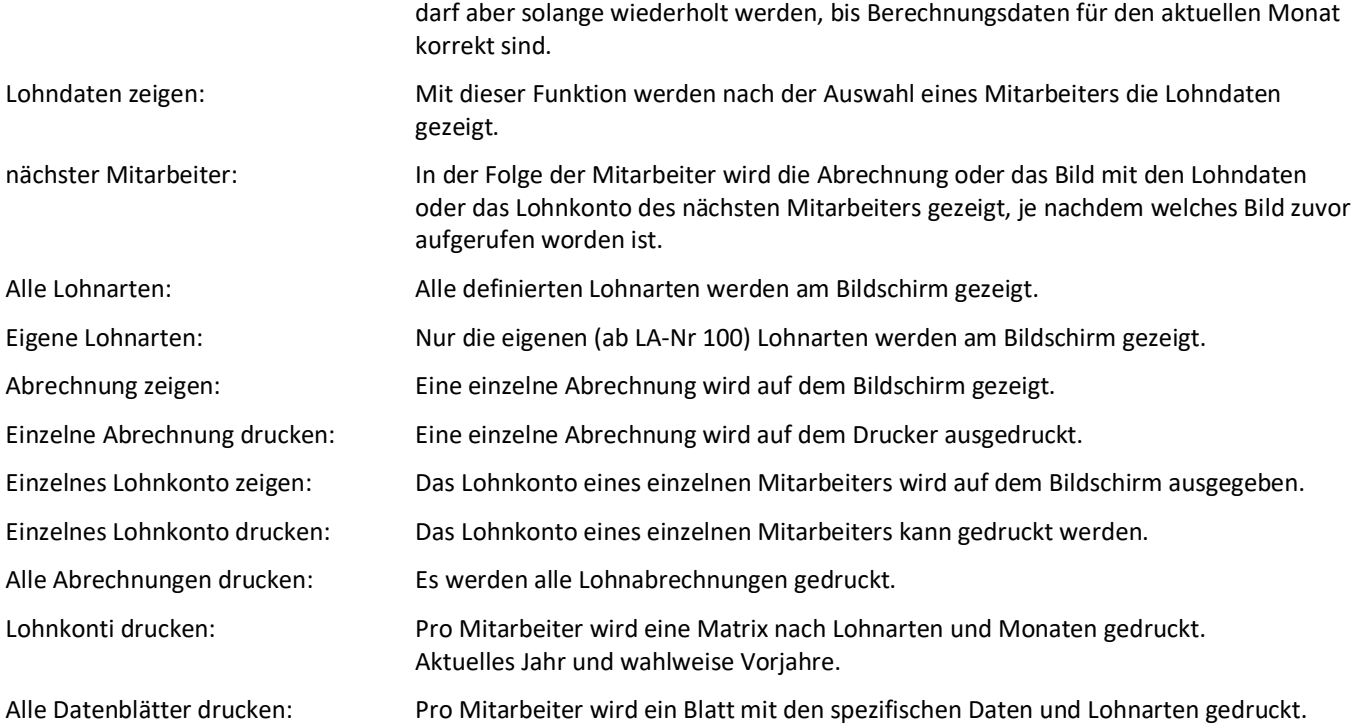

Für alle Mitarbeiter werden die Lohndaten neu berechnet. Diese Funktion ist also erst aufzurufen, nachdem alle Änderungen der Lohndaten vorgenommen worden sind. Sie

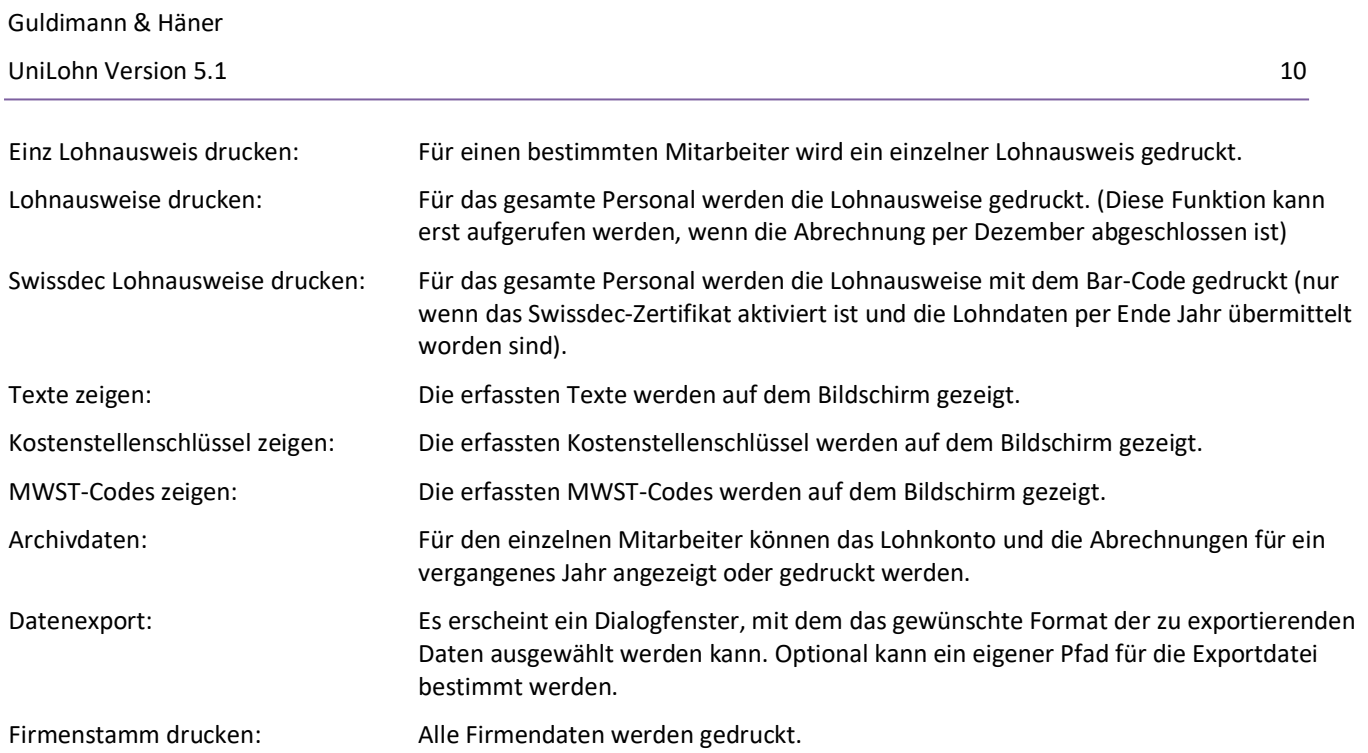

## **3.4 Listen drucken**

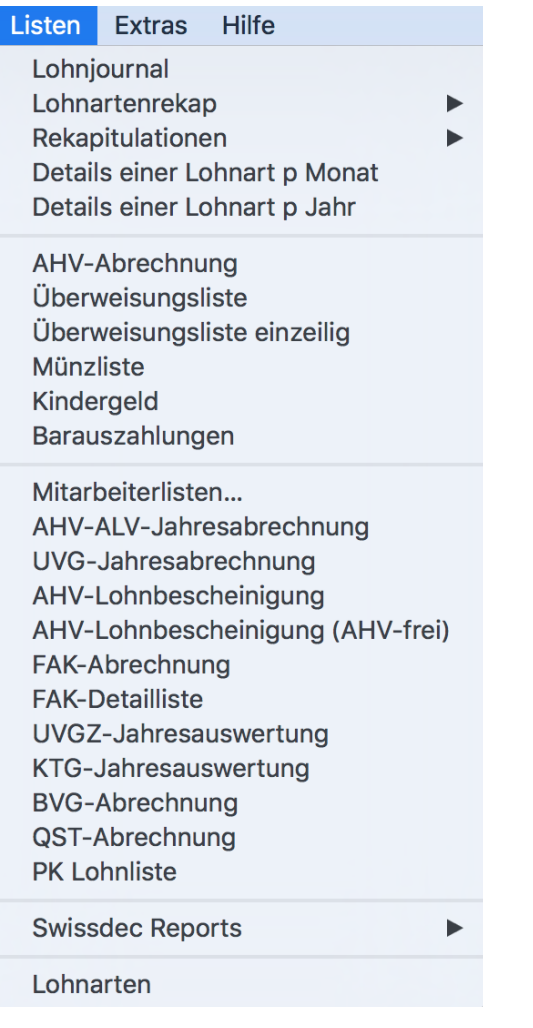

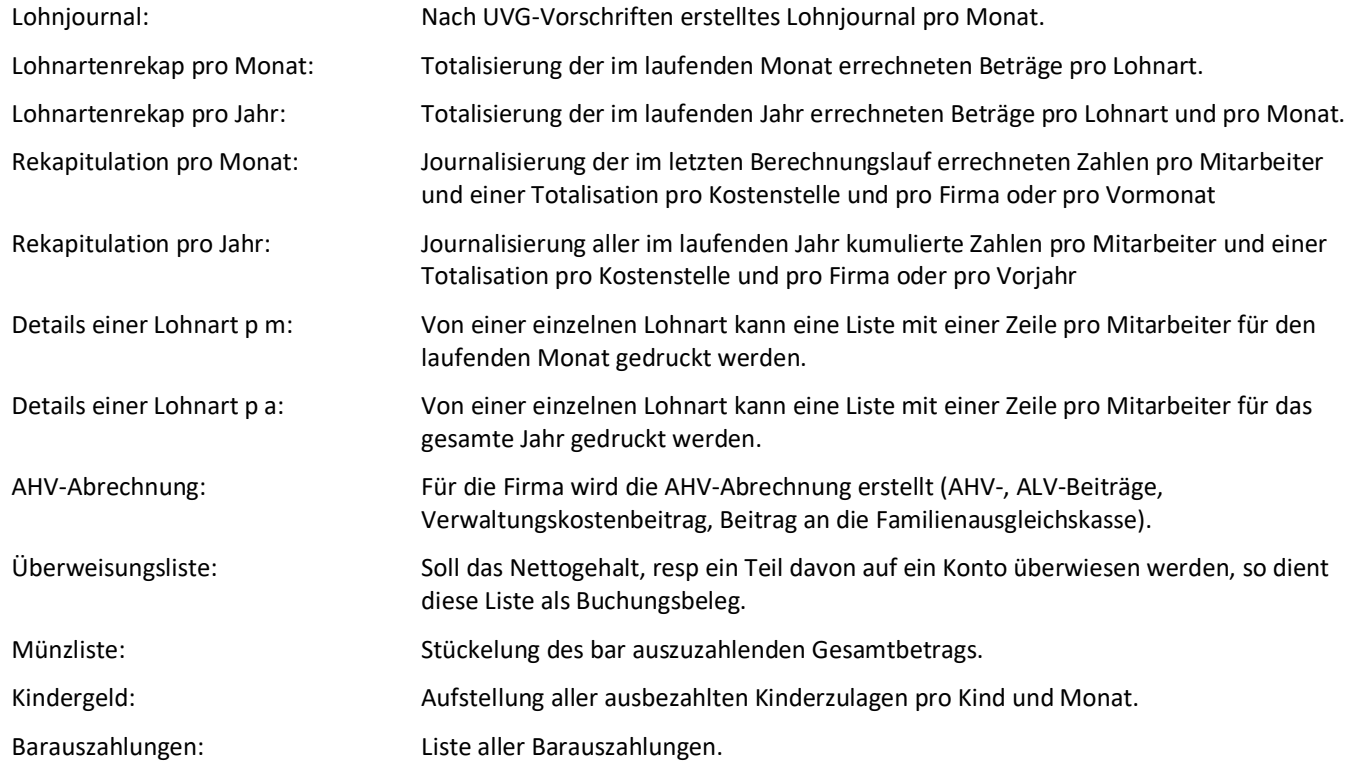

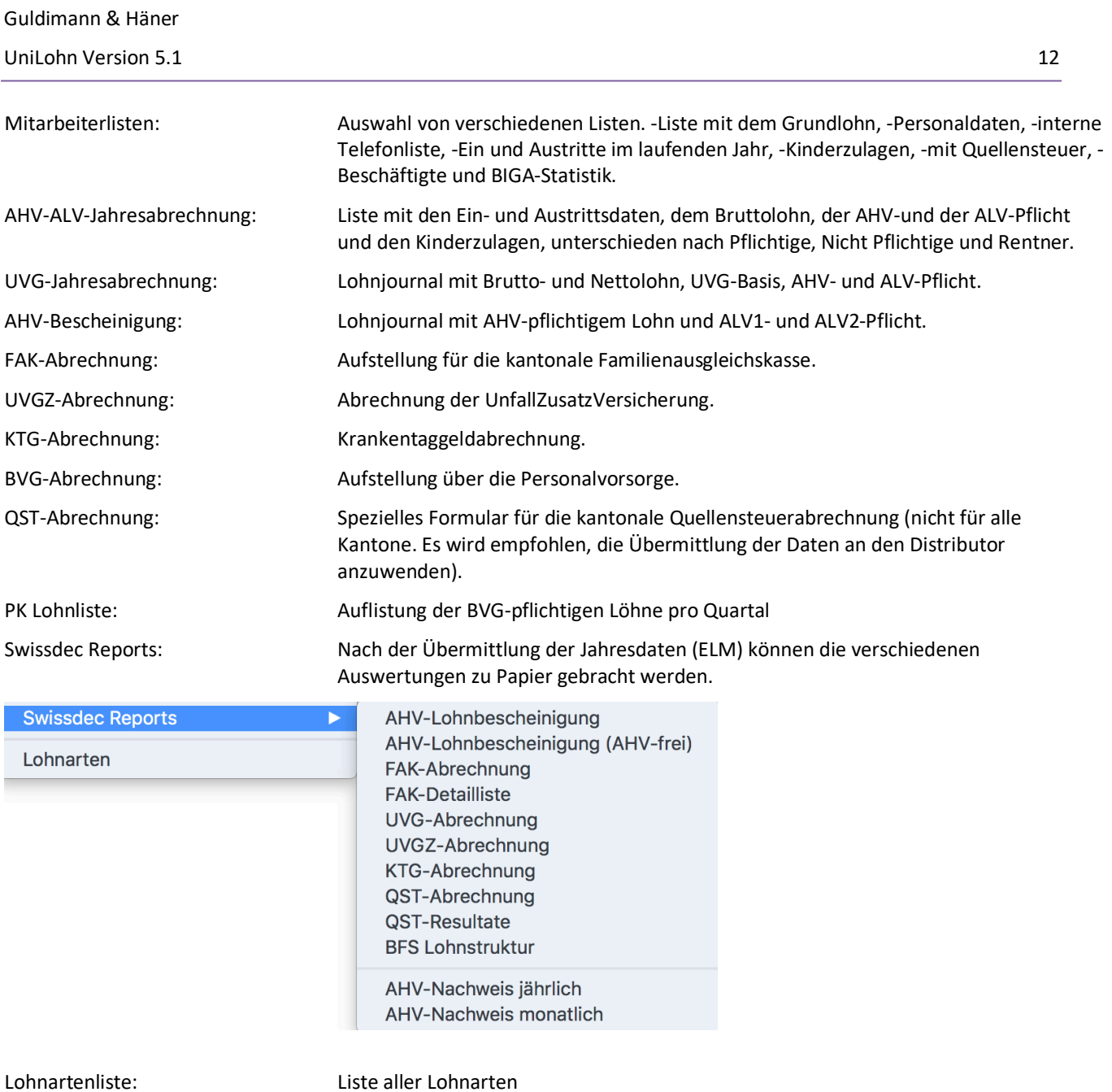

## **3.5 Extras**

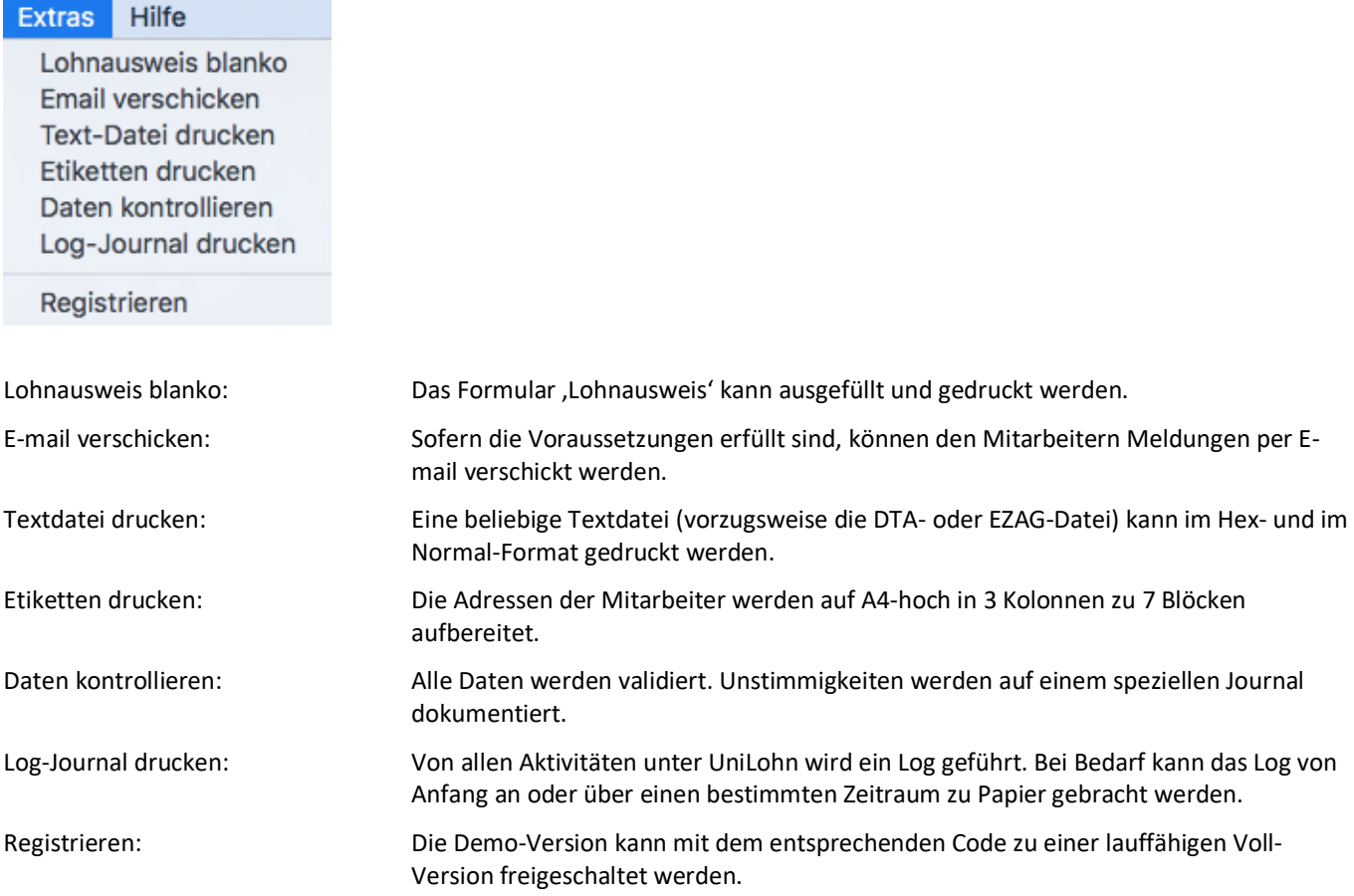

## **4. Bedienungshinweise**

#### **4.1 Dateneingabe**

Ein Datum kann in der Form TTMMJJJJ oder mit Interpunktion wie zB 1.1.01 eingegeben werden. Wird das Jahr zweistellig eingegeben, ergänzt das Programm das Datum von sich aus mit dem Jahrhundert. Als Schwelle für die Unterscheidung zwischen 19 und 20 wurde das Jahr 20 festgelegt; dh ein Datum mit einem Jahr kleiner als 20 zB 18.1.14 wird zu 18.1.2014 und ein Datum mit einem grösseren Jahr als 20 zB 14.4.47 wird zu 14.4.1947.

Numerische Felder dürfen nur ganze Zahlen enthalten. Bei dezimalen Feldern können der Dezimalpunkt und bis zu vier Dezimalstellen eingegeben werden. Für den Fall, dass eine falsche Abrechnung in einem verflossenen Monat storniert werden muss, kann der Betrag mit einem führenden Minuszeichen versehen werden.

Wenn ein bestimmter Mitarbeiter gesucht werden soll, kann aus der präsentierten Liste entweder mit der Maus oder mit dem ersten Buchstaben des Geschlechtsnamens oder mit der ersten Ziffer der AHV-Nummer ein Mitarbeiter positioniert werden; danach kann mit Doppelklick oder mit der Returntaste das Öffnen des entsprechenden Fensters ausgelöst werden.

In einer Dialogbox ist es standardmässig möglich, mit der Tabulationstaste zum nächsten Feld zu springen oder mit der Umschalt- und der Tabulationstaste zum vorhergehenden. Im Übrigen kann eine Dialogbox neben dem üblichen Klick auf den Cancel- oder den OK-Button auch mit der Escape-Taste (für Cancel) oder der Return-Taste (für OK) verlassen werden. Allgemein gilt unter MacOS die Command- (auch Blumenkohl, Kleeblatt oder Propeller genannt) Taste kombiniert mit dem Buchstaben, der neben dem Menupunkt angegeben ist, als Kurzbefehl. Unter Windows muss die Ctrl-Taste verwendet werden. Im vorliegenden Text umfasst das Kürzel ,C-X' beide Systeme.

#### **4.2 Jahresendverarbeitung**

Bei der Berechnung des Dezemberlohns (oder auch bei einem Austritt) werden die Jahrestotale der AHV-, ALV- und UVG-Beiträge auf etwaige Rundungs- oder Limitendifferenzen geprüft und – wenn nötig – korrigiert. Nachdem die Auswertungen für das ganze Jahr (Rekapitulation, UVG-Abrechnung und AHV-ALV-Abrechnung) und die Lohnausweise in einer Darstellung, die dem eidgenössischen Formular (das in allen Kantonen akzeptiert wird) entspricht, gedruckt sind, müssen die Jahresumsätze archiviert werden. Dies geschieht, sobald Sie ein neues Verarbeitungsjahr eingeben; sicherheitshalber wird angefragt, ob das alte Jahr archiviert werden soll. Wenn nein, wird die gewählte Datei nicht geöffnet, sie haben die Möglichkeit unter dem alten Datum einzusteigen. Wenn ja, sind die Berechnungsdaten des vergangenen Jahres unwiderruflich archiviert; es empfiehlt sich also mindestens Ende Jahr (besser aber jeden Monat), eine Sicherung anzulegen.

Wenn die Ferienverwaltung aktiviert ist, werden eventuelle Ferienguthaben auf den Monat Januar des folgenden Jahres vorgetragen.

## **5. Feldbeschreibungen**

## **5.1 Grundwerte**

## **5.1.1 Firmenstamm**

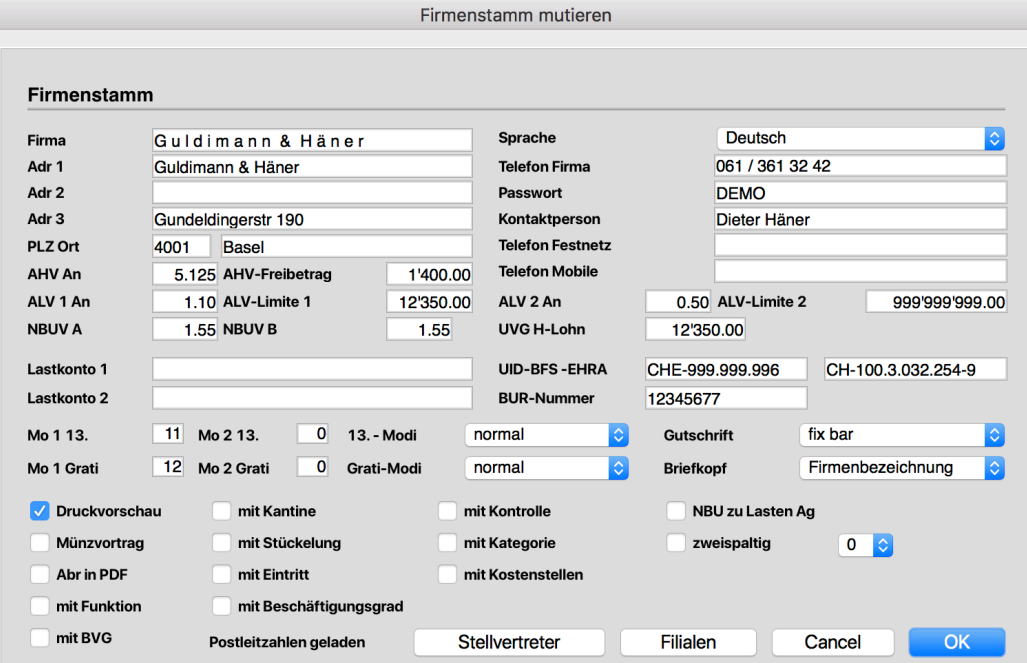

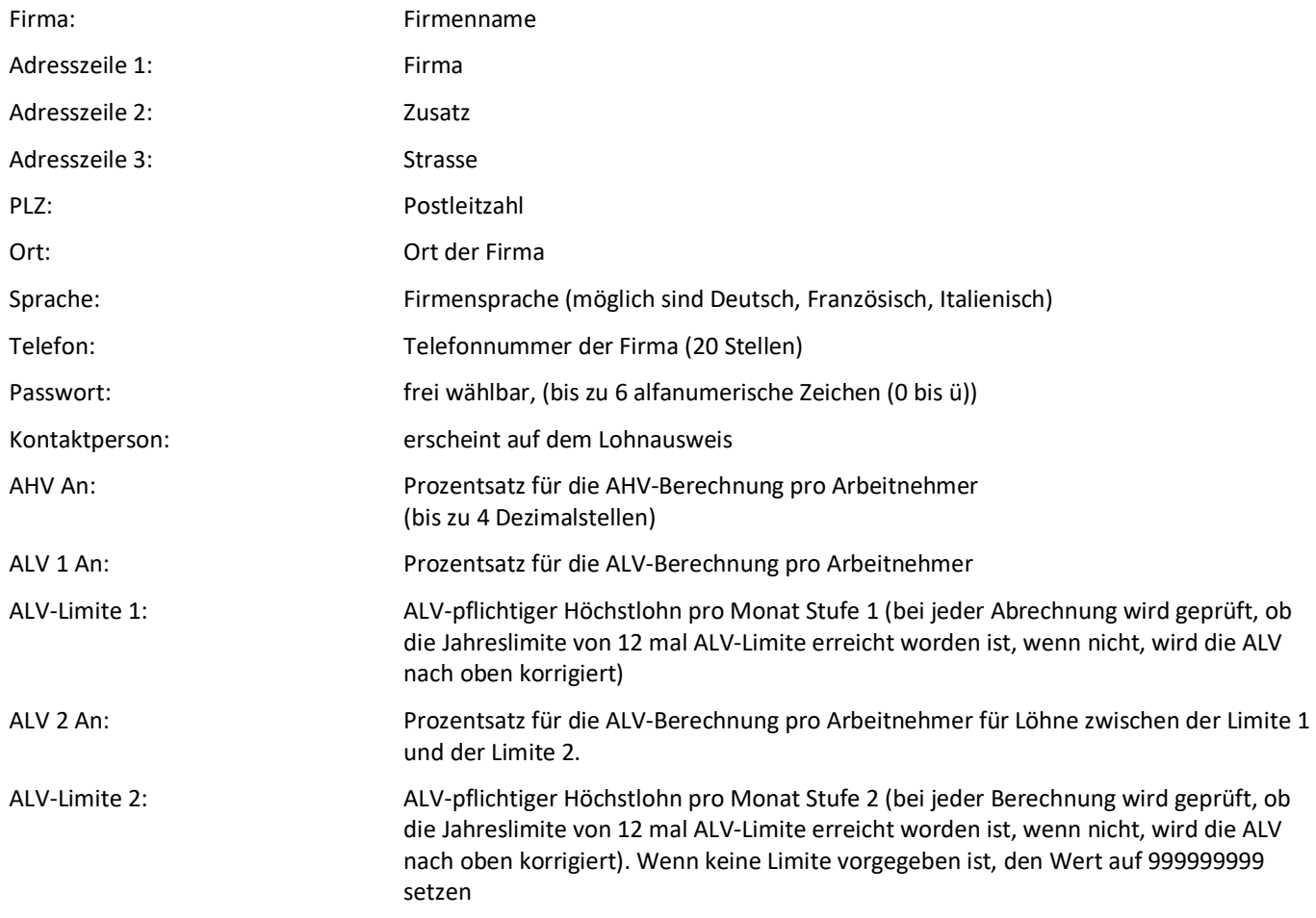

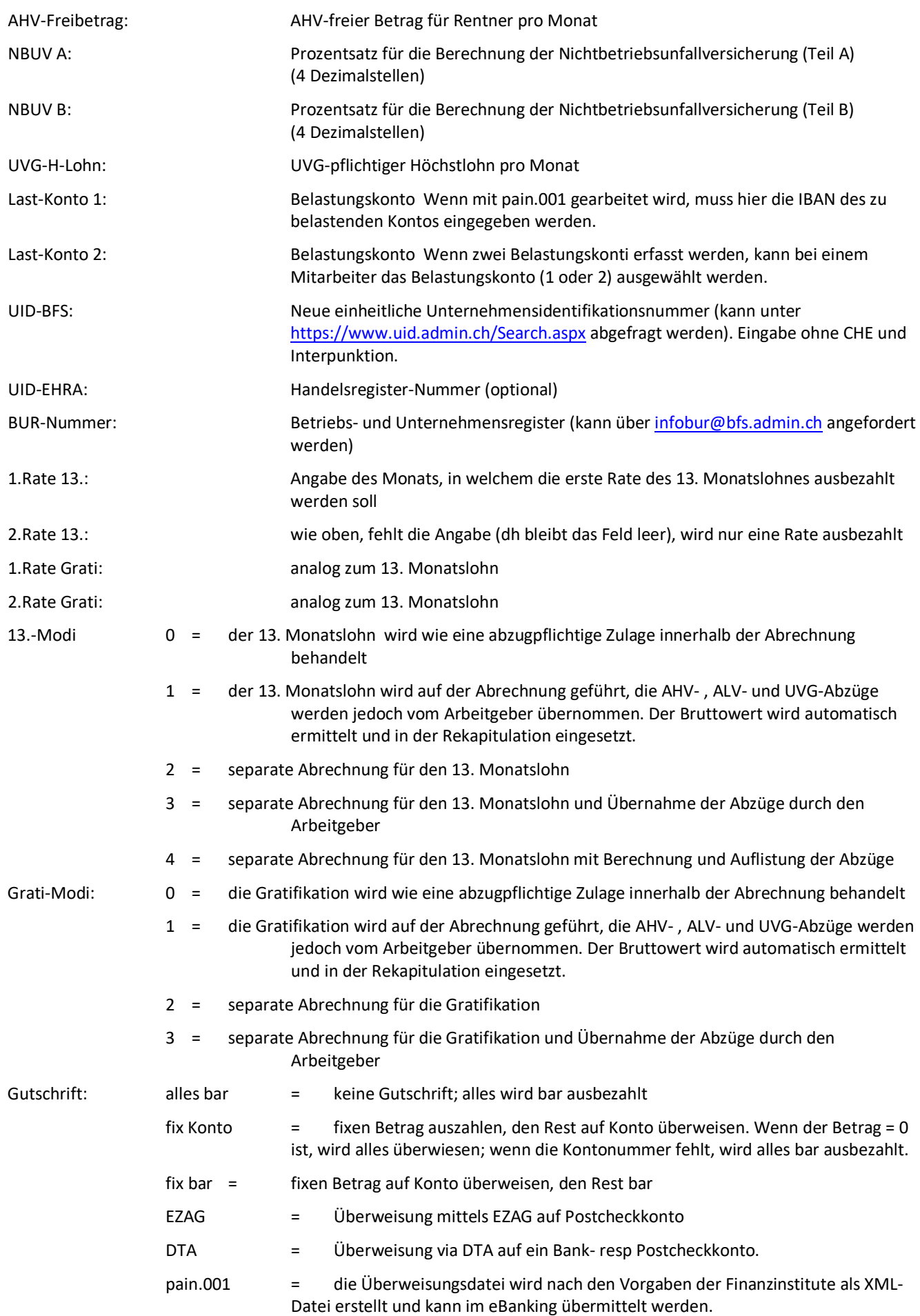

UniLohn Version 5.1 17

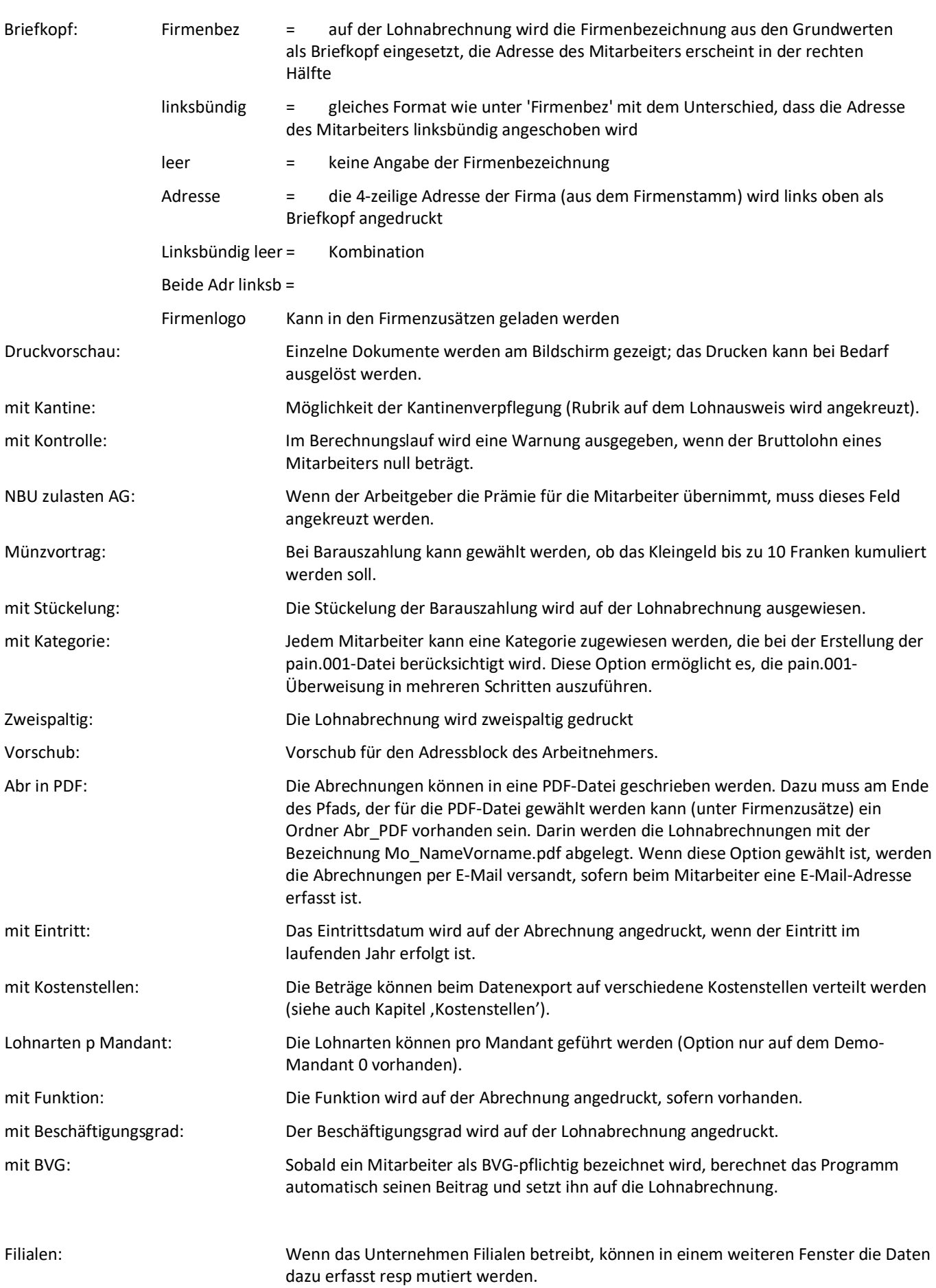

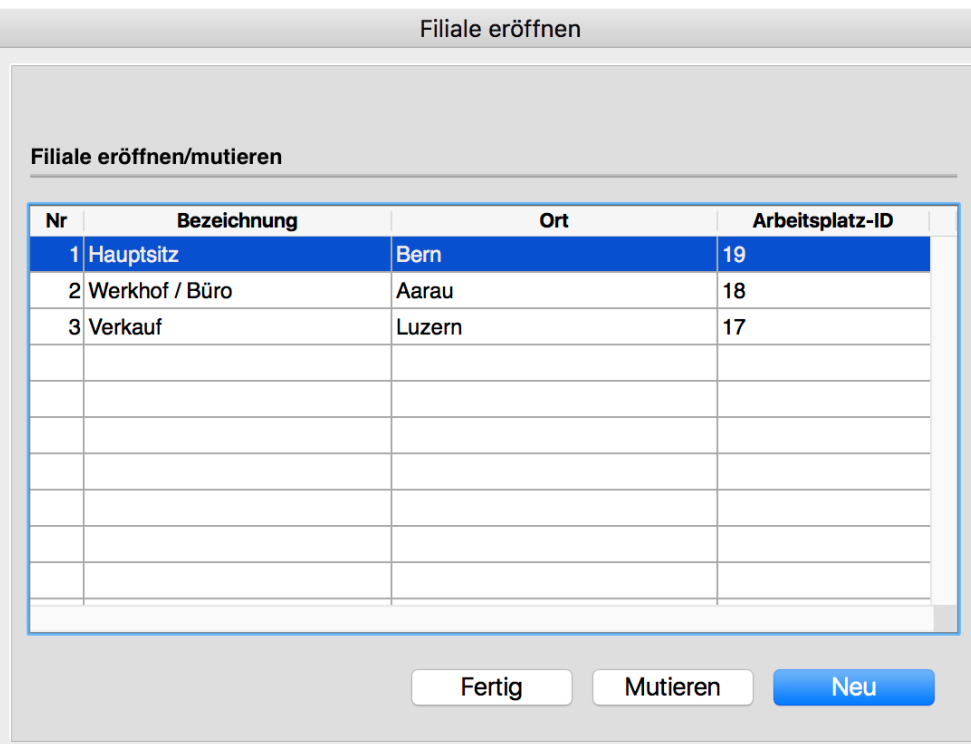

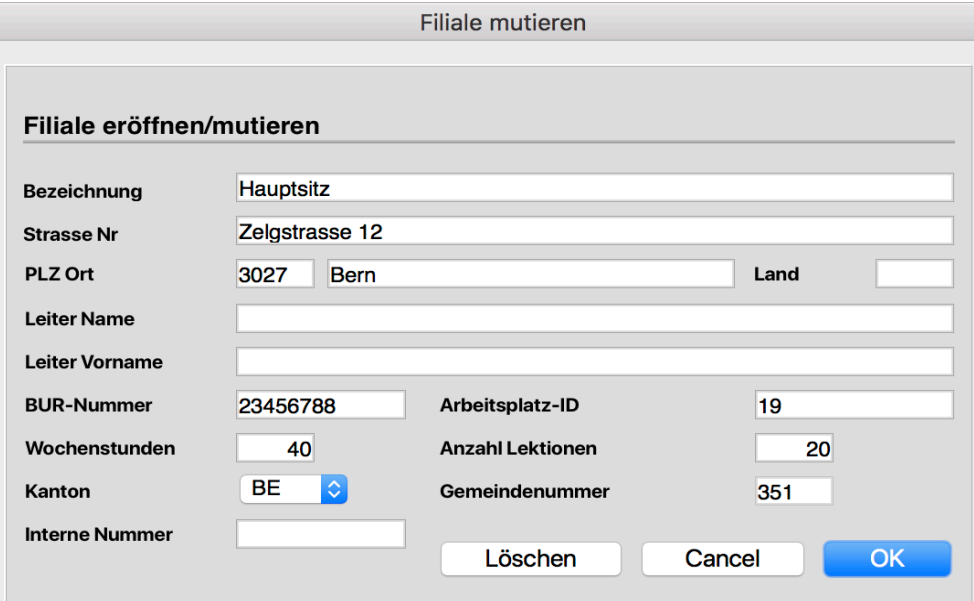

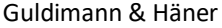

Stellvertreter: Wenn eine andere Firma (zB ein Treuhänder) die Verwaltung übernommen hat, können hier die Daten des Stellvertreters erfasst werden.

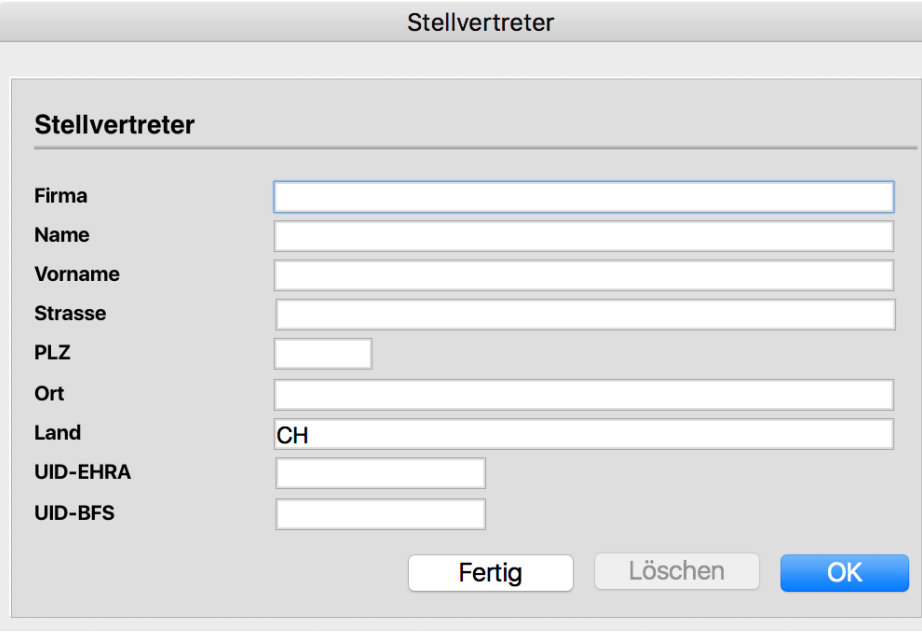

## **5.1.2 Firmenzusätze**

## **5.1.2.1 BVG- und AHV-Parameter für Arbeitnehmer**

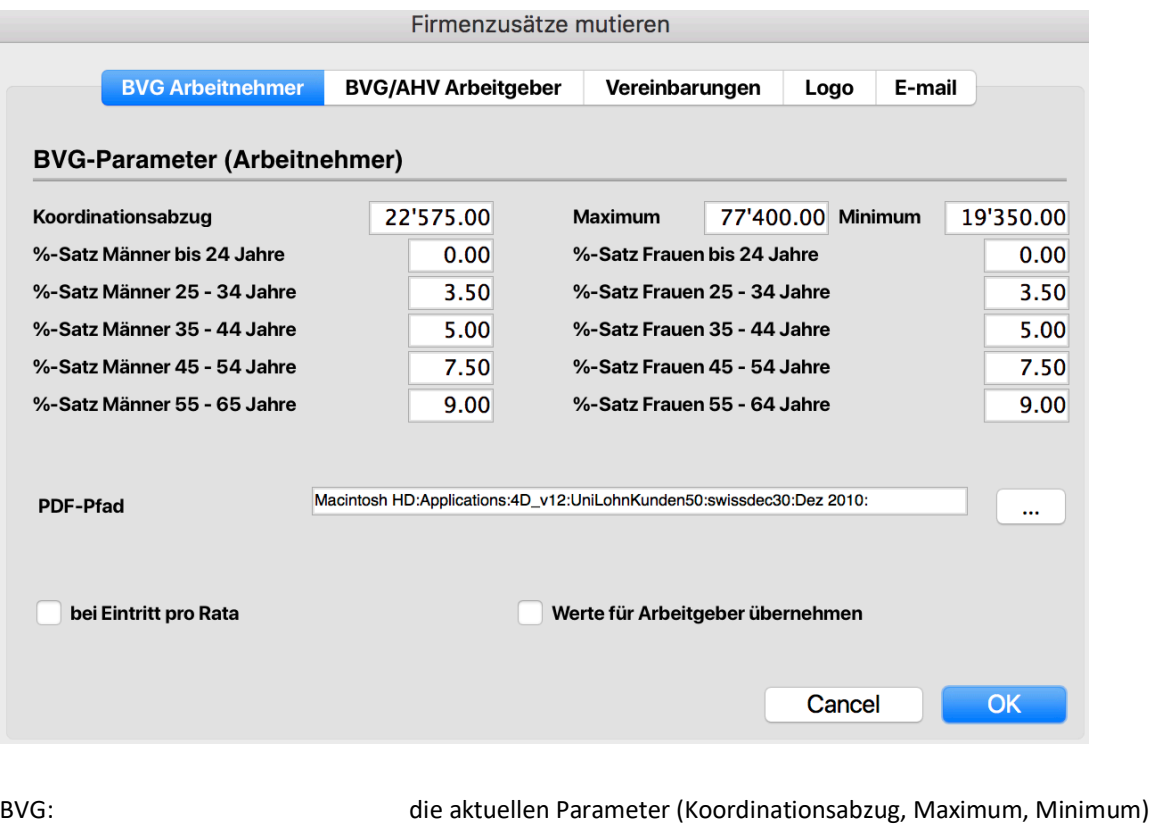

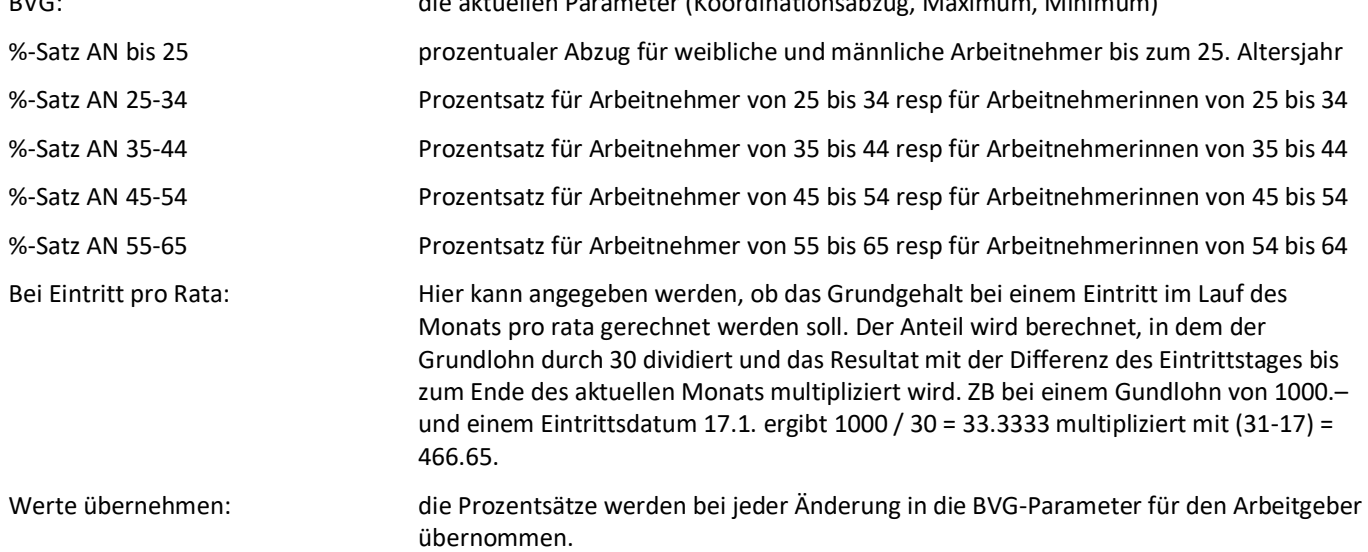

## **5.1.2.2 BVG- und AHV-Parameter für Arbeitgeber**

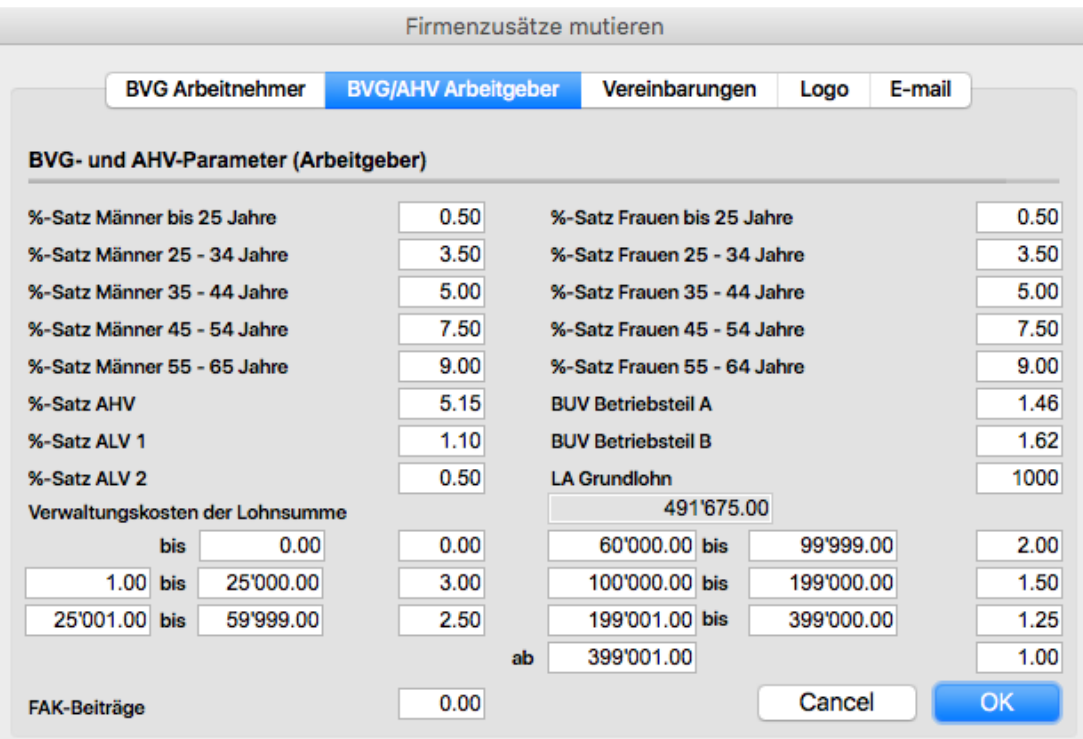

Auf dem Dialogbild 'BVG- und AHV-Parameter (Arbeitgeber)' können die für den Arbeitgeber gültigen BVG- und AHV-Sätze erfasst werden. Die Daten, die ausschliesslich für Auswertungen und den Export bestimmt sind, werden berechnet, sobald der AHV-Satz ungleich 0 ist.

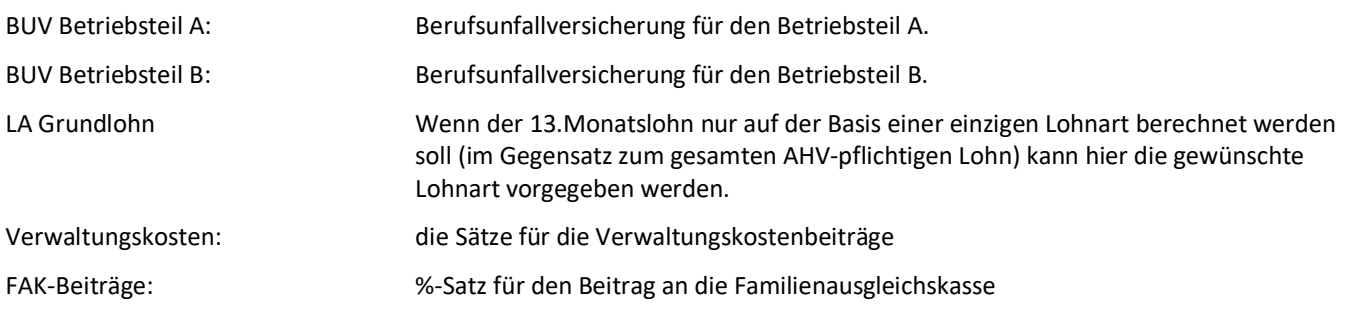

## **5.1.2.3 Vereinbarungen**

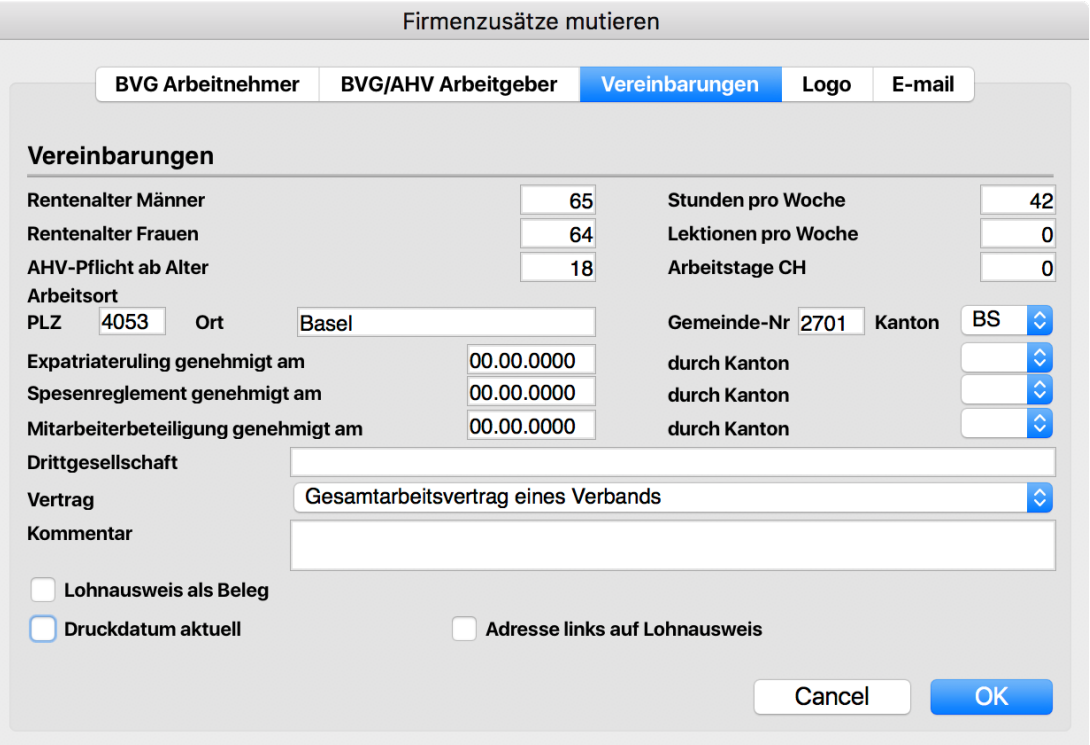

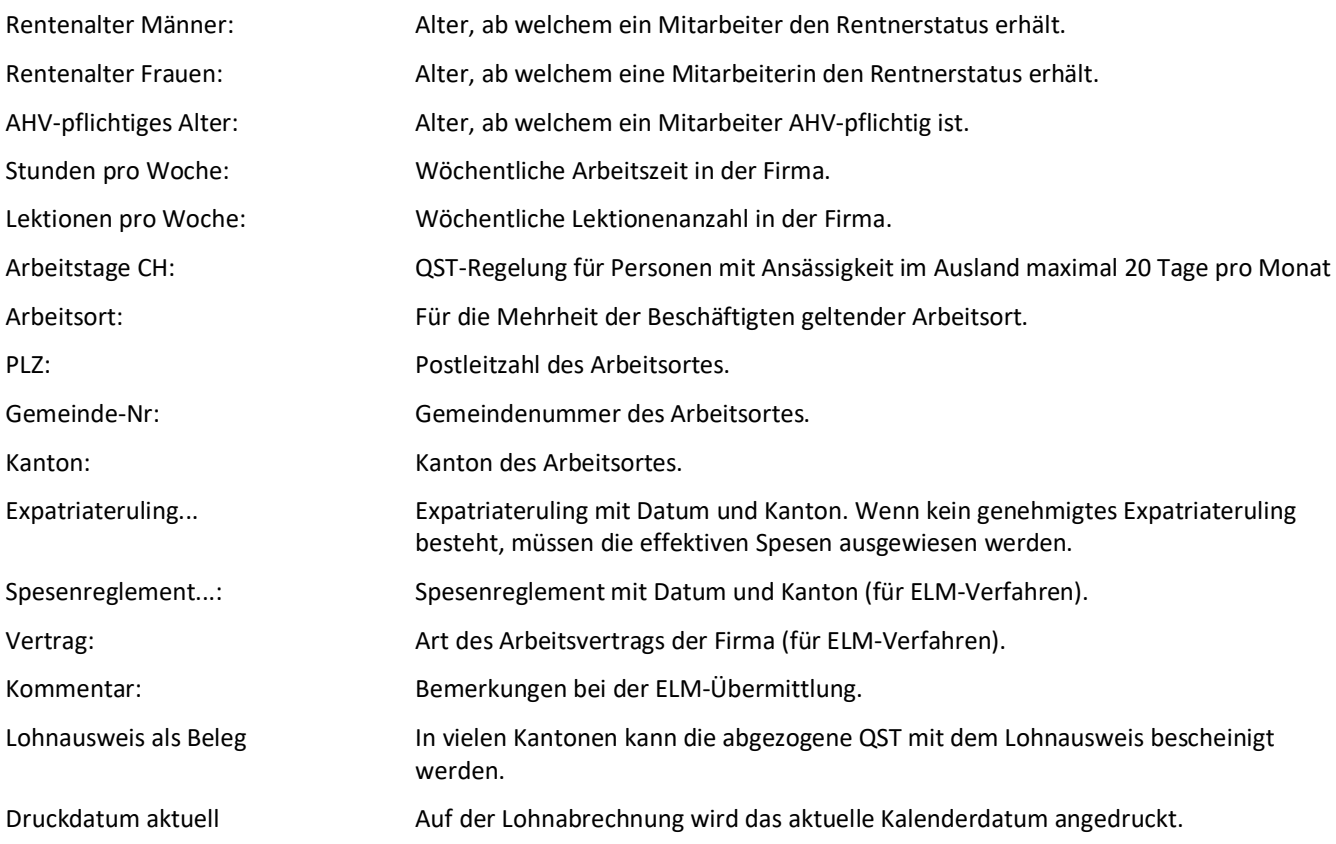

UniLohn Version 5.1 23

## **5.1.2.4 Logo**

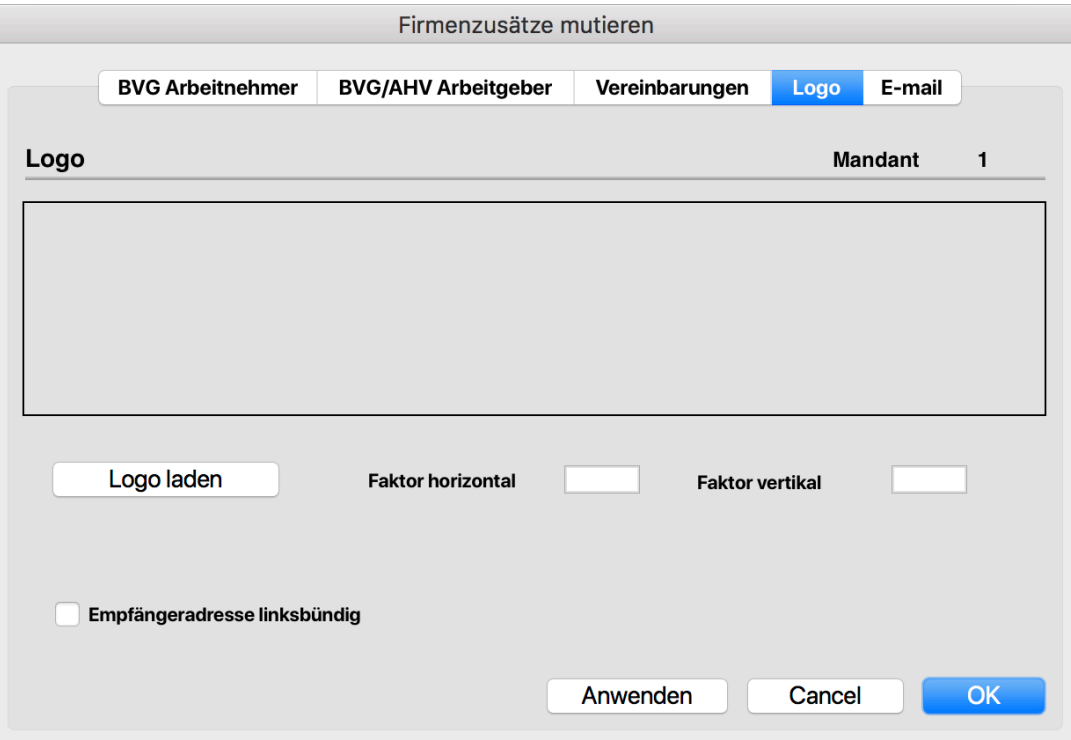

Das Logo muss auf eine A4-Seite ausgelegt sein. Es wird auf der Lohnabrechnung eingesetzt.

Mit den Faktoren (mit 0.5 probieren) kann das Logo passend gemacht werden.

UniLohn Version 5.1 24

## **5.1.2.5 E-mail**

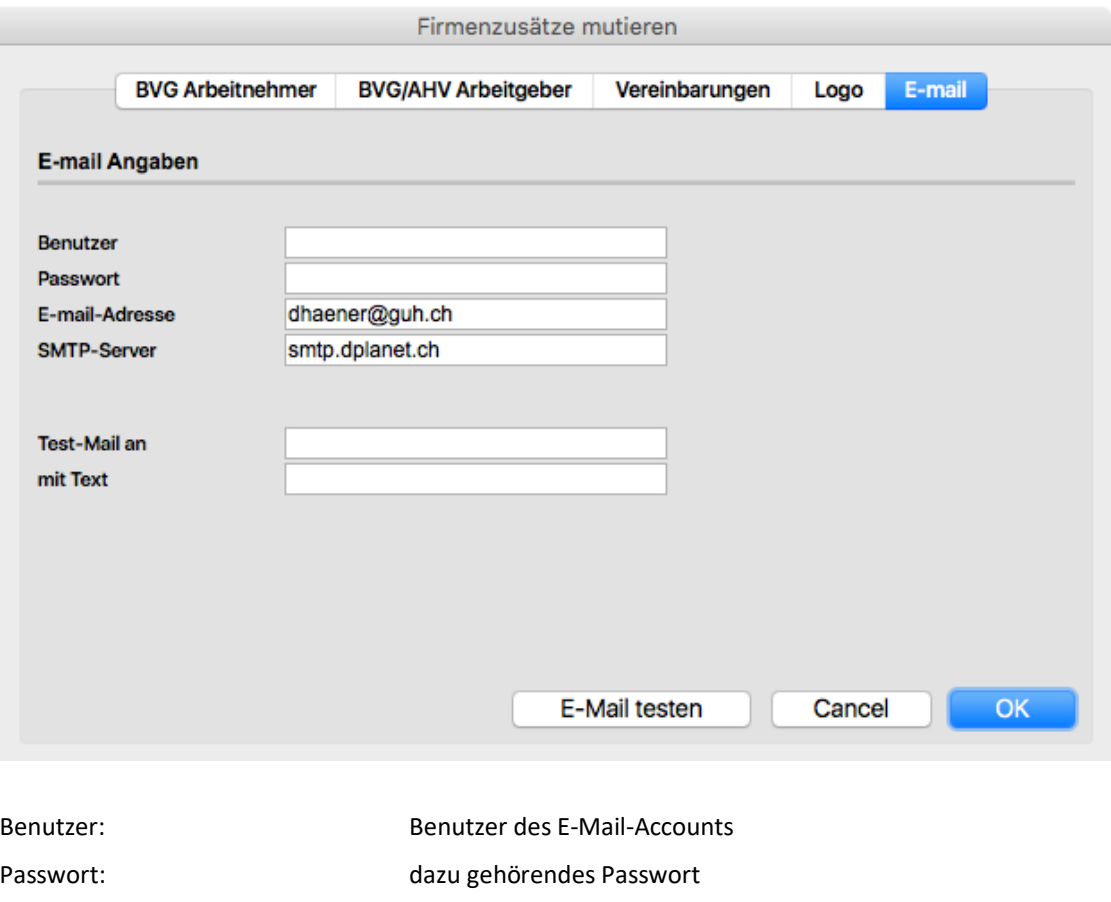

Die Funktion kann mit einem Text an eine Test-Adresse überprüft werden.

## **5.1.3 Ferientabelle**

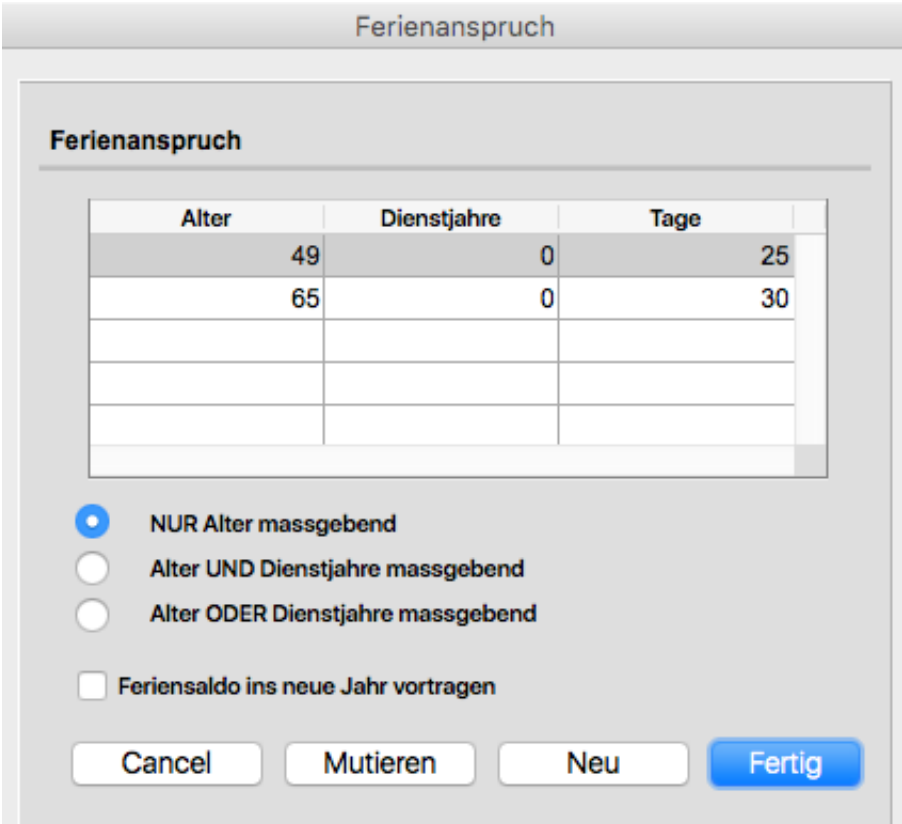

Ferienanspruch-Tabelle: Im Monat Januar werden je nach Bedingung ab Lebensalter resp ab Dienstjahren jedem Mitarbeiter die Ferientage gutgeschrieben, zB ein Mitarbeiter mit Alter 53 erhält 20 Tage gutgeschrieben.

Feriensaldo vortragen: ein Ferienguthaben aus dem Vorjahr wird nur vorgetragen, wenn diese Option angekreuzt ist.

## **5.1.4 Kindergeldansätze**

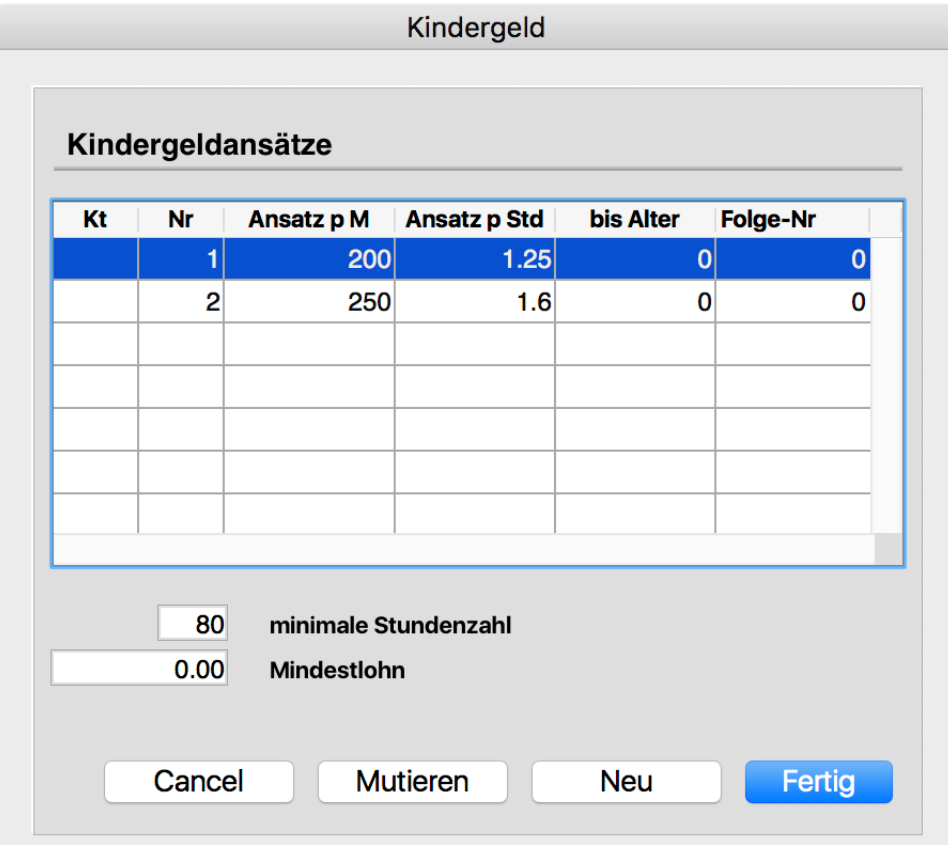

Es können bis zu 9 Ansätze erfasst werden. Erreicht ein Kind das Bis-Alter, wechselt der bestehende Ansatz zum Folge-Ansatz.

Minimale Stundenzahl Wird die Stundenzahl unterschritten, kommt der Ansatz pro Stunde zur Anwendung Mindestlohn Der Mindestlohn (pro Monat) muss erreicht sein, damit Kindergeld ausbezahlt wird

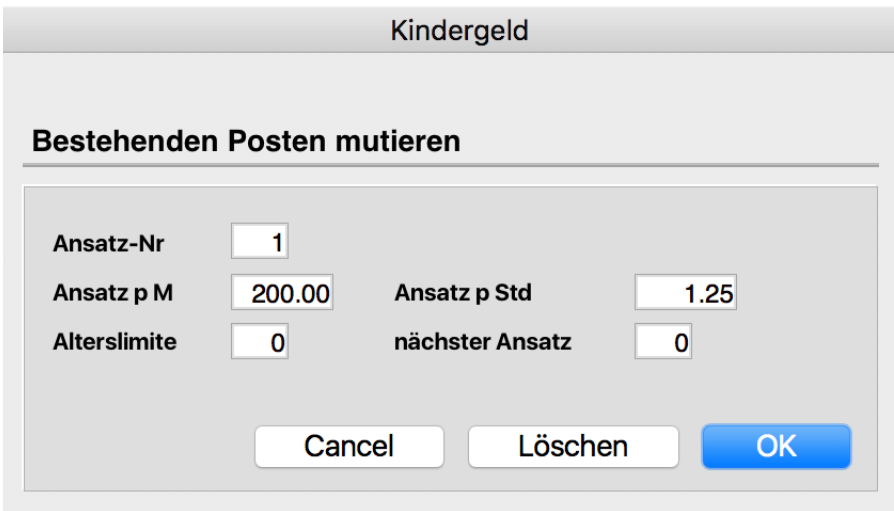

## **5.1.5 pain.001 (ISO 20022)**

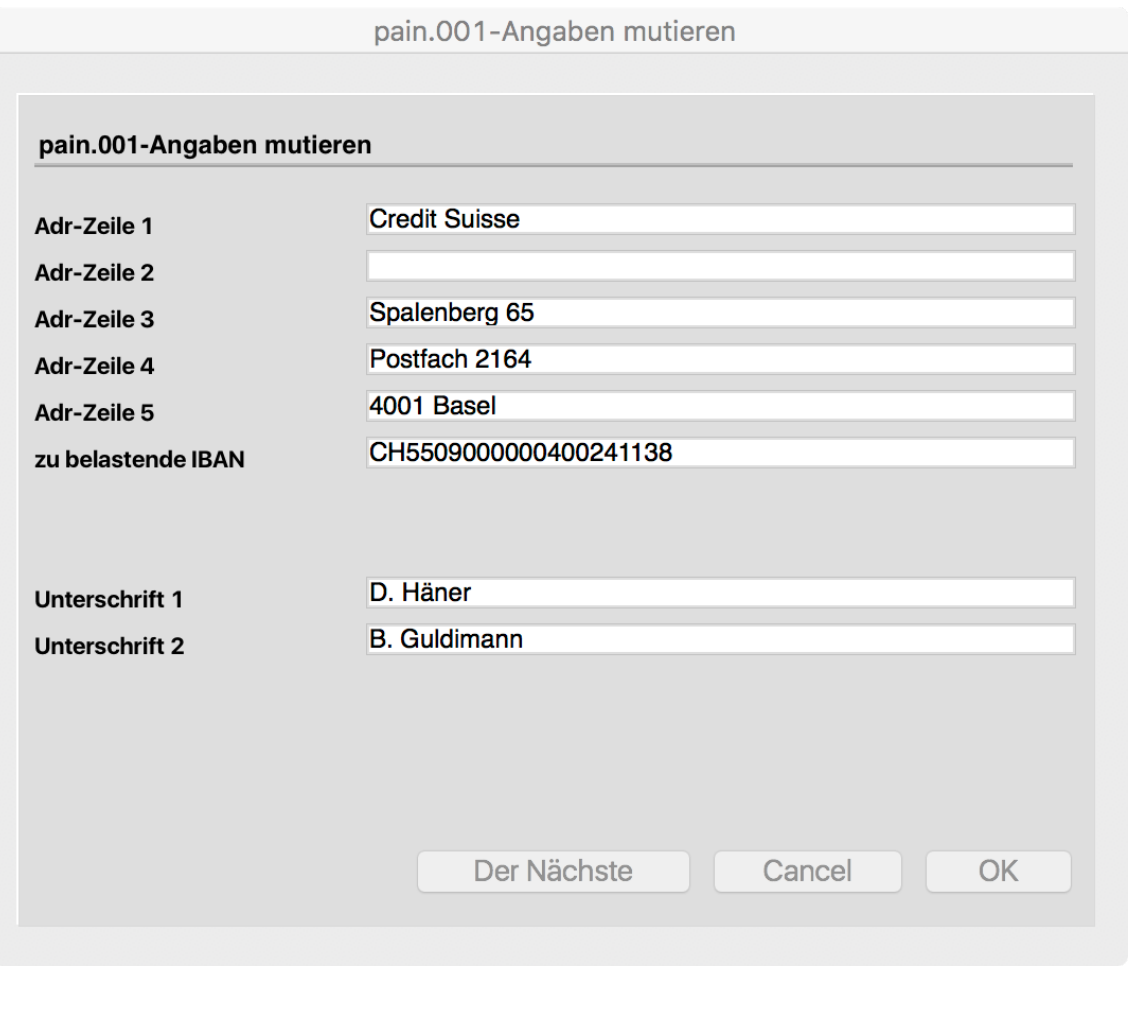

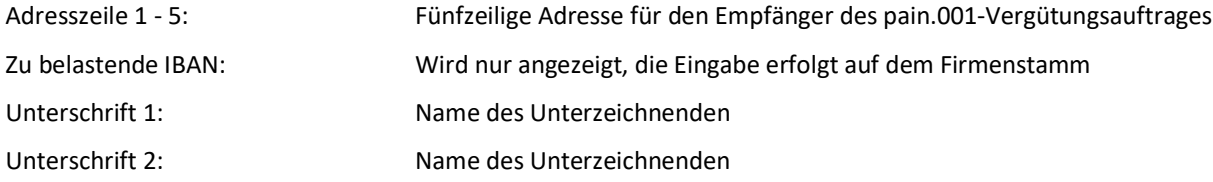

## **5.2 Lohnarten**

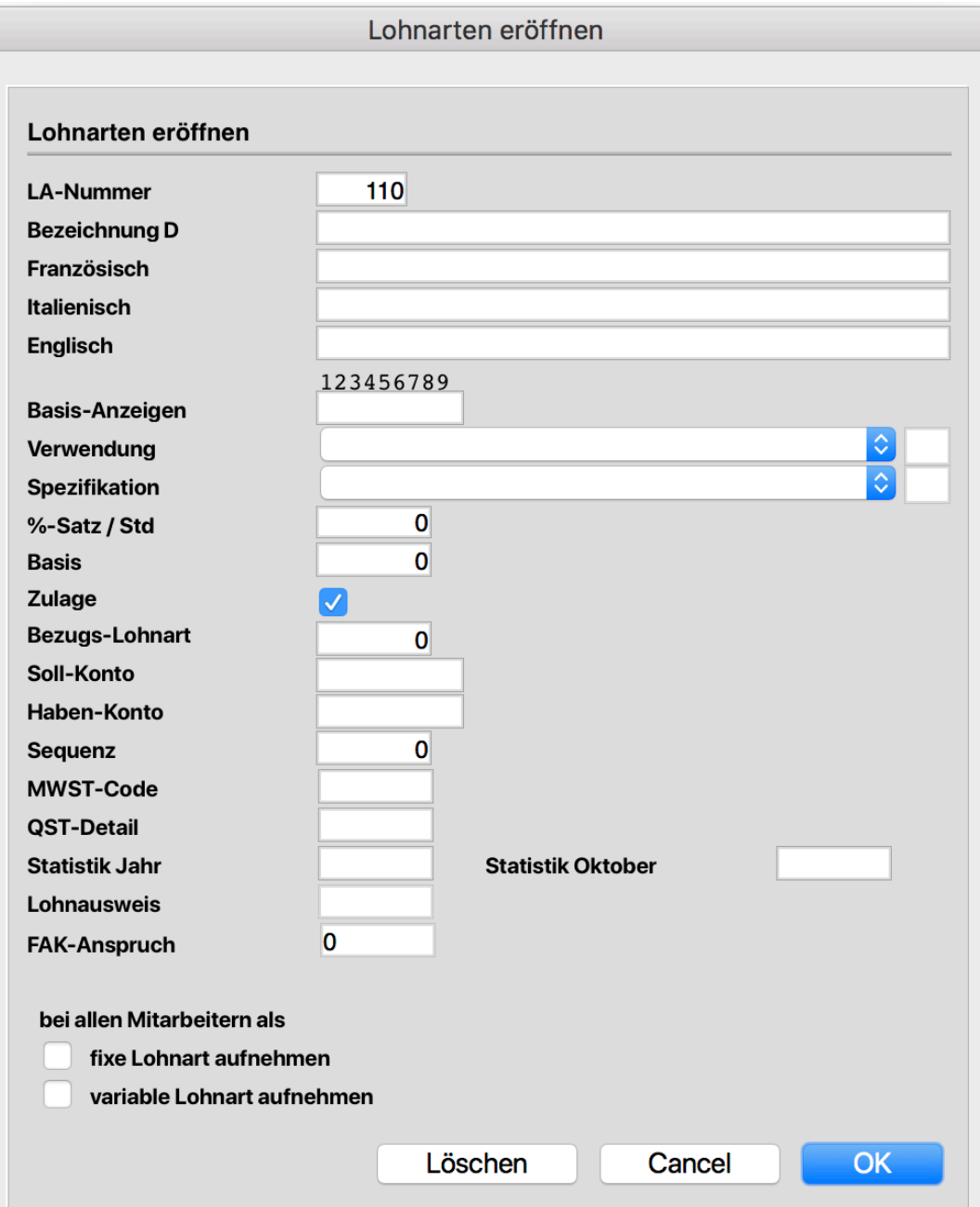

LA-Nummer: Lohnarten-Nummer ab 100 (systemeigene sind im Bereich 1 - 99 zu finden)

LA-Bezeichnung: Bezeichnung der Lohnart (30 Stellen (gilt auch für Bemerkungen))

Basis-Anzeigen: 9 Stellen mit Wert blank (= Leertaste) oder 1

- 1. Stelle = 1: zum Brutto gehörend (Spesen gehören nicht zum Brutto)
- 2. Stelle = 1: AHV/ALV-pflichtig
- 3. Stelle = 1: UVG-pflichtig
- 4. Stelle = 1: UVGZ-pflichtig
- 5. Stelle = 1: KTG-pflichtig
- 6. Stelle = 1: BVG-pflichtig

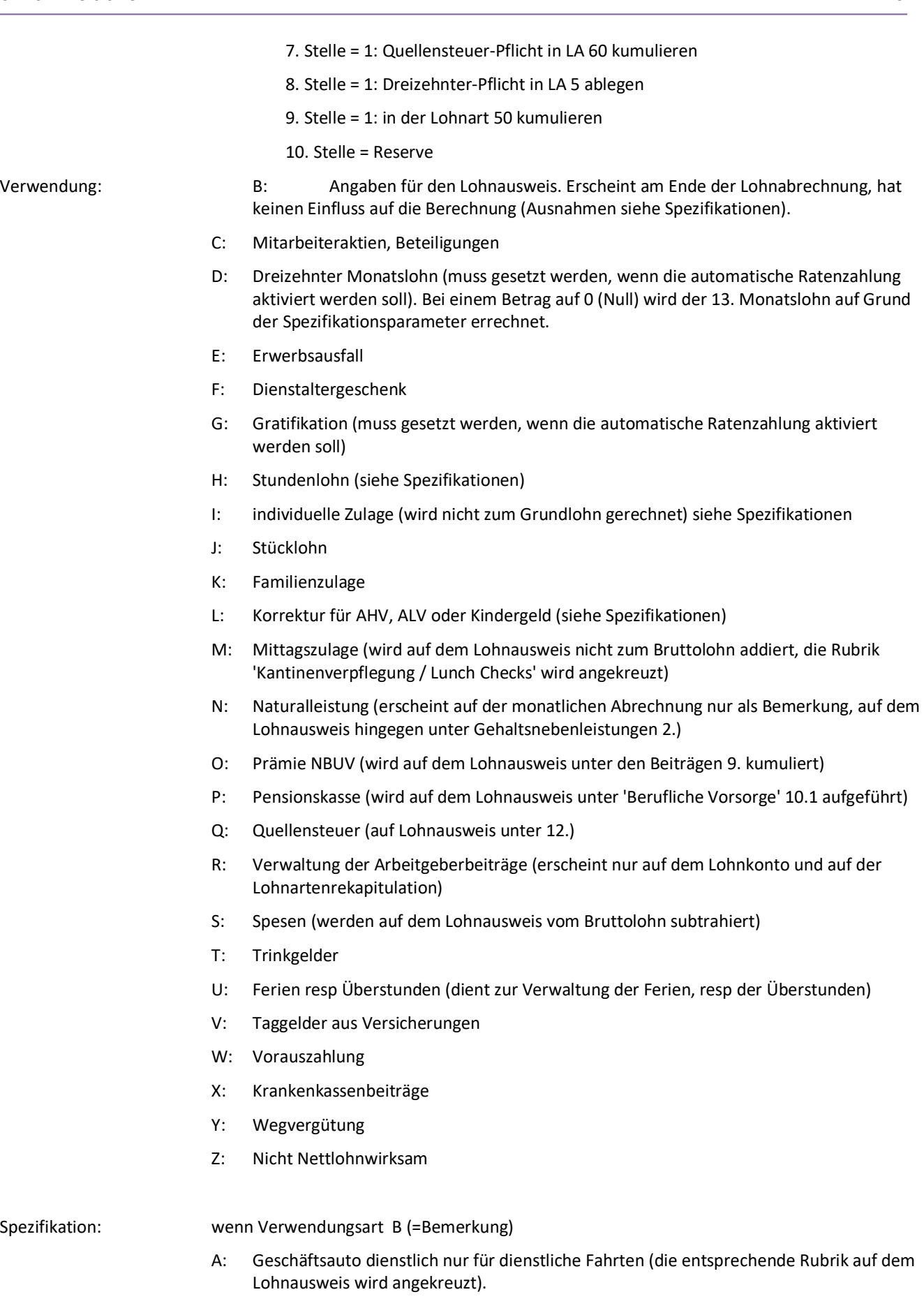

P: Geschäftsauto für private Fahrten (die entsprechende Rubrik auf dem Lohnausweis wird mit einem 'P' versehen).

- B: Bemerkung, die nur auf dem Lohnausweis in der Rubrik '15. Bemerkungen' erscheint. Es können mehrere Bemerkungen zusammengesetzt werden.
- G: Bezeichnung der 'anderen Spesen' auf dem Lohnausweis (Feld Art).
- E: Einkauf in Pensionskasse (hat keinen Einfluss auf die Abrechnung; wird auf dem Lohnausweis unter 10.2 kumuliert).
- K: Übersteuert die Angabe in den Grundwerten, ob die Möglichkeit der Kantinenverpflegung besteht.
- R: die Anzahl Reisetage kann erfasst werden.
- S: Effektive Spesen ankreuzen (13.1.1)
- T: Absenztage (zB wegen Krankheit), wenn Spesen pro rata gerechnet werden sollen, werden diese Tage berücksichtigt.
- U: das Feld 'Abonnement bezahlt' auf dem Lohnausweis wird angekreuzt.
- V: das Feld 'Nicht pauschale Vergütungen' auf dem Lohnausweis wird angekreuzt.
- W: das Feld 'Unentgeltliche Beförderung' auf dem Lohnausweis wird angekreuzt.
- X: 'Beteiligungs- und Forderungsrechte' ankreuzen
- Z: Weitere Gehaltsnebenleistungen 14.

wenn Verwendungsart D (=dreizehnter Monatslohn)

- G: Berechnung des 13. anhand des Grundlohns **mit** Anteilsberechnung bei Austritt (der Anteil basiert auf dem Monat zu 30 Tagen)
- H: Berechnung des 13. anhand des Grundlohns **ohne** Anteilsberechnung bei Austritt
- N: Berechnung des 13. anhand des AHV-pflichtigen Lohns **ohne** Anteilsberechnung bei Einresp Austritt
- M: Berechnung des 13. als Zwölftel des Grundlohns
- K: Korrektur des 13. (dieser Betrag wird bei getrennter Auszahlung nicht als Vorbezug ausgewiesen)

wenn Verwendungsart I (=individuelle Zulage)

- A: Andere Leistungen 7.
- B: Unregelmässige Leistungen 3.
- K: Kapital-Leistungen 4.
- M: keine Berechnung von AHV- ALV-Abzügen für den Arbeitnehmer (die Abzüge werden vom Arbeitgeber übernommen, der Bruttowert wird automatisch ermittelt). Diese Zulage wird **nicht** zur Basis für zB eine Ferienentschädigung kumuliert
- N: keine Berechnung von AHV- ALV-Abzügen für den Arbeitnehmer (die Abzüge werden vom Arbeitgeber übernommen, der Bruttowert wird automatisch ermittelt)
- O: Diese Zulage wird mittels %-Satz vom Jahrestotal (ist also nur im Dezember sinnvoll) des abzugpflichtigen Lohns (LA 10) berechnet, das Resultat selbst wird zum abzugpflichtigen Lohn addiert.
- P: Diese Zulage wird mittels %-Satz vom gesamten abzugpflichtigen Lohn (LA 10) berechnet, das Resultat selbst wird zum abzugpflichtigen Lohn addiert.
- U: die Zulage wird auf der Basis von LA 8 exklusiv Kindergeld und LA mit Verwendung I und Spezifikation M berechnet aber bis zum Monat November kumuliert und erst dann ausbezahlt (oder bei Austritt). AHV- und ALV-Abzüge werden vom Arbeitgeber übernommen.
- V: Verwaltungsratsentschädigung 6..
- W: Beiträge an die Weiterbildung 13.3
- X: Feriengeld ohne Abzüge.
- Z: Diese Zulage wird für die Berechnung der Abzüge berücksichtigt gelangt aber nicht zur Auszahlung. Diese erfolgt erst am Jahresende oder bei Austritt.

wenn Verwendungsart H (=Stundenlohn )

- N: keine Berechnung von AHV- ALV-Abzügen für den Arbeitnehmer (die Abzüge werden vom Arbeitgeber übernommen, der Bruttowert wird automatisch ermittelt)
- S: andere Spesen können im Stundensatz vergeben werden
- T: anstatt 'Std zu' erscheint 'Tage zu'
- U: Überstunden (wegen BIGA-Statistik)
- 1: 10%-ige Zulage bezogen auf einen vorgegebenen Stundenlohn
- 2: 125%
- 3: 150%
- 4: 200%

wenn Verwendungsart L (=Korrektur)

- H: Korrektur der AHV 9.
- K: Korrektur des Kindergeldes
- L: Korrektur der ALV 9.

wenn Verwendungsart M (=Mittagszulage )

T: es kann eine Anzahl Tage zu einem Tagesansatz vergütet werden

wenn Verwendungsart N (=Naturalleistung)

- A: Verpflegung 2.1
- B: Unterkunft 2.1
- C: Verpflegung und Unterkunft 2.1
- D: freie Wohnung 2.1
- E: andere Naturalleistung
- F: Privatanteil Geschäftswagen 2.2
- P: Pauschale Berufskosten Expatriates 2.3

wenn Verwendungsart P (=Pensionskasse)

- B: BVG-Beitrag 10.2
- E: Einkauf in Pensionskasse 10.2

wenn Verwendungsart S (=Spesen)

- A: Autospesen 13.2.2
- L: Kilometergeld (Anzahl Kilometer mal Ansatz) 13.1.1
- P: Repräsentationsspesen 13.2.1
- R: Reisespesen 13.1.1
- S: andere Spesen 13.1.2
- M: andere Spesen mal 13.1.2
- T: andere Pauschalspesen pro Tag 13.2.3
- U: andere Pauschalspesen 13.2.3
- V: effektive Spesen 13.1.2 (ohne Betrag)

wenn Verwendungsart U (=Ferien, resp Überstunden)

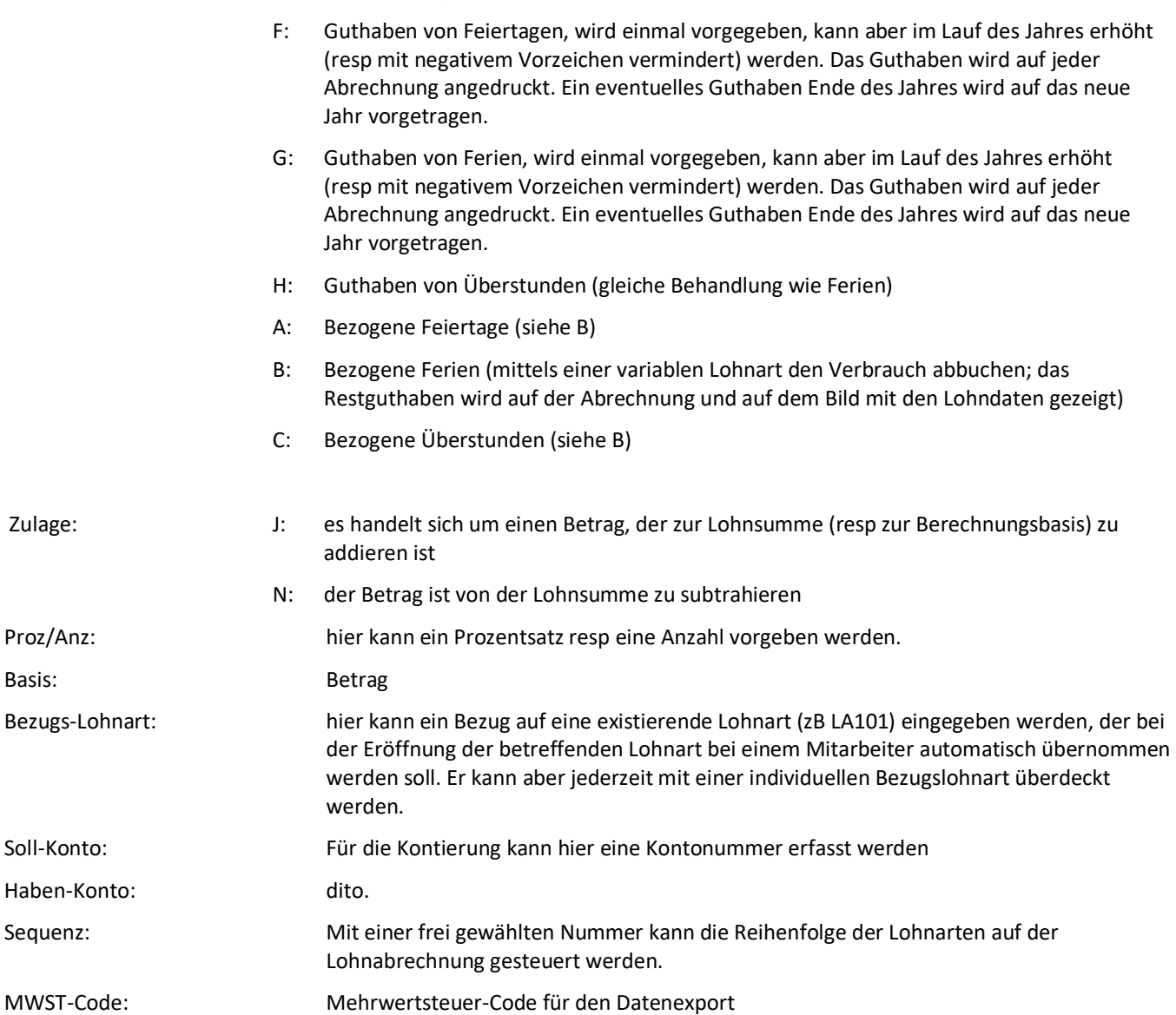

QST-Detail: A=QST-Lohn, B=QST-Betrag, C=Kirchensteuer für Kanton Genf, D=Abgangsentschädigung, E=unregelmässige Leistung, F=Beteiligungsrechte, G=VR-Entschädigungen, H=Familienzulagen, I=effektive Spesen, J=Pauschalspesen

## Statistik Oktober: Statistik-Kürzel für BfS (ELM)

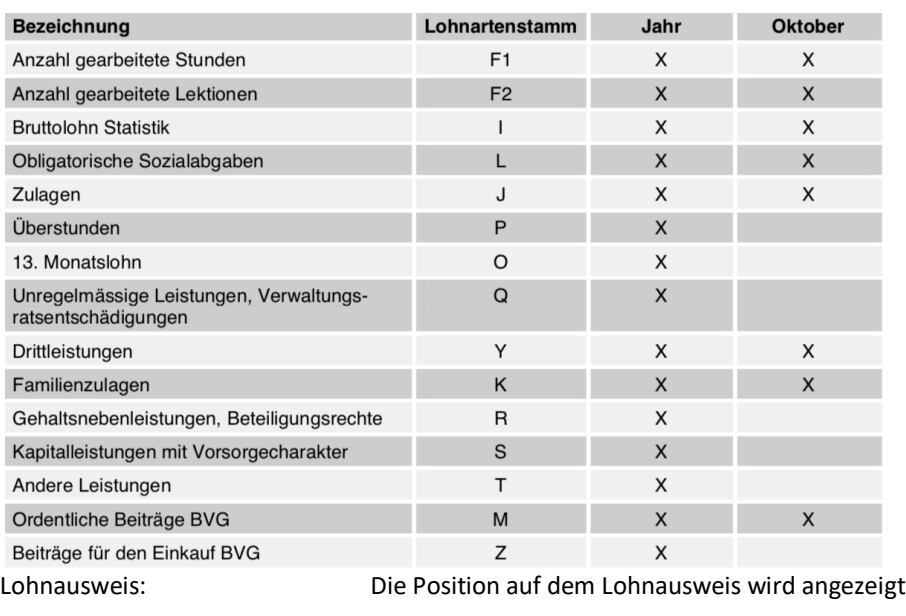

FAK-Anspruch: Der Anspruch auf Familienzulage wird angezeigt

Bei allen Mitarbeitern… Die Änderung soll sofort bei jedem Mitarbeiter, bei dem diese Lohnart zur Anwendung kommt, wirksam werden. Eine neu eröffnete Lohnart soll bei jedem Mitarbeiter eingesetzt werden.

## **5.3 Personaldaten**

#### **5.3.1 Stammdaten**

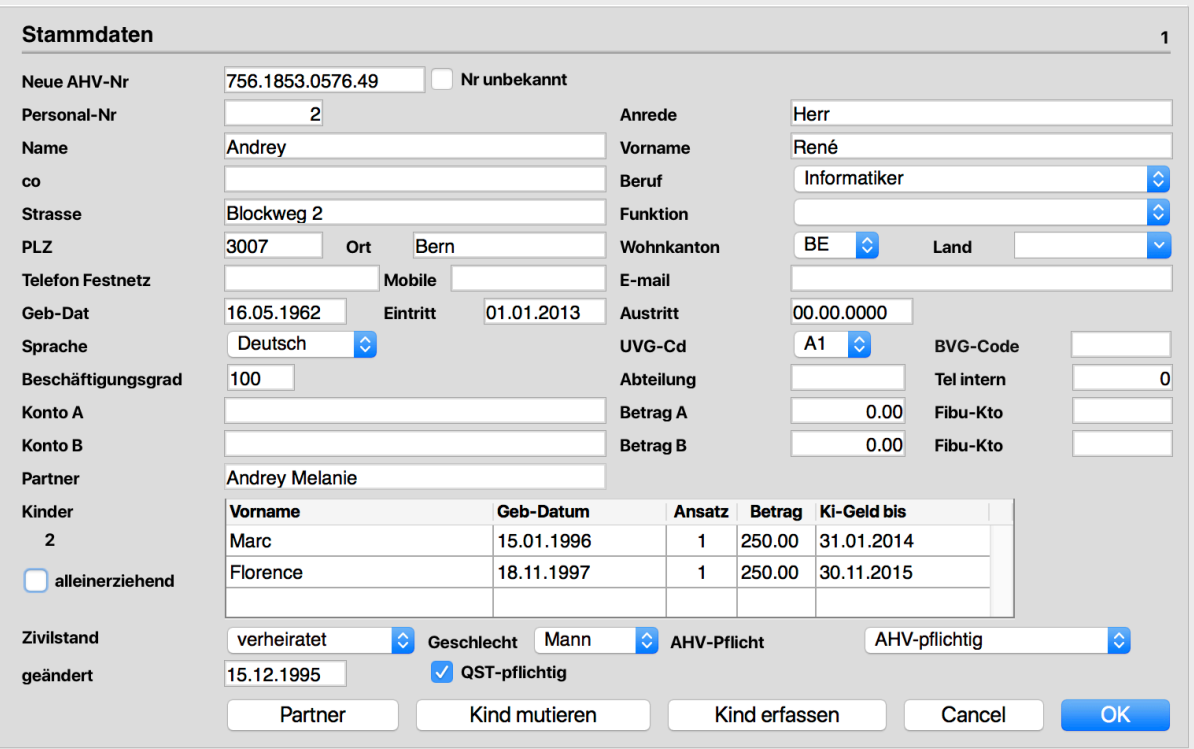

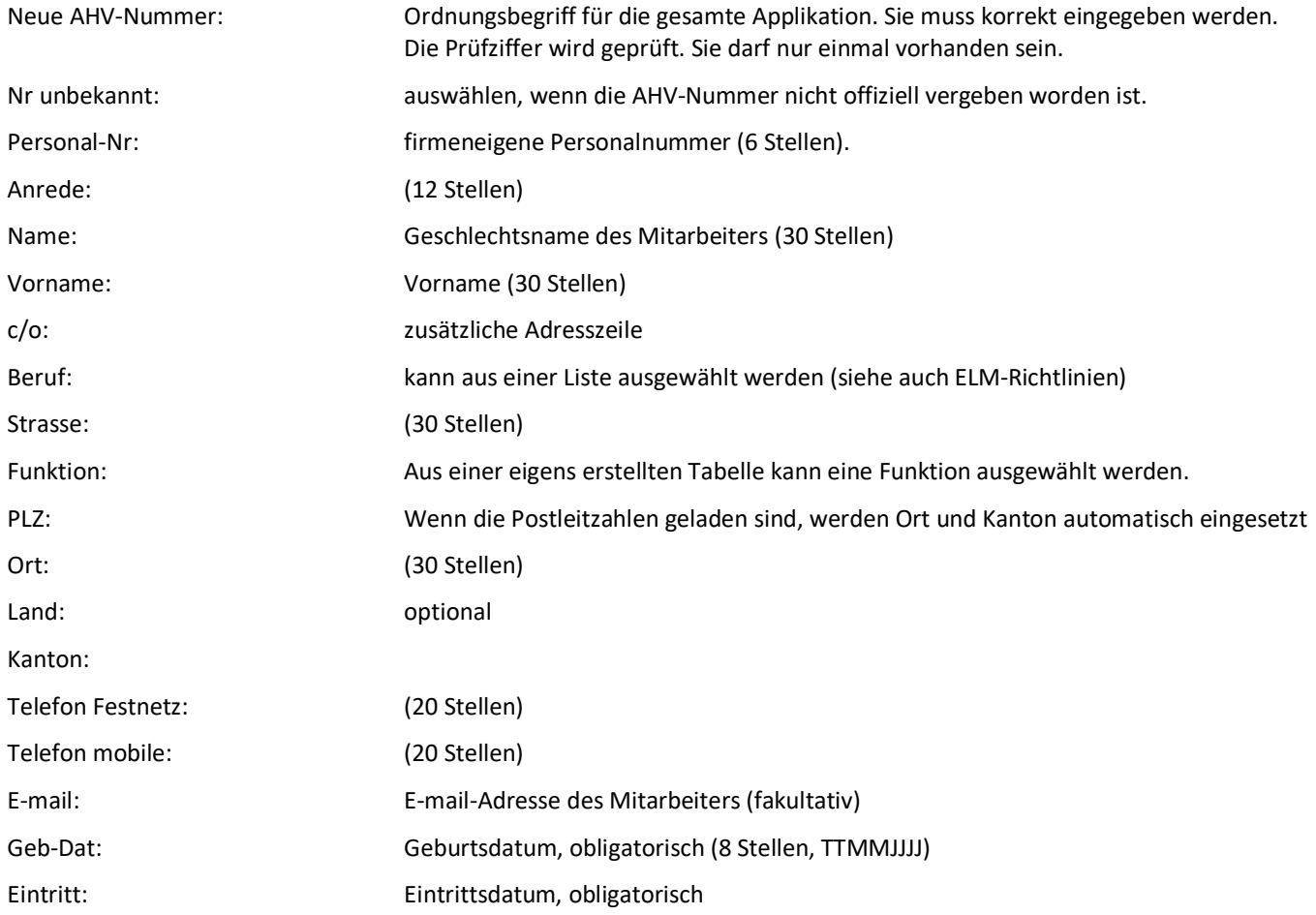

UniLohn Version 5.1 35

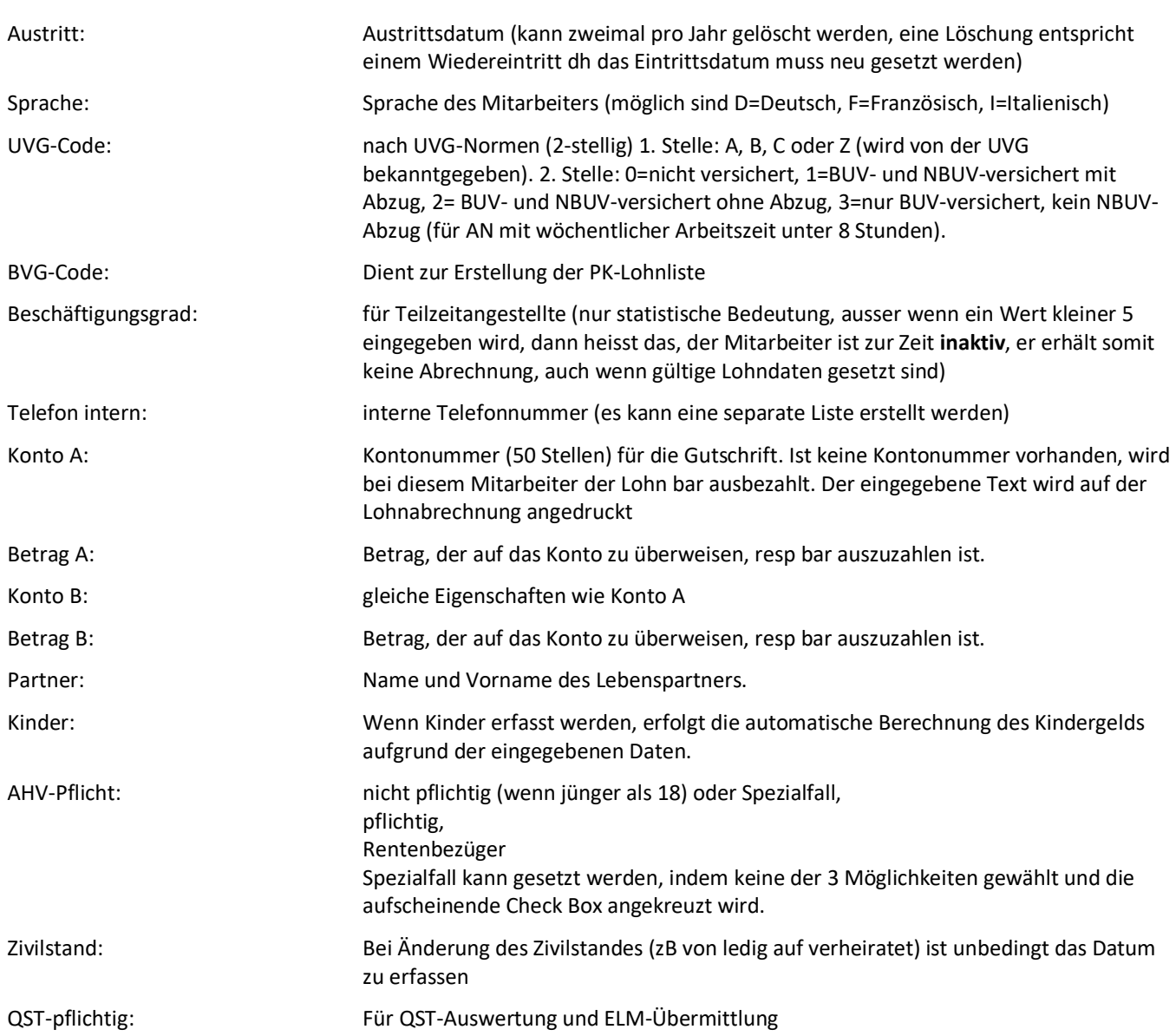

## **5.3.2 Zusatzdaten**

## **5.3.2.1 pain.001/Konditionen**

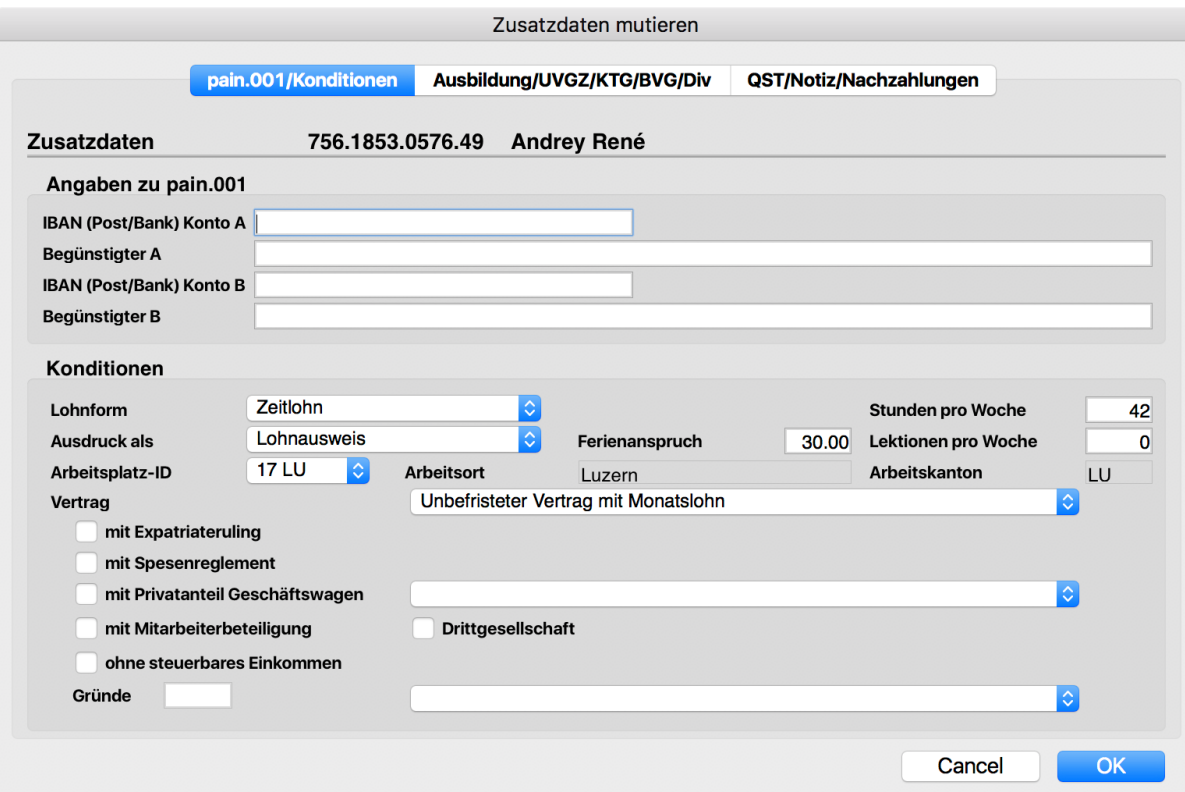

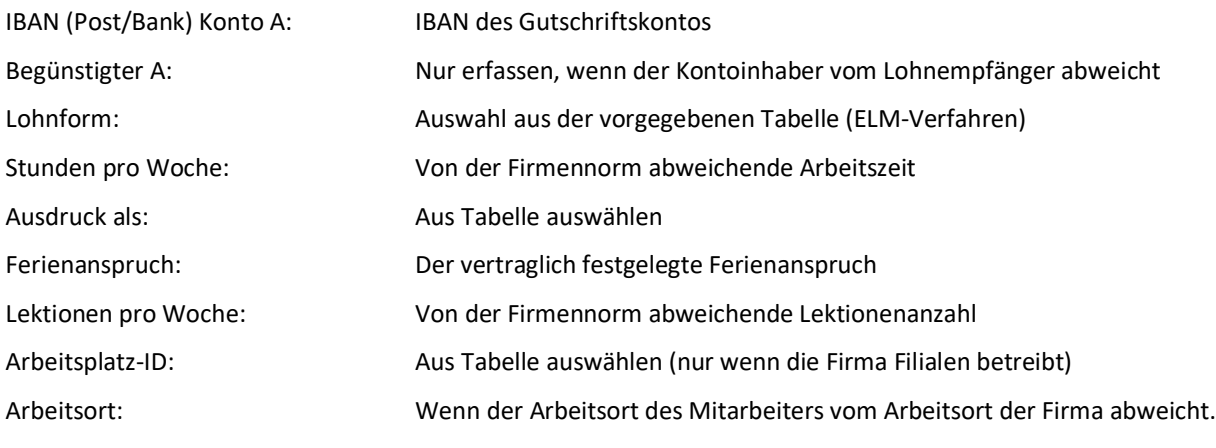

## **5.3.2.2 Ausbildung/UVGZ/KTG/BVG/Div**

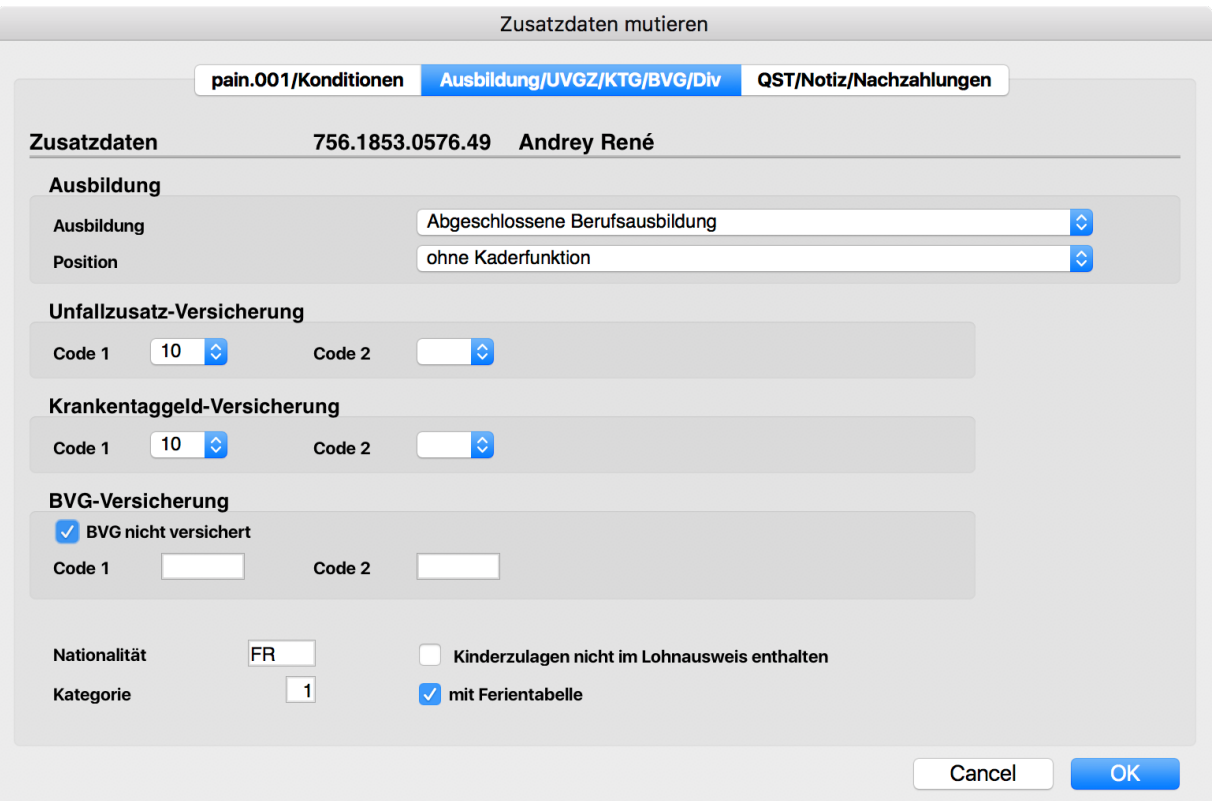

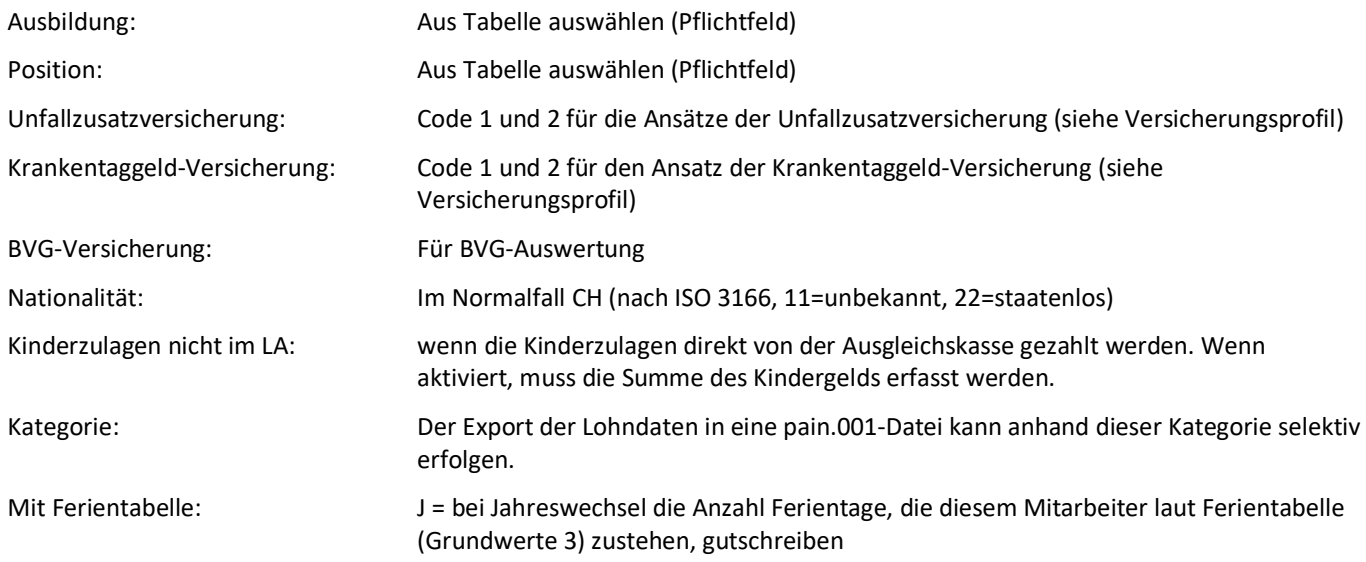

## **5.3.2.3 QST/Notiz/Nachzahlungen**

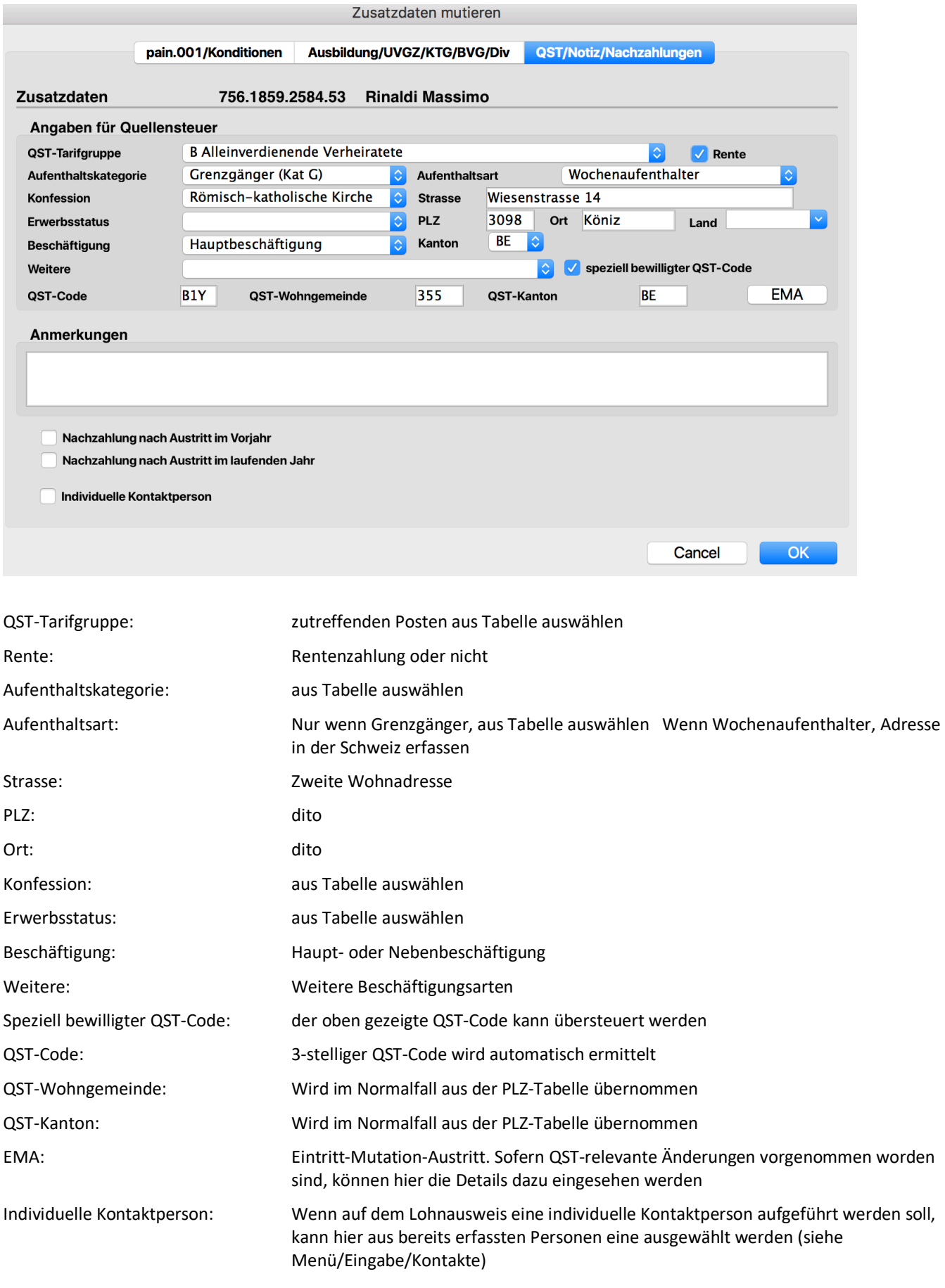

## **5.4 Lohndaten**

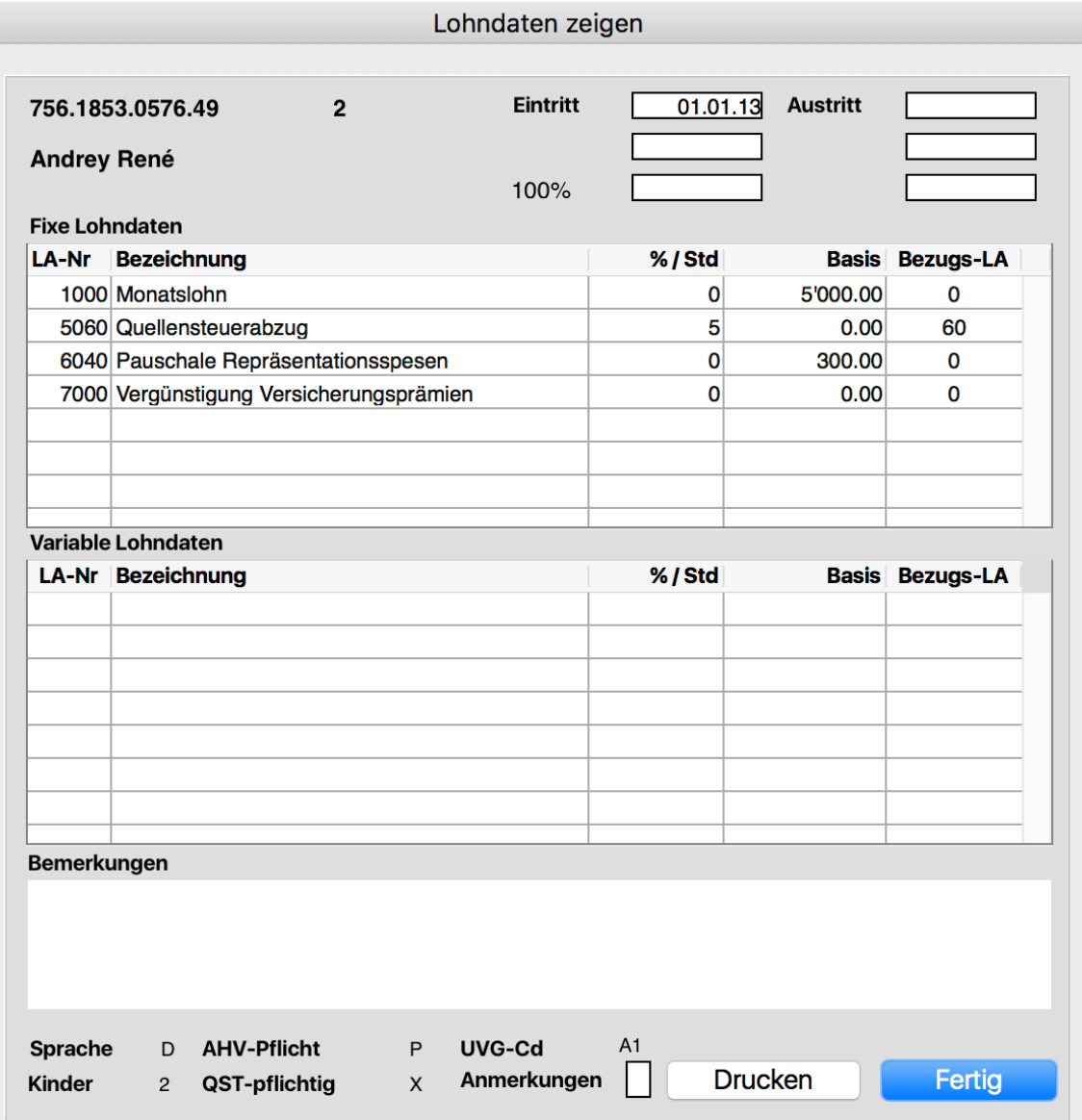

#### **5.4.1 Fixe Lohndaten**

Pro Mitarbeiter können beliebig viele fixe Lohnarten erfasst werden. Der Betrag kann aus dem Lohnartenstamm übernommen oder individuell eingesetzt werden. Bestehende Lohndaten dürfen verändert und gelöscht werden.

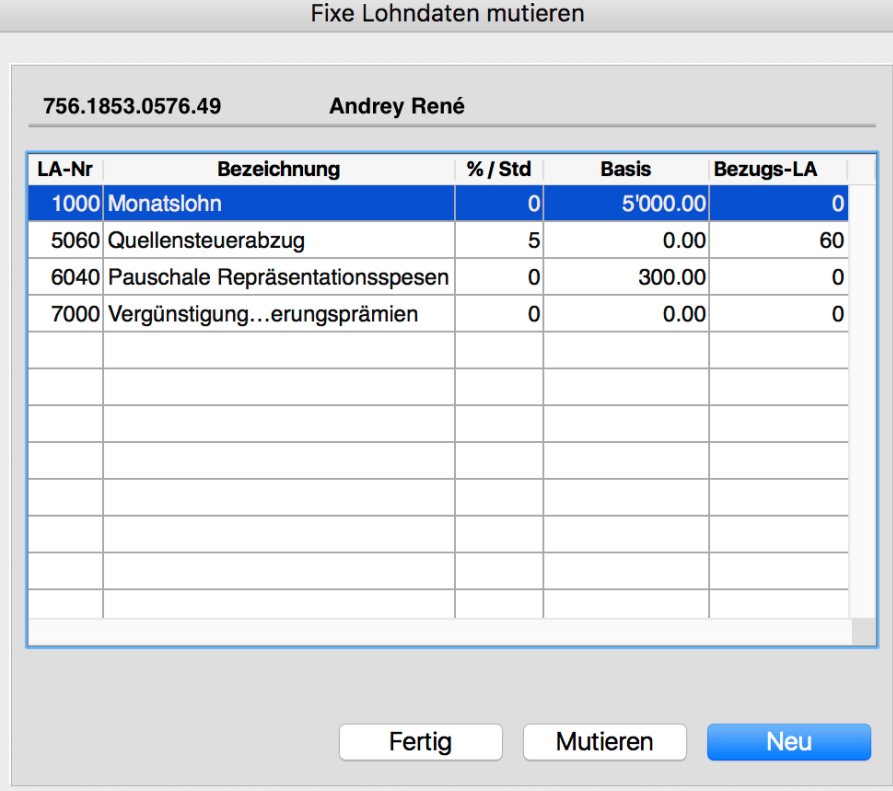

Aus der Liste der verwendeten Lohnarten kann diejenige, die man verändern will, ausgewählt werden. Der Knopf 'Mutieren' öffnet ein weiteres Fenster, mit dem die Werte 'Prozentsatz / Stundenzahl', 'Basis' oder 'Bezugs-Lohnart' verändert werden können.

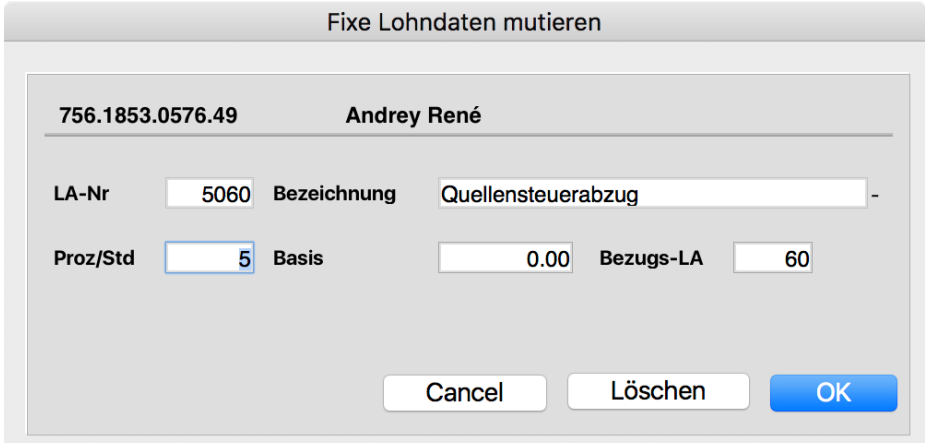

In der %Std-Spalte kann ein Prozentsatz eingegeben werden, wenn gewünscht wird, dass von dem nachfolgenden Betrag der errechnete Abzug (resp Zulage) in die Lohnabrechnung einfliessen soll, ausser es handelt sich um eine Lohnart, die zur Stundenlohnberechnung eingesetzt wird (Verwendungsart = H). Dann bedeutet diese Spalte die Anzahl Stunden. Im Bezugsfeld kann Bezug auf eine bereits definierte Lohnart genommen werden. Im obenstehenden Beispiel werden 5% von der Lohnart 60 berechnet, dh man gibt mit **Bezug 60** die Anweisung, vom Resultat der Lohnart 60 sollen 5 Prozent

berechnet werden. Eine Zulage darf sich nur auf eine Lohnart grösser gleich 100 beziehen; Abzüge dürfen nur von systemeigenen Lohnarten (kleiner 100) gemacht werden.

Gibt man in der Spalte der LA-Nummern eine 1 ein, erscheint ein Auswahlbild mit allen Lohnarten ab der Nummer 100. Daraus kann eine LA selektiert werden.

Diese Lohndaten kommen bei jeder Abrechnung zur Anwendung.

## **5.4.2 Variable Lohndaten**

Es gelten die gleichen Kriterien wie bei den fixen Lohndaten mit dem einzigen aber bedeutungsvollen Unterschied, dass die variablen Lohndaten beim Monatswechsel auf Null gesetzt werden können. Die Lohnart Stundenlohn kann sowohl als fixe wie auch als variable Lohnart eingesetzt werden.

#### **5.5 Kostenstellen**

Wenn im Firmenstamm die Option ,Kostenstellen' gewählt wird, können die erforderlichen Eingaben zu den Kostenstellen, den verwendeten Lohnarten und der anteilsmässigen Verteilung gemacht werden. Bislang kommt die Anwendung der Kostenstellen nur beim Export im MasterFinanz und im ShakeHands-Format zum Tragen. Die Reihenfolge der Vorbereitung sieht folgendermassen aus:

## **5.5.1 Kostenstellen erfassen**

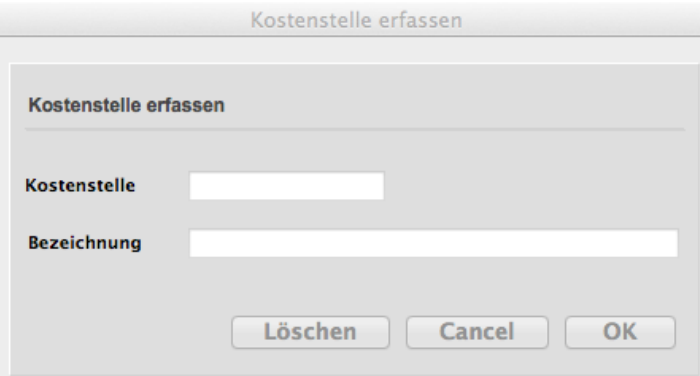

Die Nummer der Kostenstelle und die Bezeichnung, wie sie in der Buchhaltung verwendet werden, sind einzugeben.

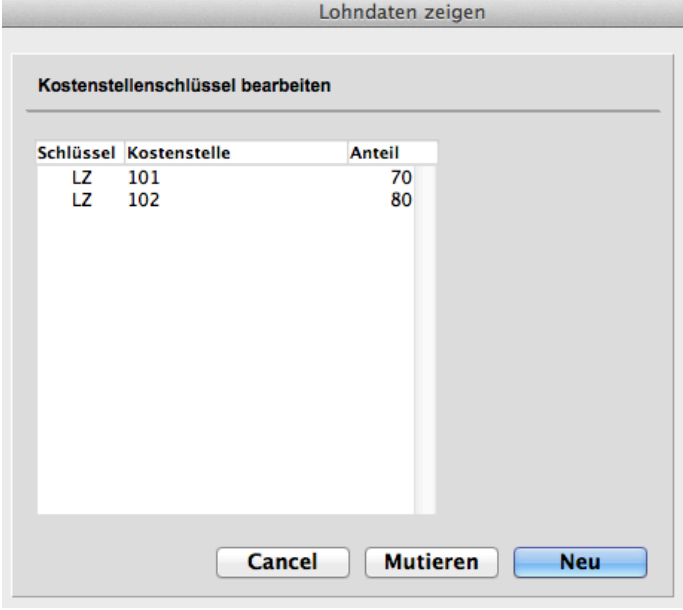

#### **5.5.2 Kostenstellenschlüssel bearbeiten**

Unter , Neu' kann der Schlüssel (das Kürzel des Mitarbeiters), die Kostenstelle und der Anteil erfasst werden

## **5.5.3 Kostenstellenschlüssel zuteilen**

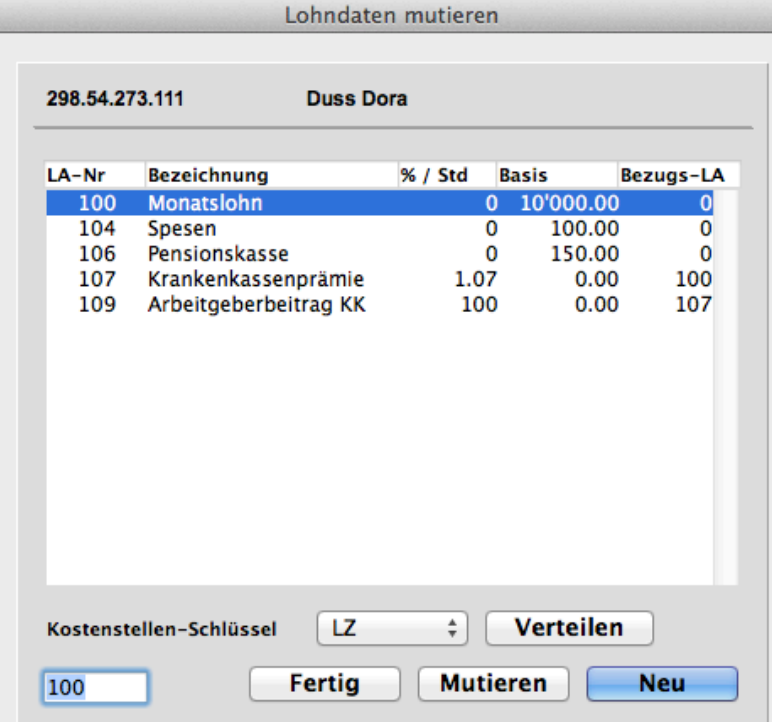

Der Schlüssel kann aus der Drop-Down-Liste ausgewählt und wenn erforderlich unter ,Verteilen' auf verschiedene Kostenstellen verteilt werden. Wird ,in Prozent' gewählt, macht das Programm darauf aufmerksam, wenn die Summe der Anteile 100 übersteigt. Die Lohnarten, die auf Kostenstellen verteilt werden sollen, müssen zwingend kontiert sein (Siehe Lohnarten erfassen)

## **5.6 ELM konfigurieren**

Unter 'Ausgabe / Datenexport' kann die Wahl 'ELM (**E**inheitliches **L**ohn**M**eldeverfahren)' getroffen werden. Mit diesem Verfahren werden pro Monat und/oder am Jahresende alle verlangten Daten aufbereitet und an einen zentralen Distributor übermittelt (siehe auch unter http://www.swissdec.ch/). Bevor die Übermittlung erfolgen kann, ist es unabdingbar, dass die Personal- und die Firmendaten überprüft (Extras Daten kontrollieren) und gegebenenfalls ergänzt werden.

## **5.6.1 Angaben zu den Versicherungen**

Unter , Eingabe / Versicherungen' können die Angaben zu Ausgleichskasse, UVG, UVG, UVGZ, FAK, KTG und BVG erfasst werden.

Es ist darauf zu achten, dass alle Felder ausgefüllt werden. Postleitzahl und Ort sind unbedingt in der dritten Adresszeile zu erfassen.

## **5.6.1.1 Ausgleichs-Kasse**

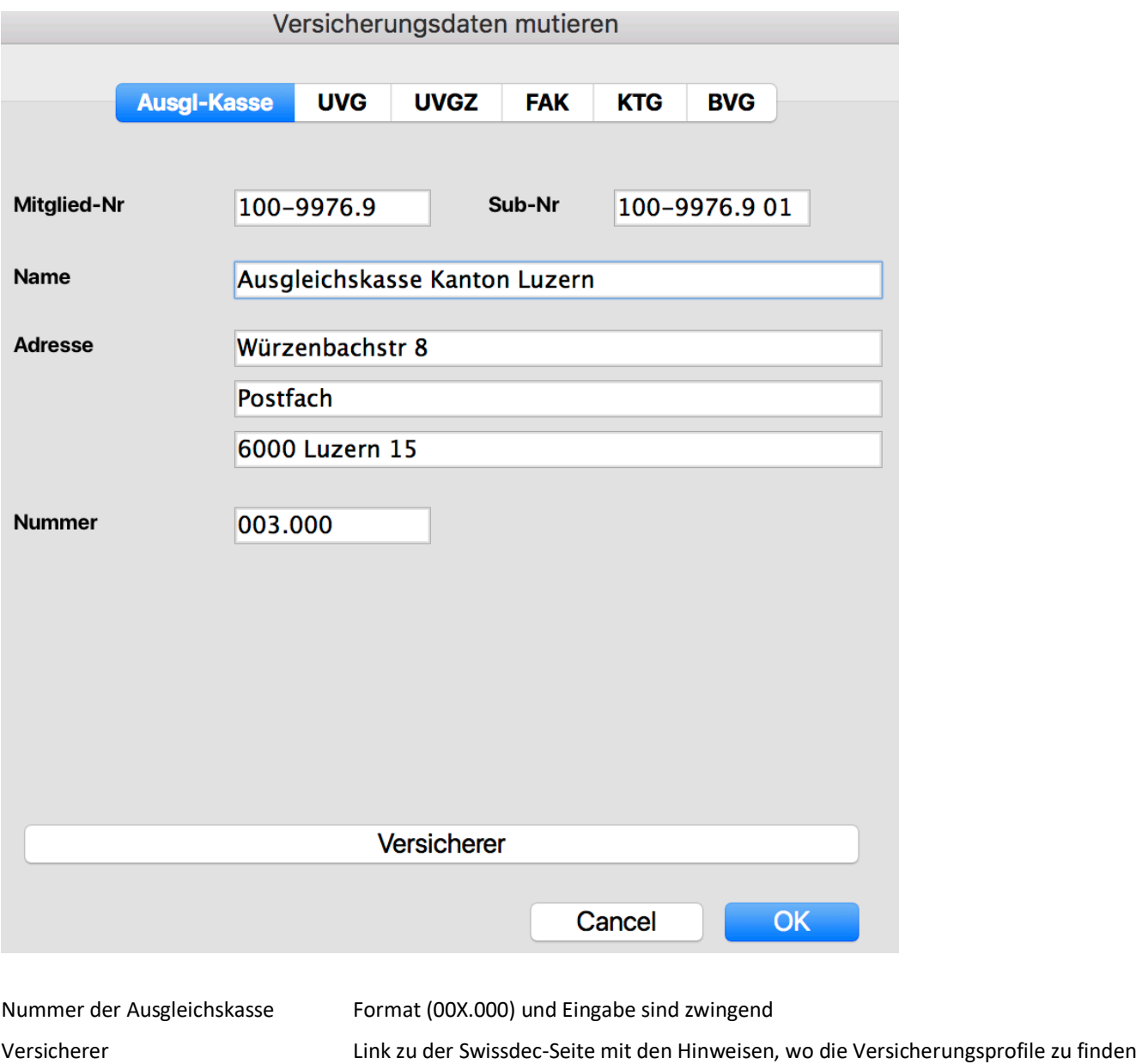

sind

UniLohn Version 5.1 46

## **5.6.1.2 UVG**

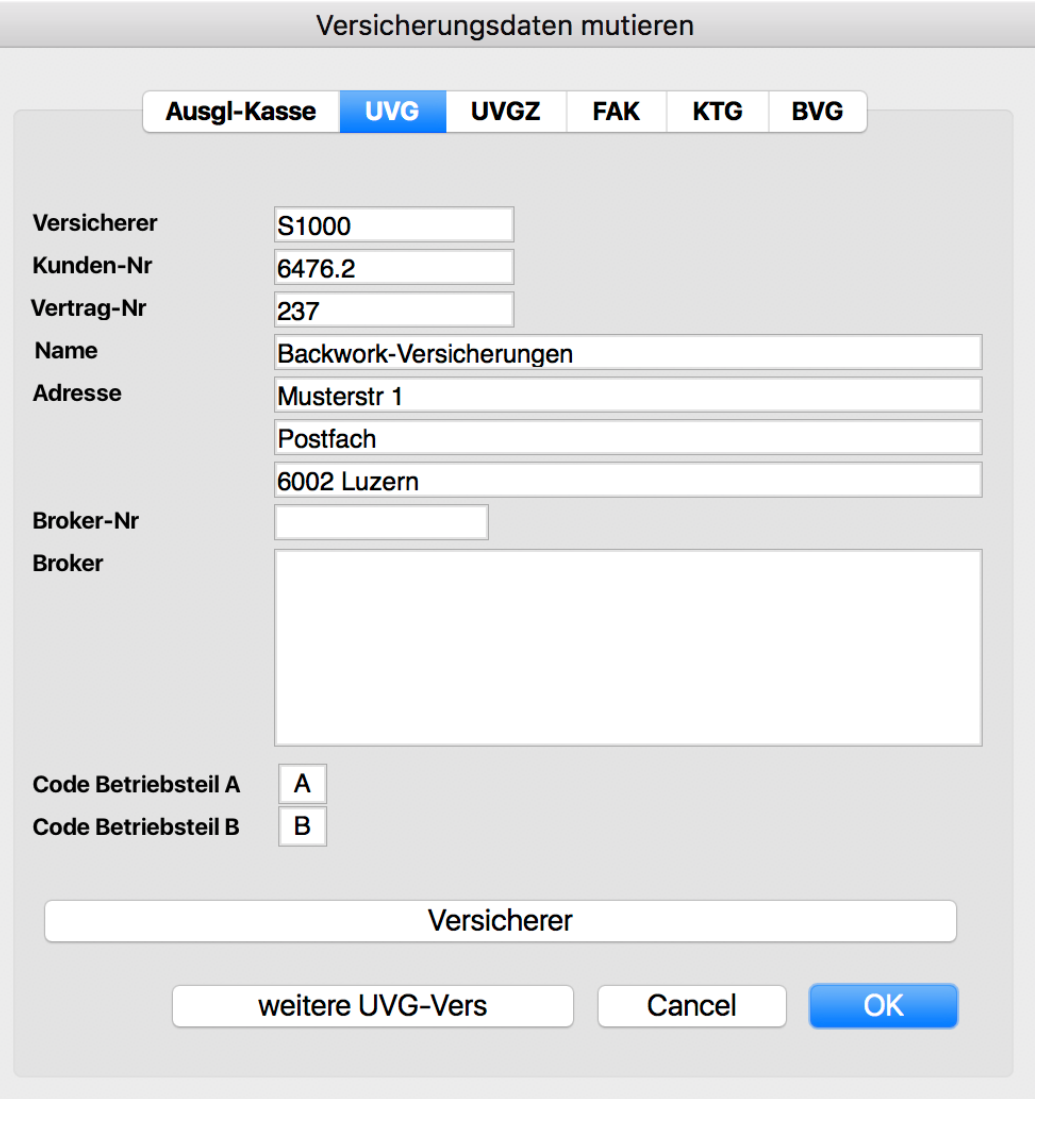

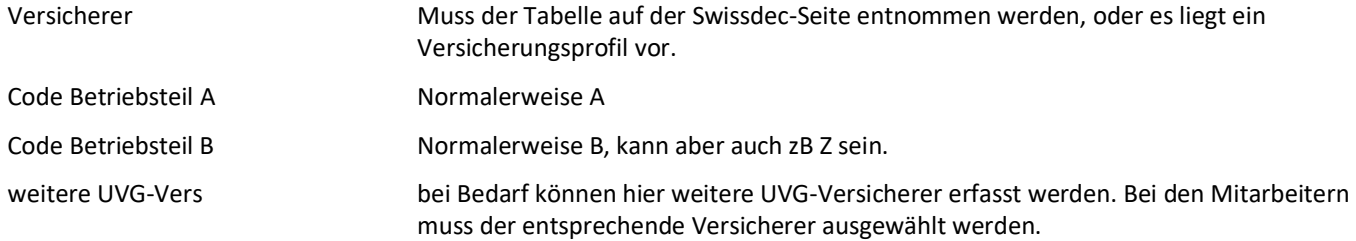

UniLohn Version 5.1 47

## **5.6.1.3 UVGZ**

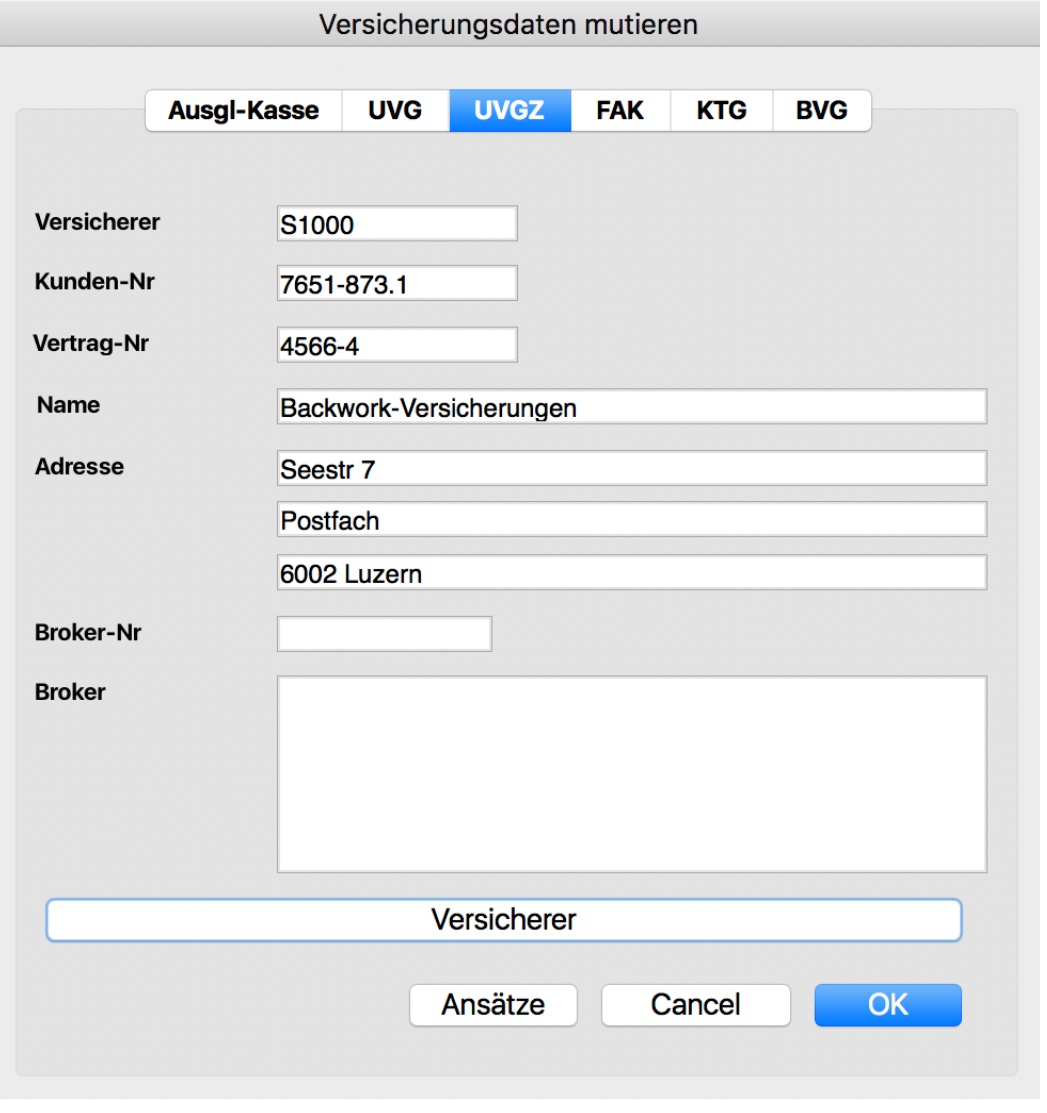

Versicherer Muss der Tabelle auf der Swissdec-Seite entnommen werden, oder es liegt ein Versicherungsprofil vor.

UniLohn Version 5.1 48

## **5.6.1.4 FAK**

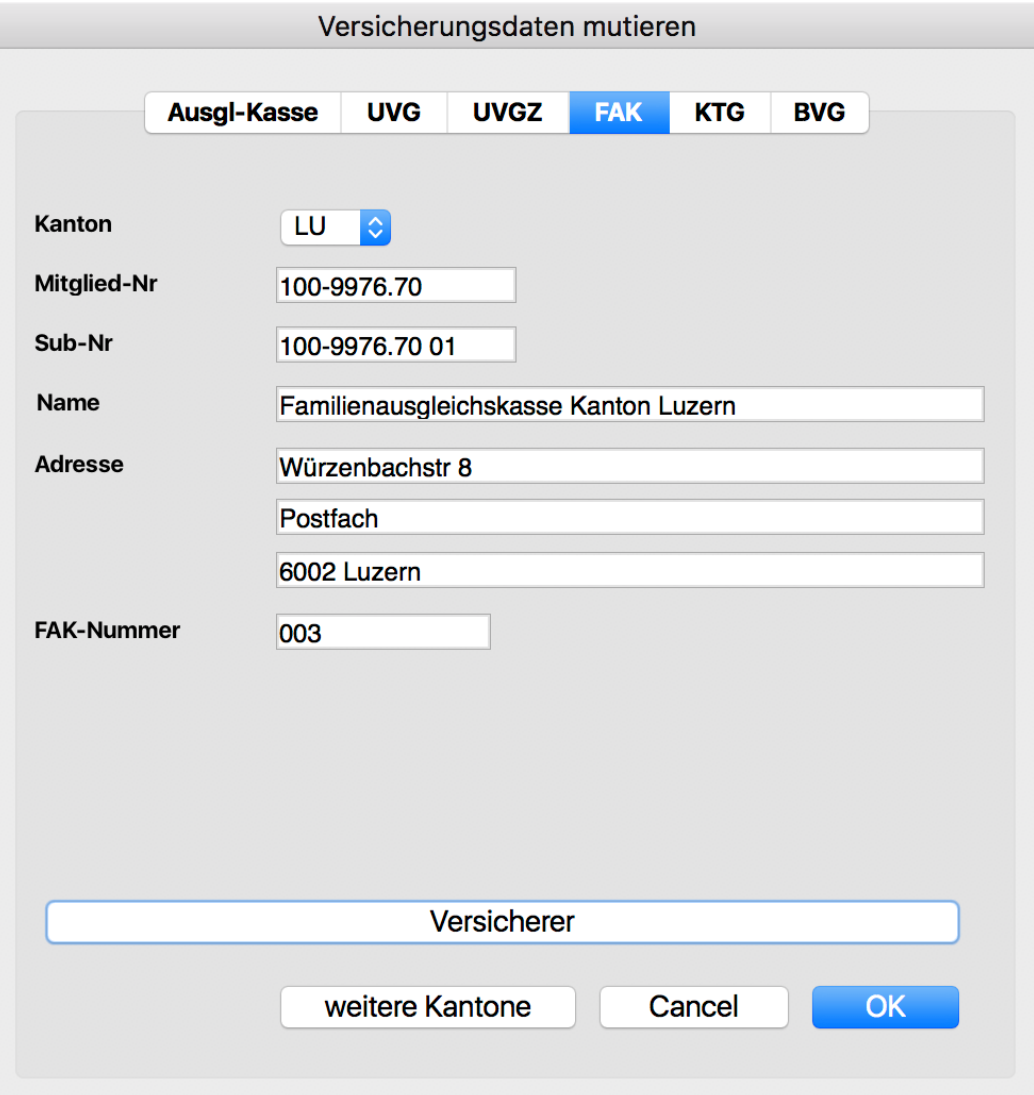

Die Daten Ihrer Familienausgleichskasse werden Ihnen auf Nachfrage hin zugestellt.

UniLohn Version 5.1 49

## **5.6.1.5 KTG**

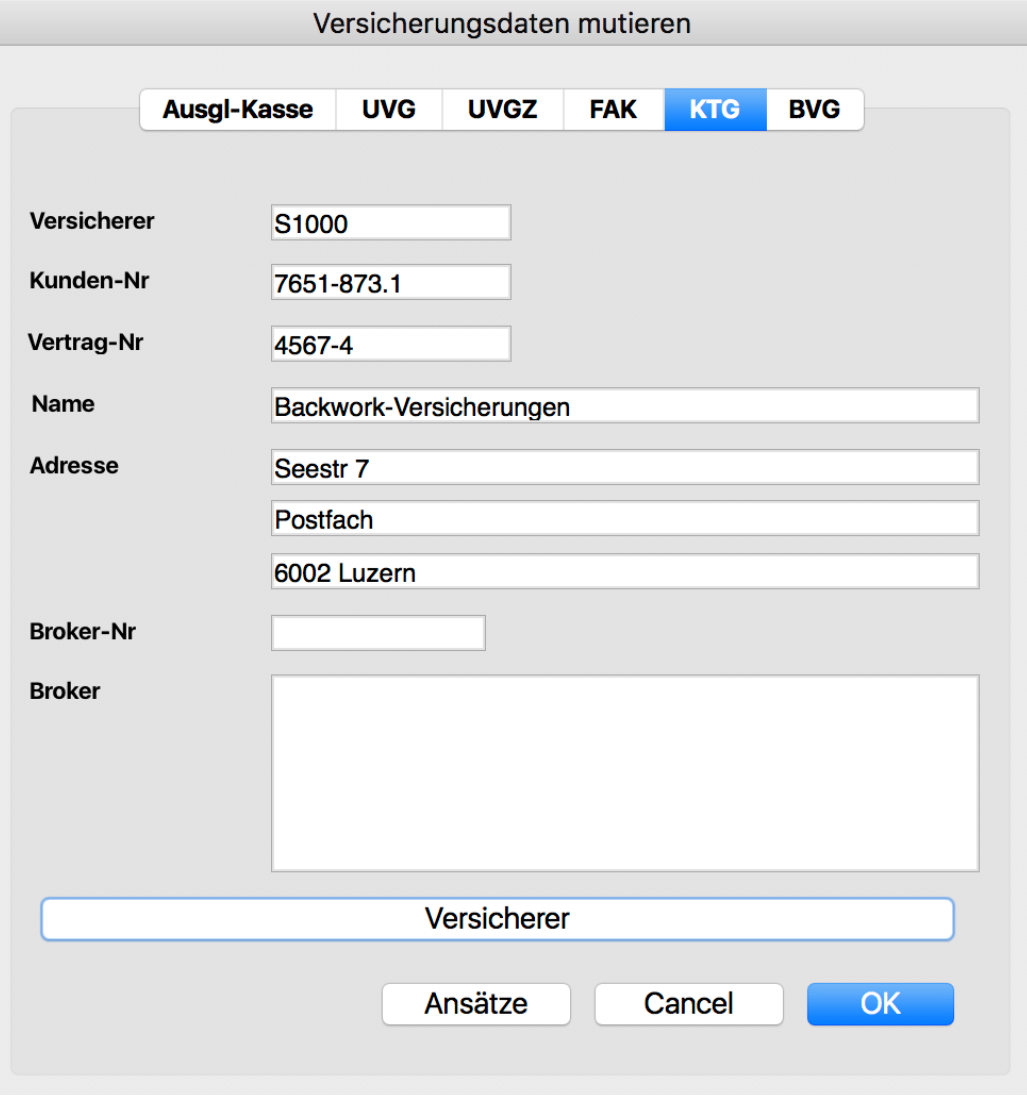

Versicherer Muss der Tabelle auf der Swissdec-Seite entnommen werden, oder es liegt ein Versicherungsprofil vor.

## **5.6.2 Firmenwerte**

Im Firmenstamm müssen die BUR-Nummer und die UID; in den Firmenzusätzen die Stunden und Lektionen pro Woche, die Anzahl der Arbeitstage pro Monat in der Schweiz, der Arbeitsort und die Vertragsart gesetzt sein.

## **5.6.3 Für ELM benötigte Personaldaten**

In den Zusatzdaten sind die Felder Wohnkanton, Lohnform und die Angaben zur Ausbildung unerlässlich. Wenn eine Unfallzusatzversicherung besteht, muss mindestens Code 1 gesetzt werden. Desgleichen bei Anwendung einer Krankentaggeldversicherung.

## **5.6.4 Einstellungen und Konfiguration des Transmitters**

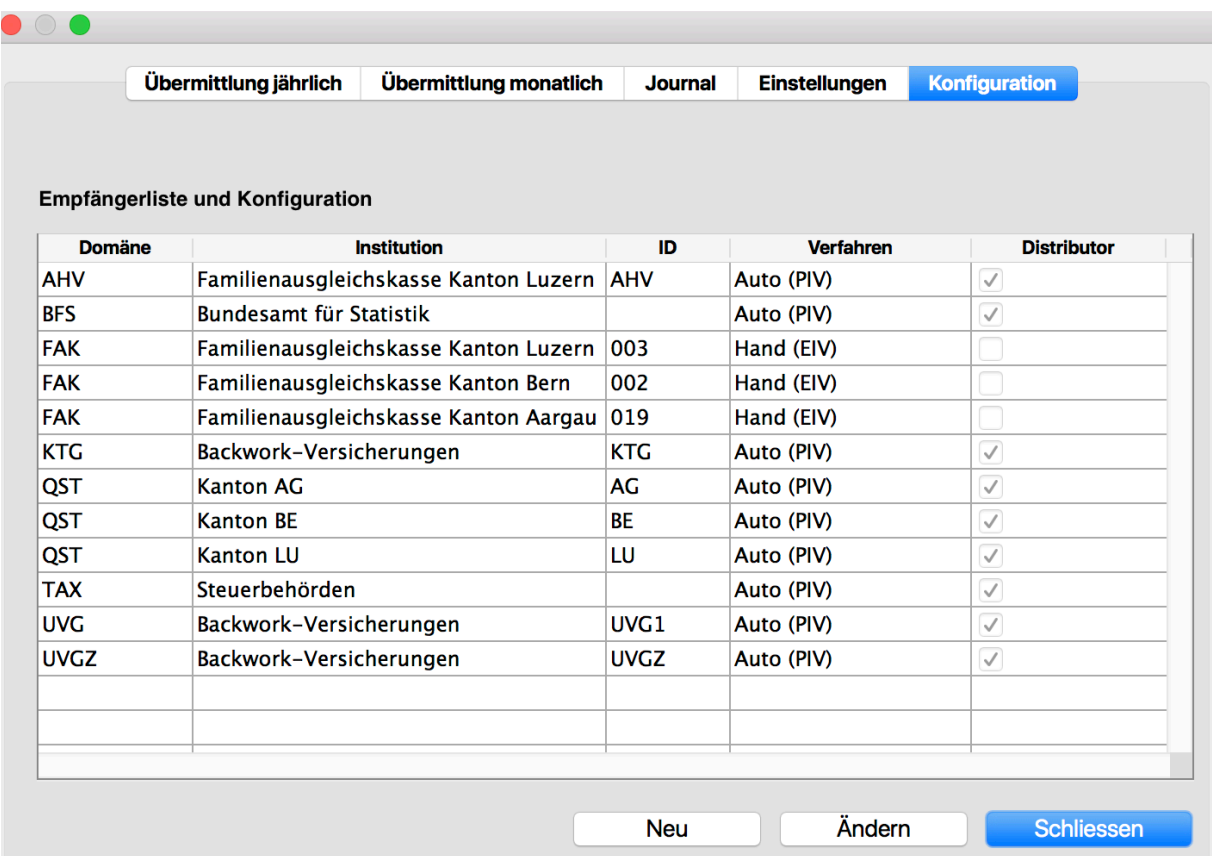

In der Konfigurationstabelle kann für die einzelnen Empfänger definiert werden, ob sie automatisch (Auto (PIV)) oder manuell (Hand (EIV)) beliefert werden sollen.

## **5.6.4.1 Die Einstellungen auf einem Mac**

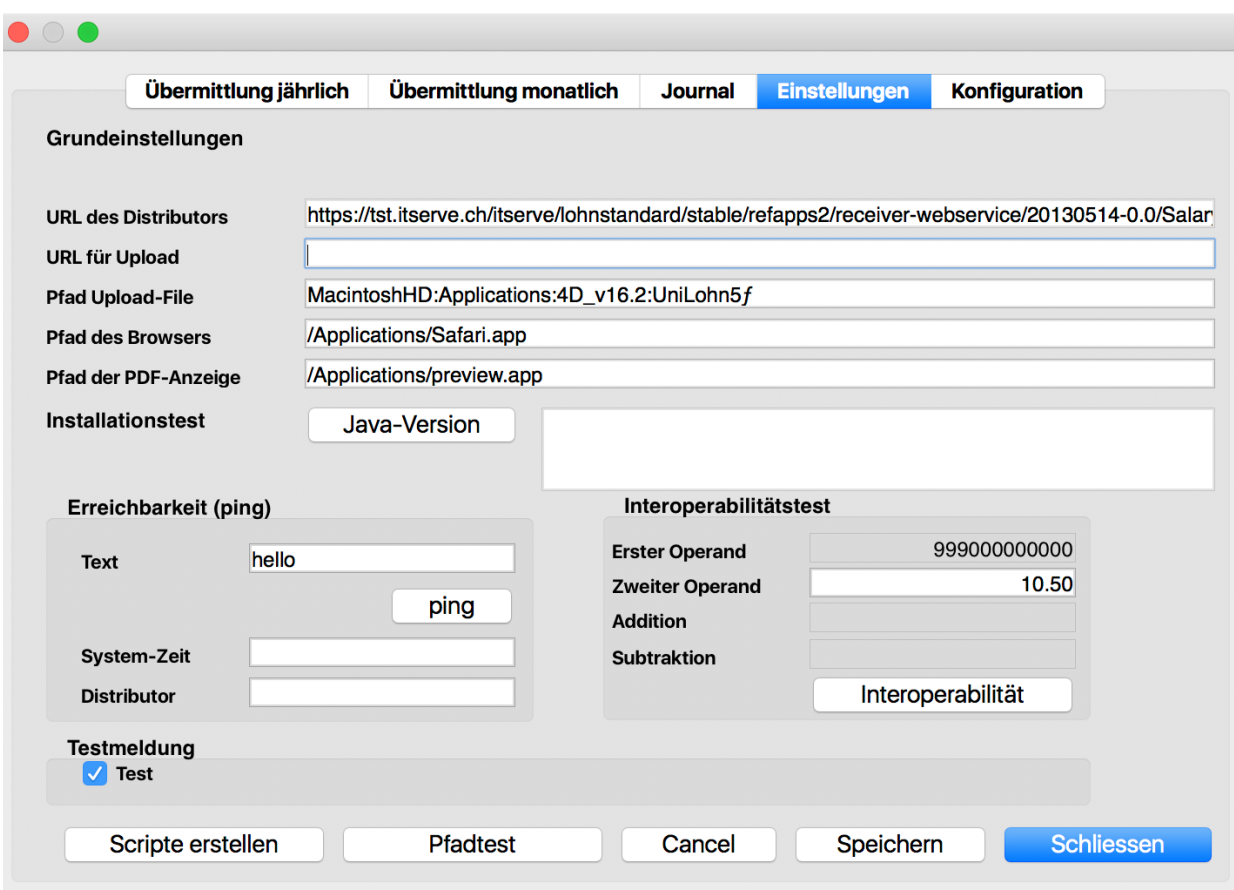

UniLohn Version 5.1 52

#### **5.6.4.2 Die Einstellungen auf einem PC**

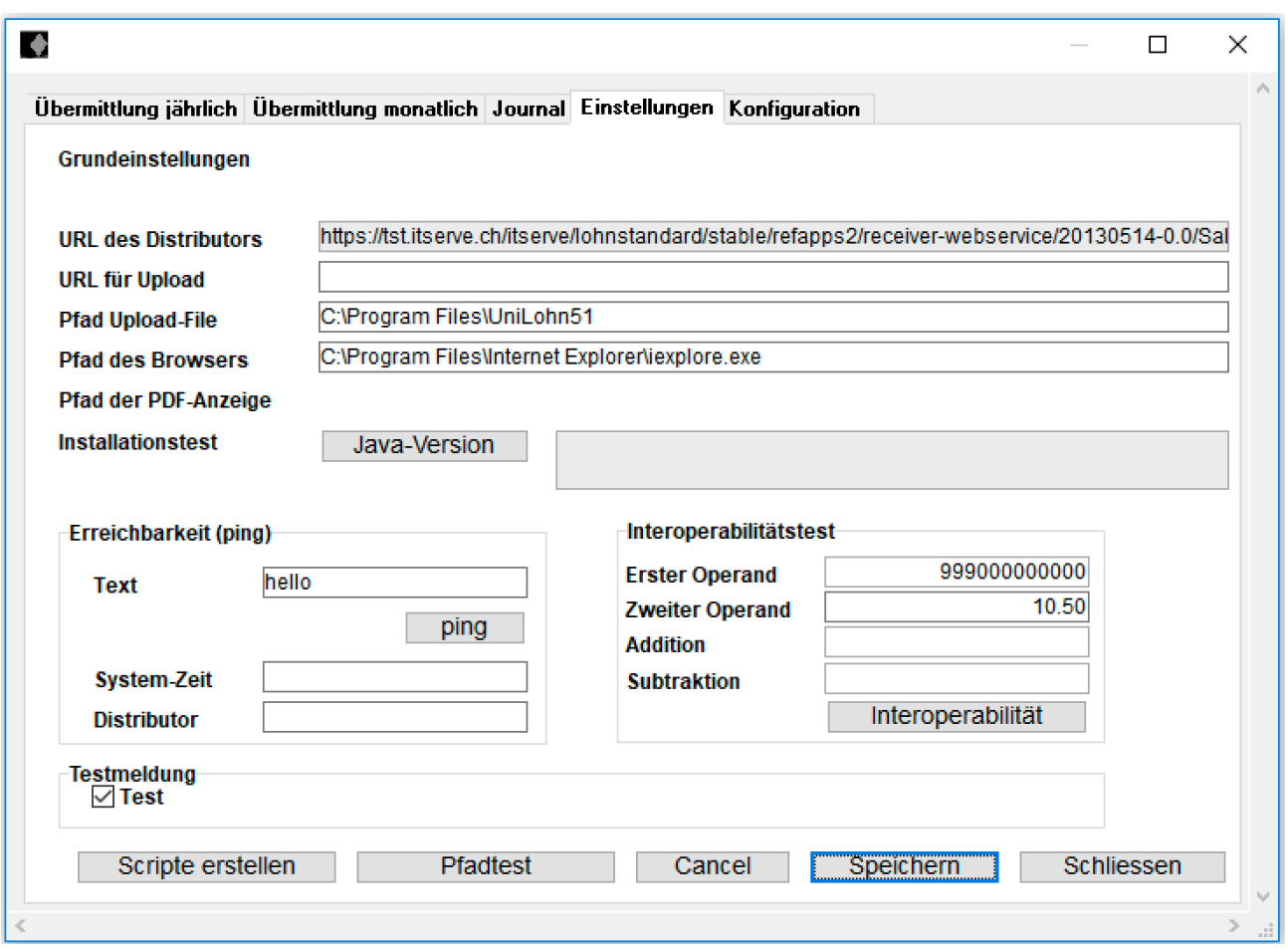

Änderungen in den Grundeinstellungen müssen gespeichert werden, sonst sind sie nicht wirksam. Vor dem Aufruf von Java-Version, ping oder Interoperabilitätstest müssen die Scripte erstellt werden.

## **5.6.5 Voraussetzungen für das Funktionieren des Transmitters**

Java SE Development Kit 8u161

Die Version, die unter Java-Version angezeigt wird, betrifft die Run-Time-Ausgabe von Java und nicht das SDK.

Kann unter dieser Adresse runter geladen werden: http://www.oracle.com/technetwork/java/javase/downloads/jdk8-downloads-2133151.html

Mac OS 10.9 oder höher Windows 8.1 oder höher

## **5.7 Übermittlung**

## **5.7.1 Jährliche Übermittlung**

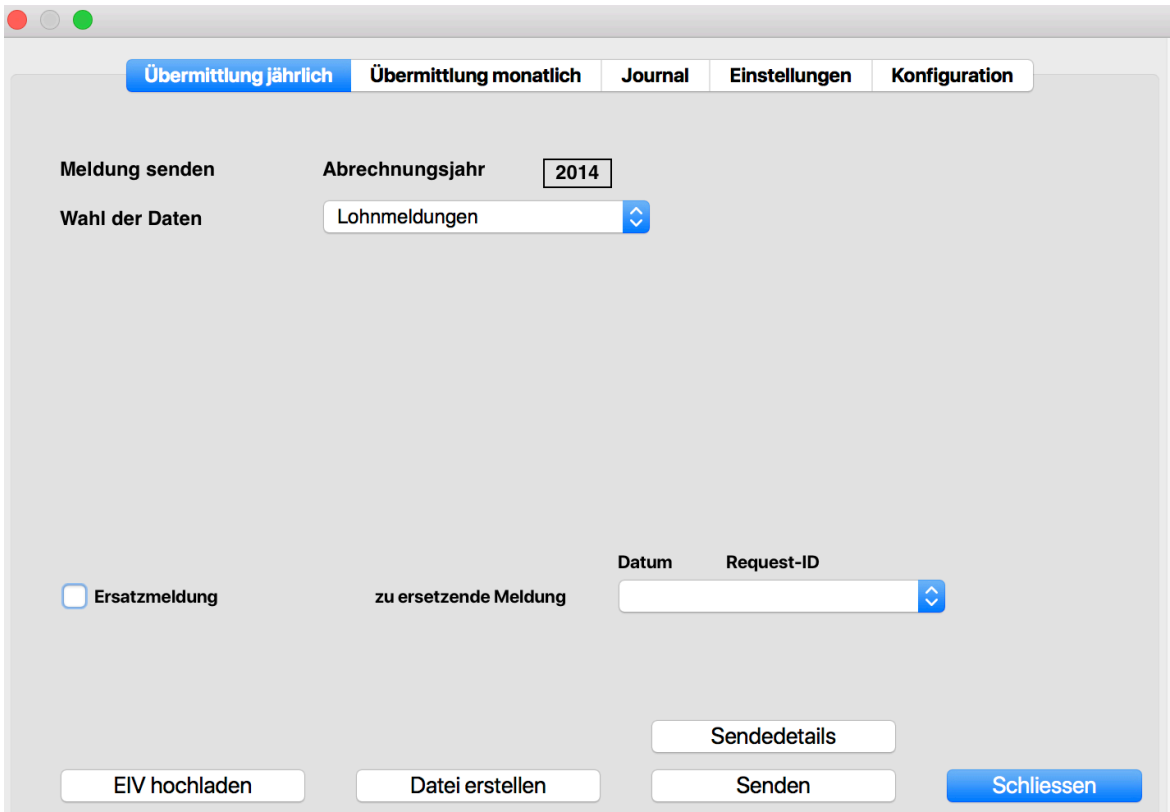

Nachdem alle Berechnungen definitiv erledigt sind, können die Daten mit dem 'Senden'-Knopf übermittelt werden. Mit 'Senden' wird eine XML-Datei mit allen relevanten Lohndaten erstellt und an den Distributor übermittelt.

Unter ,Datei erstellen' wird testhalber eine XML-Datei erstellt, die mit einem speziellen Validator geprüft werden kann.

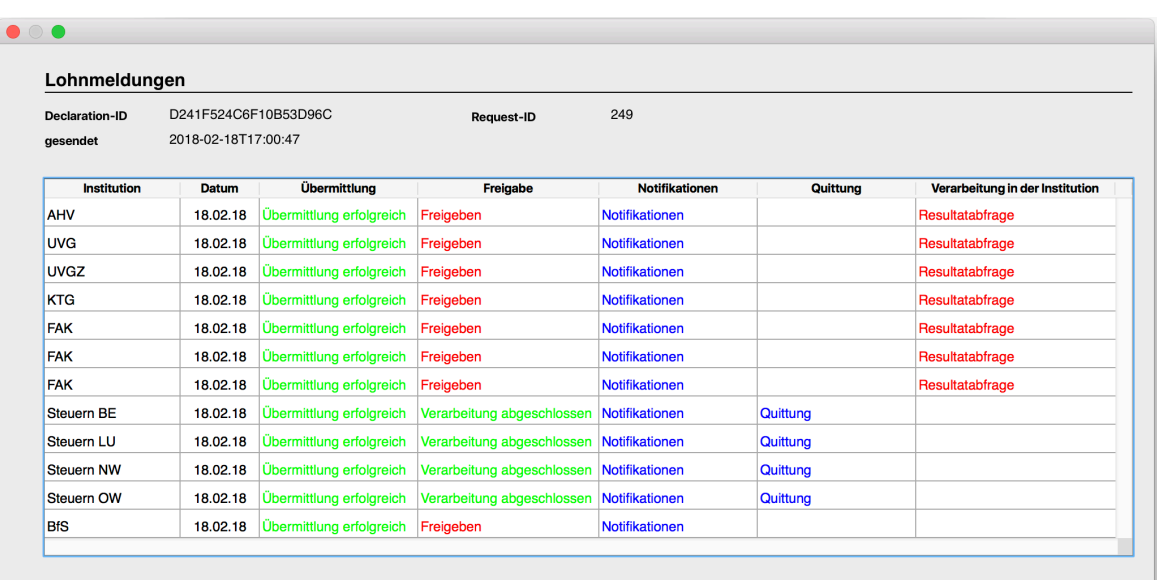

Die einzelnen Institutionen müssen nun mittels Internet-Browser freigegeben werden, danach kann die Resultatabfrage erfolgen.

UniLohn Version 5.1 54

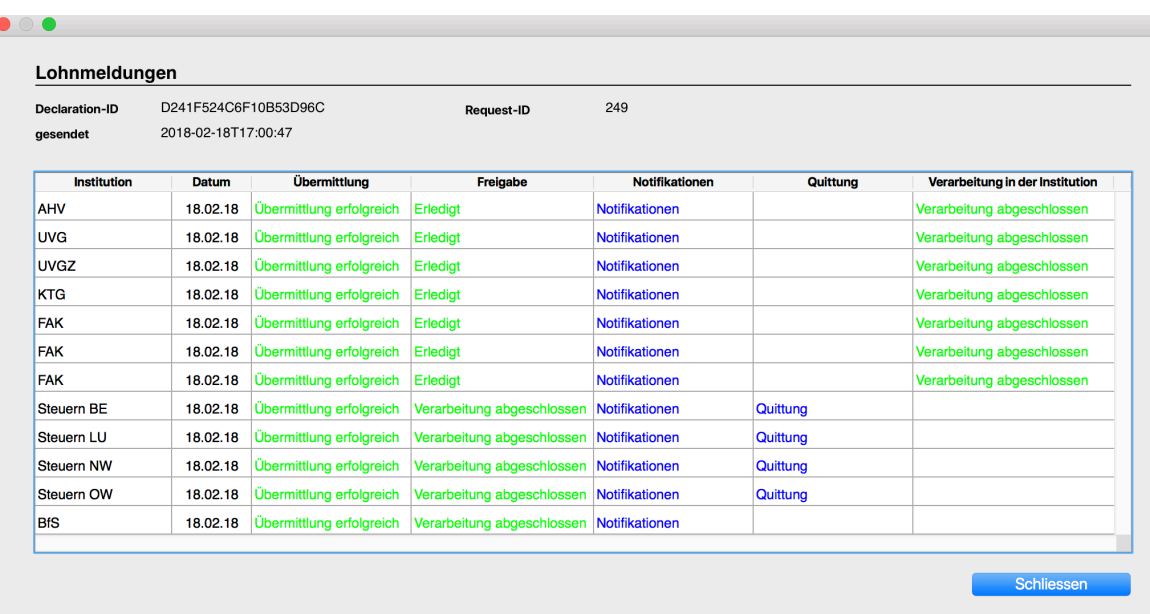

Wenn alle Abfragen durchgeführt worden sind kann das Fenster geschlossen und die diversen Jahresabschlusslisten unter 'Listen/Swissdec Reports' erstellt werden.

## **5.7.2 Monatliche Übermittlung**

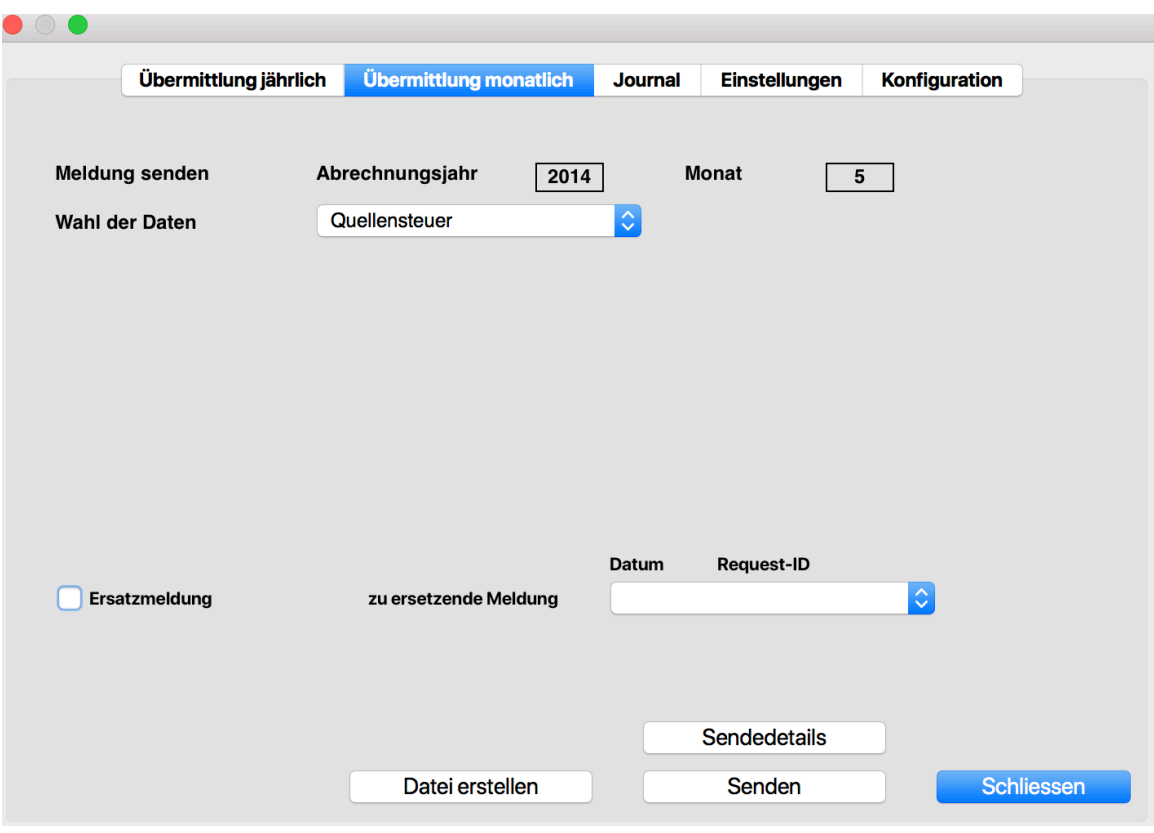

#### **5.7.2.1 Quellensteuer**

Aus der Dropdown-Liste 'Wahl der Daten' muss der Posten 'Quellensteuer' gewählt werden. Danach erscheint ein Fenster mit allen QST-pflichtigen Personen und der zu erwartenden QST-Abgabe.

Voraussetzungen für die reibungslose Übermittlung der QST-Daten:

## Firma:

- Die Datei mit den Postleitzahlen muss geladen sein.
- Die Anzahl Arbeitstage in der Schweiz muss unter Firmenzusätze/Vereinbarungen vorgegeben sein
- Eine Lohnart mit Verwendungsart Q und Spezifikation T muss vorhanden sein(Arbeitstage)
- Ebenso eine Lohnart mit Verwendungsart Q und Spezifikation C (Korrektur)

## Person:

- Gemeindenummer
- Konfession
- Aufenthaltskategorie
- QST-Code
- Lohnart mit Verwendungsart Q

Basis für QST in LA 60 (BasisAnz 7 auf 1)

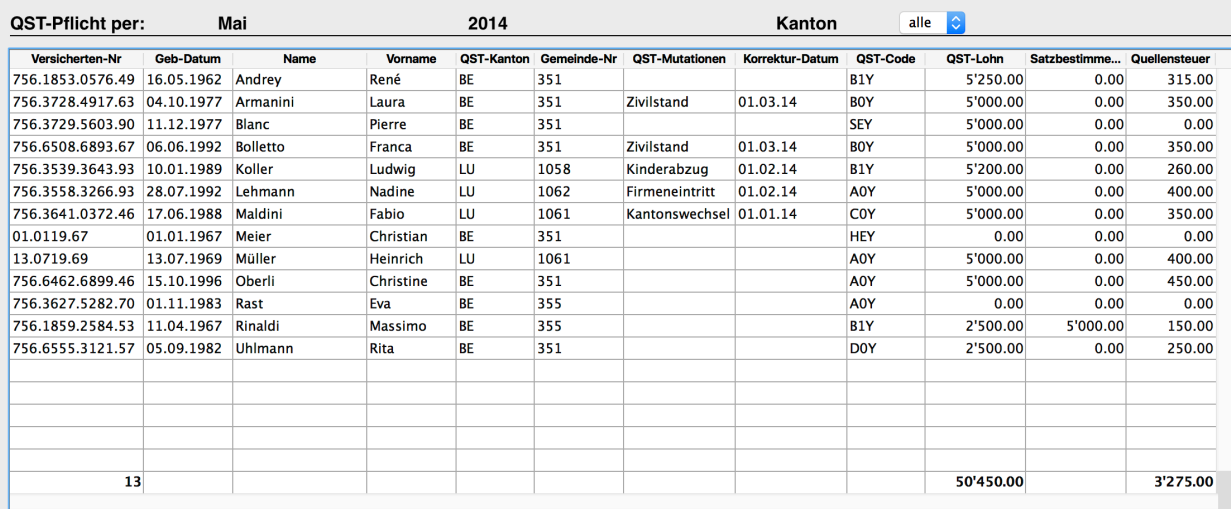

Nach der Übermittlung kann die Resultatabfrage erfolgen.

#### QST-Meldungen

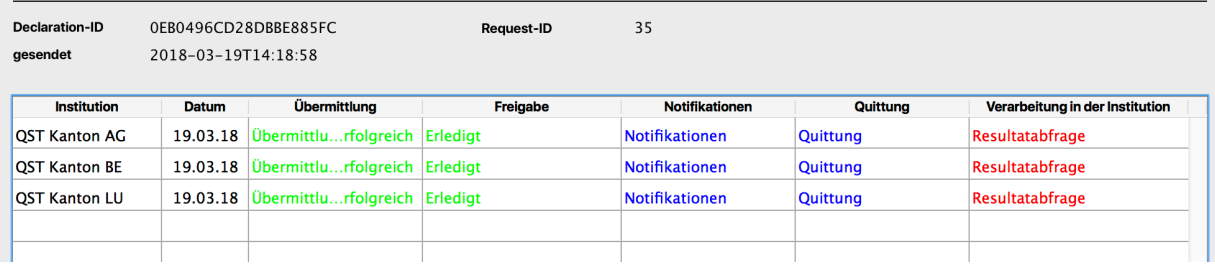

## UniLohn Version 5.1 56

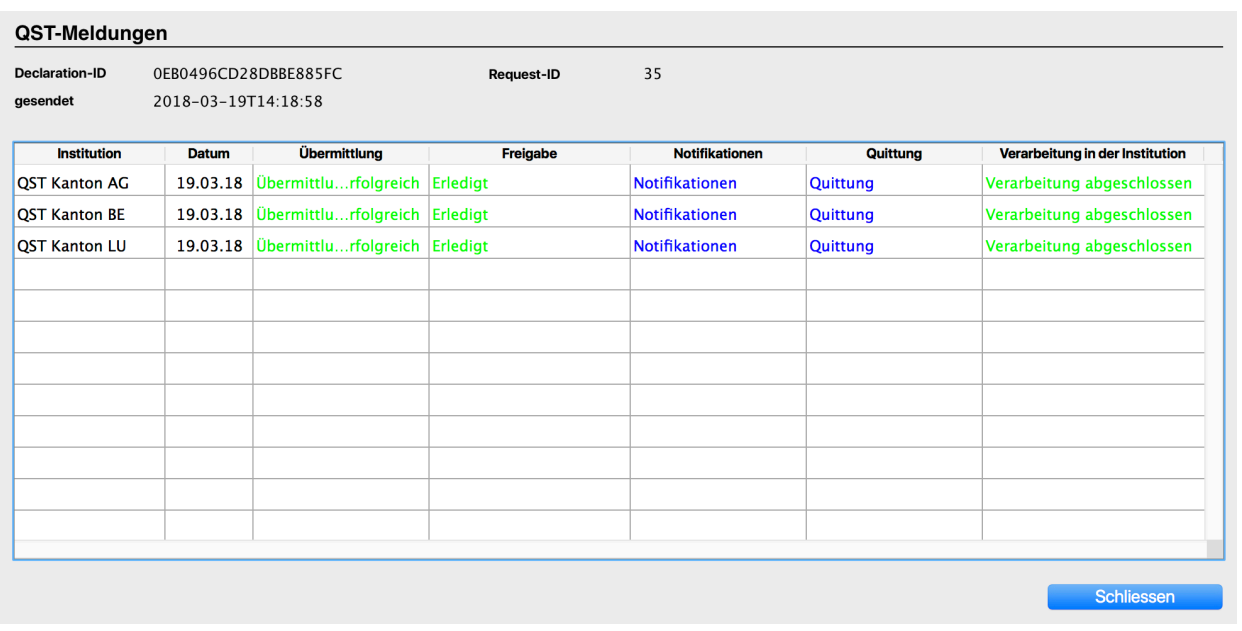

Wenn bei allen Kantonen die Verarbeitung abgeschlossen ist, können unter dem Hauptmenu die QST-Journale (QST-Abrechnung und QST-Resultate) ausgedruckt werden.

#### **5.7.2.2 QST-Korrektur**

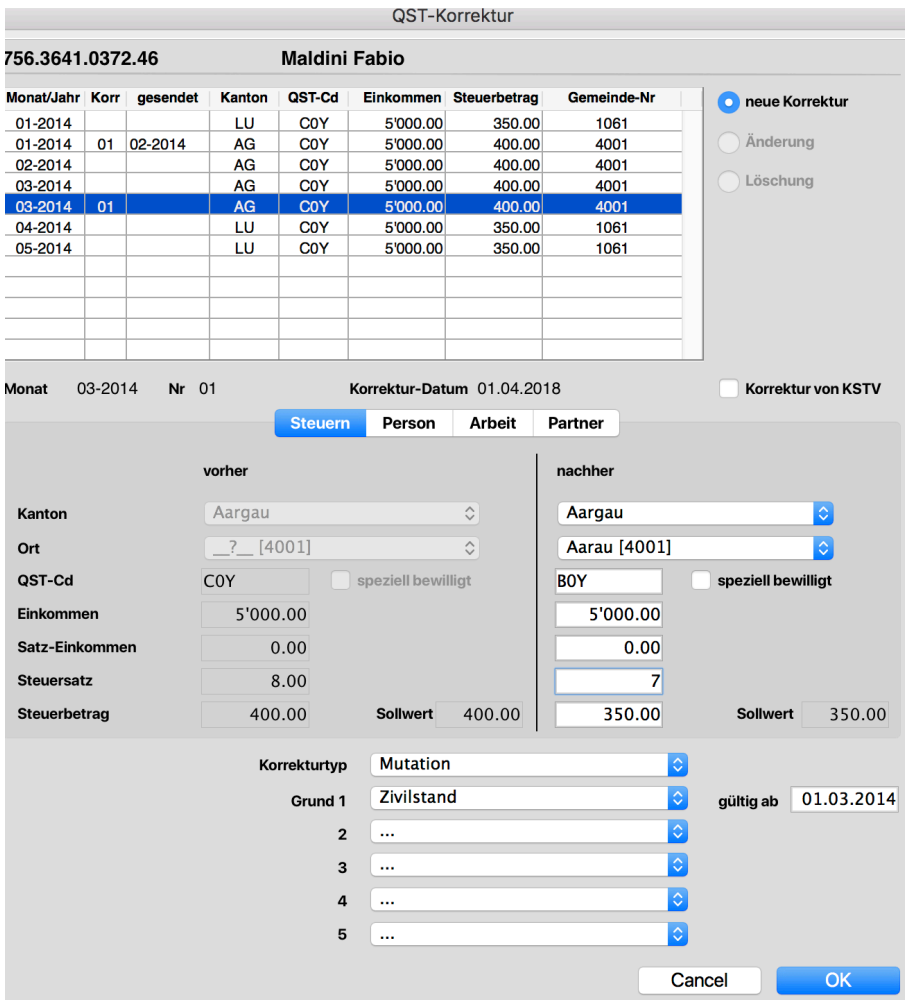

Wenn nachträglich festgestellt wird, dass eine QST-pflichtige Person in einem vergangenen Monat mit inkorrekten Daten abgerechnet worden ist, kann mit der Maske , QST-Korrektur' eine Korrektur, die zusammen mit der monatlichen Meldung übermittelt wird, erfasst werden. Es kann zB sein, dass der Zivilstand bereits im März ,verheiratet' gewesen ist und dem Mitarbeiter somit zuviel QST abgezogen worden. Die Korrektur bewirkt 1. eine Korrektur auf der laufenden Lohnabrechnung und 2. eine entsprechende Meldung an das Steueramt.

## **5.7.2.3 Ein- und Austritte**

Wenn aus der Dropdown-Liste , Wahl der Daten' der Posten , Ein- Austritte' gewählt wird, erscheint ein Fenster mit allen noch nicht gemeldeten Ein-oder Austritten.

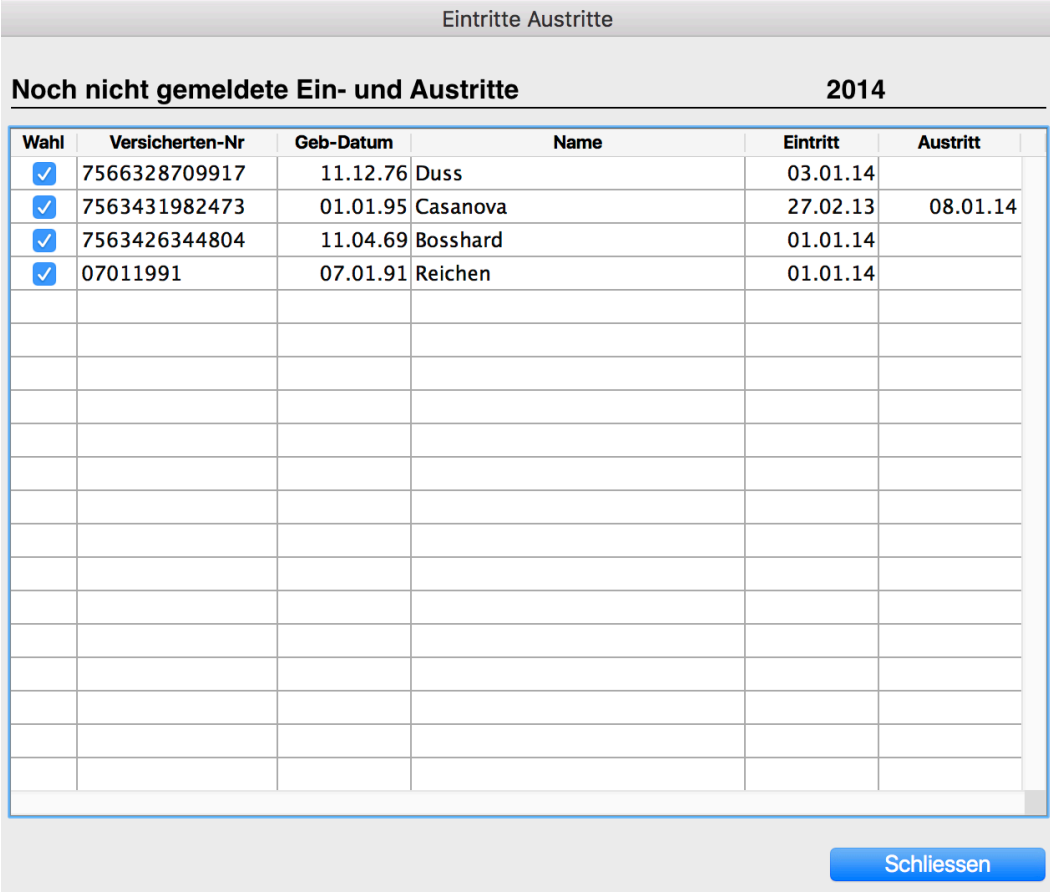

Die zu meldenden Ein- oder Austritte müssen ausgewählt werden. Danach kann mit ,Senden' die Übermittlung durchgeführt werden.

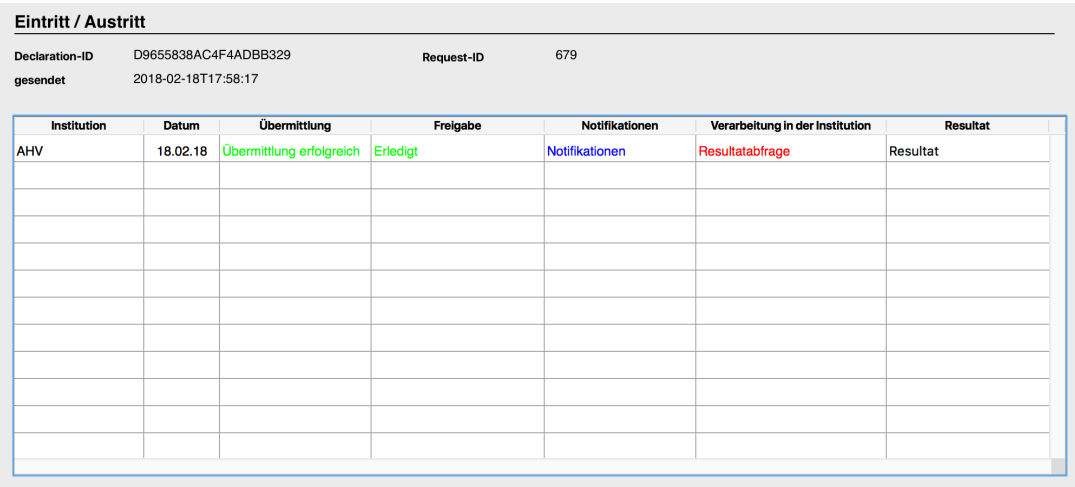

Nach erfolgreicher Übermittlung kann das Resultat eingesehen werden.

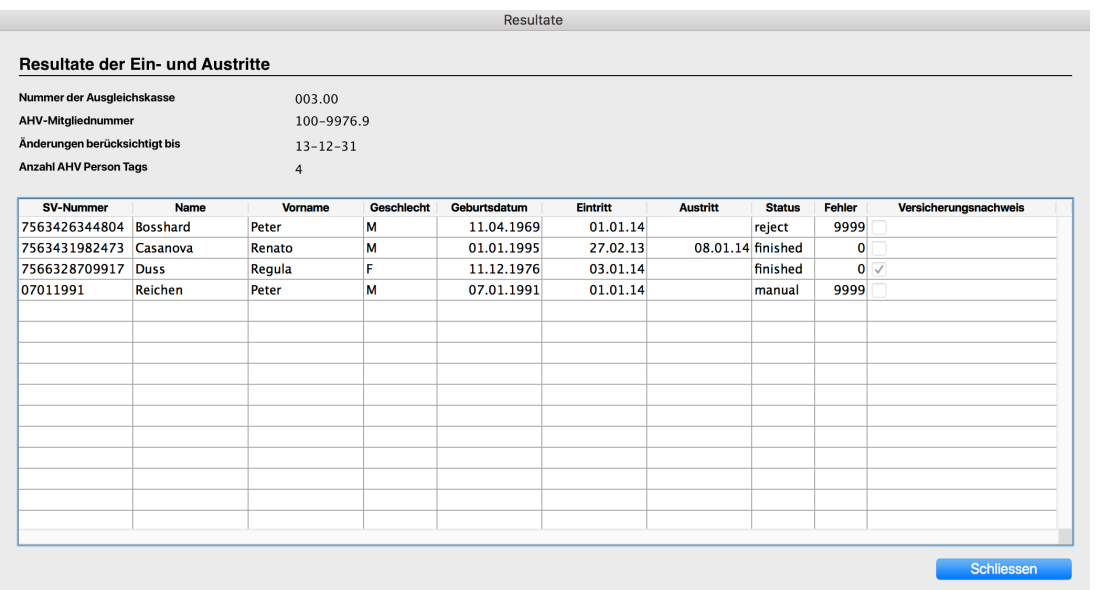

#### EA\_Details

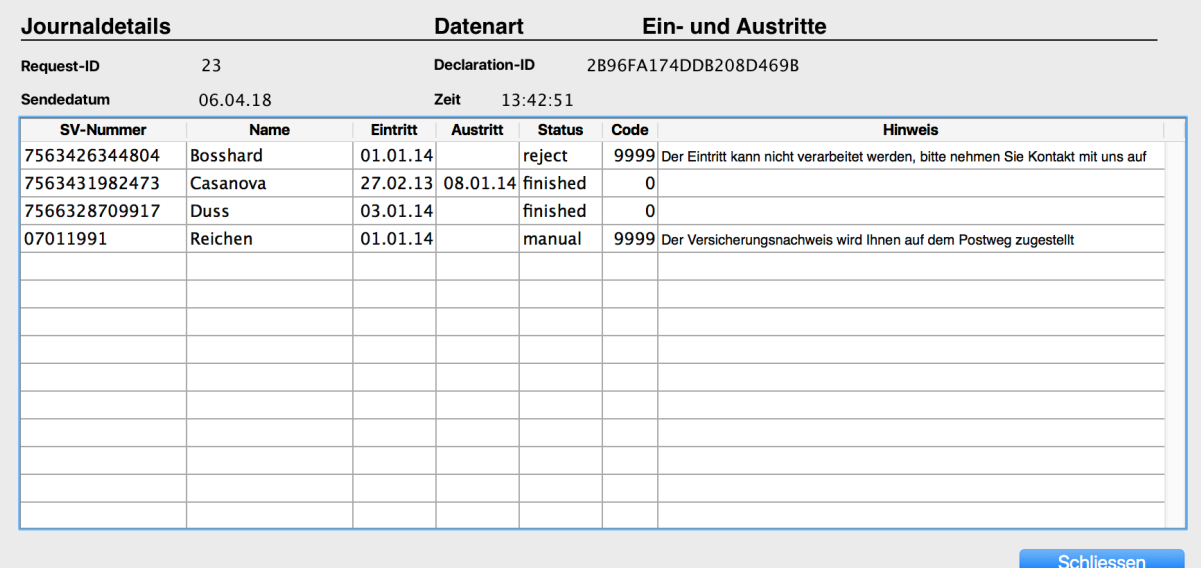

In obigem Beispiel sind zwei Meldungen (Casanova und Duss) erfolgreich abgewickelt worden. Der Austritt von Casanova ist mit Kenntnisnahme erledigt. Der Eintritt von Duss wird mit dem Versicherungsnachweis bestätigt. Der Nachweis kann entweder mit Klick auf die Spalte , Versicherungsnachweis' oder über den Menüpunkt, Listen/Swissdec Reports/AHV-Nachweis monatlich' gedruckt werden. Bei Bosshard liegt ein Problem vor, das nur im direkten Kontakt geklärt werden kann. Reichen ist ein Spezialfall: da seine Versicherten-Nummer dem Arbeitgeber nicht bekannt gewesen ist, hat er ihm das Geburtsdatum als Nummer gegeben (diese Möglichkeit ist erlaubt). Der Versicherungsausweis muss aber erst aufbereitet werden und wird danach per Post zugestellt,

## **6. Installation**

#### **6.1 Einrichten der Applikation auf einer Hard-Disk**

#### **6.1.1 Mandantenversion**

Es genügt, den Ordner mit den vorbereiteten Dateien auf die Hard-Disk ziehen und das Programm mit einem Doppelklick zu starten. Die Demo-Version (mit den 3 Mitarbeitern) bleibt als Mandant 0 bestehen. Ein neuer Mandant wird unter 'Ablage, Mandant eröffnen' neu angelegt. Das Passwort für die soeben erstellte Datei lautet 'DEMO' (in Grossbuchstaben). Es empfiehlt sich, nach der Initialisierung der Datei als erstes die Grundwerte an die eigenen Bedürfnisse anzupassen, dann die Lohnarten zu eröffnen und danach die Personaldaten.

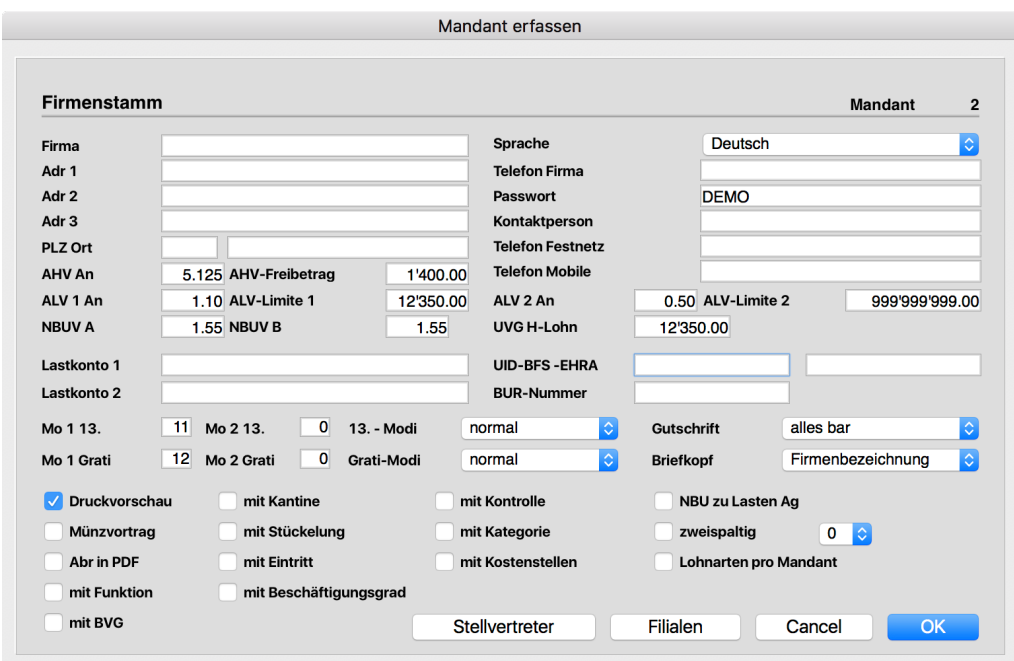

## **6.1.2 Version mit beschränkter Anzahl Mitarbeiter**

Den Ordner mit den vorbereiteten Dateien auf die Hard-Disk ziehen und das Programm durch Doppelklicken auf eine der Dateien starten. Es erscheint die Anfrage nach dem Passwort und nach Eingabe von DEMO (in Grossbuchstaben) und dem gewünschten Verarbeitungsdatum ist die Applikation für die nächsten Schritte bereit.

## **6.2 Anpassen der Grundwerte**

In den Grundwerten muss zuerst einmal die Firmenadresse ersetzt werden. Die Ansätze für die AHV-, ALV- und UVS-Berechnung entsprechen den zurzeit gültigen Werten.

## **6.3 Eröffnen der Lohnarten**

Es ist sehr zu empfehlen, eine Liste der hauptsächlich zu verwendenden Lohnarten vorzubereiten. Bei Bedarf können aber jederzeit weitere Lohnarten erfasst werden.

#### **6.4 Eröffnen der Personaldaten**

Beim Eröffnen der Personaldaten ist zu beachten, dass nur noch die neue AHV-Nummer eingegeben werden kann, dass das Geburtsdatum und das Eintrittsdatum obligatorisch sind. Damit ein Lohn abgerechnet wird muss mindestens die Lohnart 100 (Grundgehalt) oder ein Stundenlohn erfasst werden.

## **7. Die ersten Schritte**

Um ein einfaches Beispiel zu illustrieren, erfassen wir zuerst einmal die nötigsten Lohnarten:

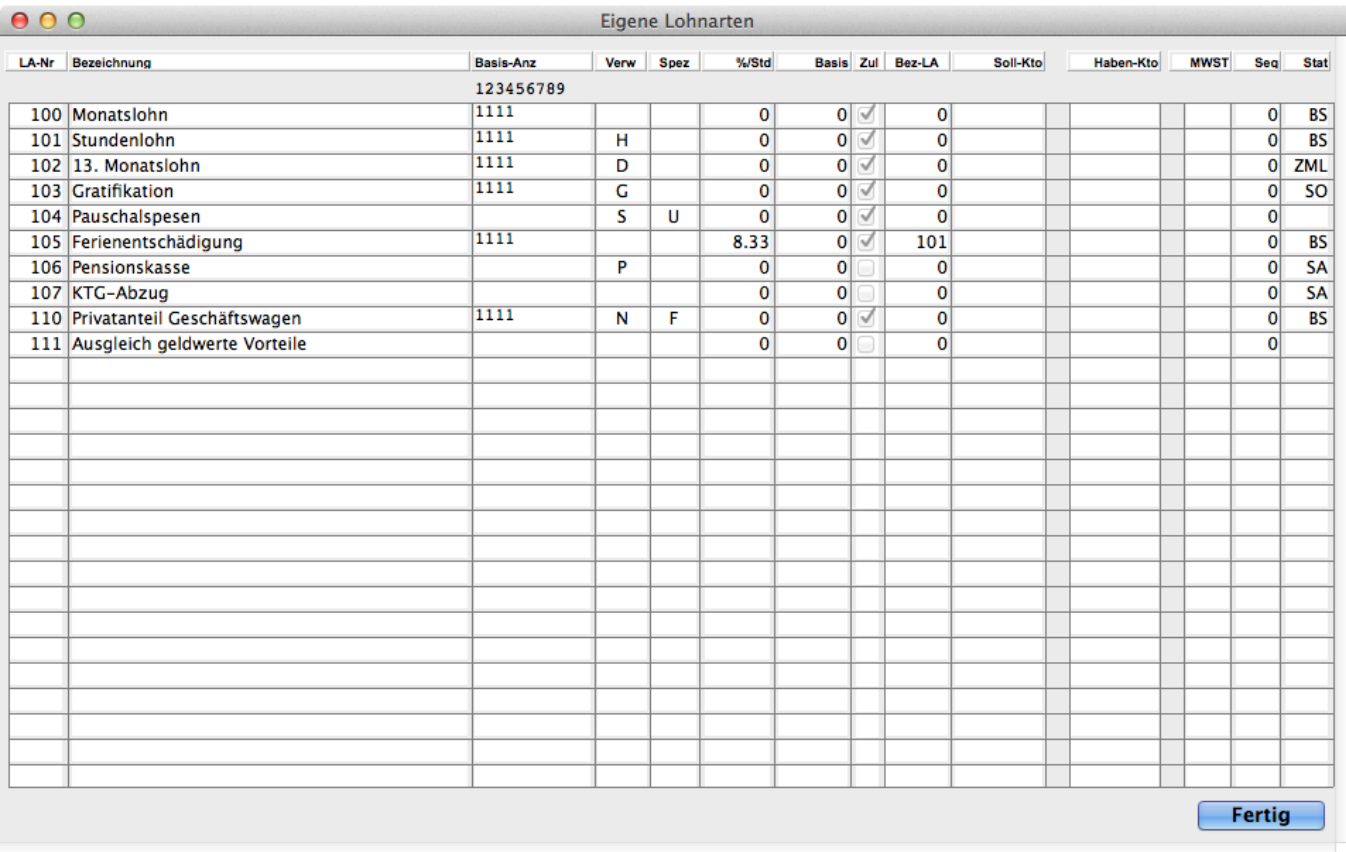

Hier gilt es zu beachten, dass die Lohnarten mit einer aktivierten Zulage-Anzeige (Zul) dem Arbeitnehmer vergütet, die übrigen jedoch abgezogen werden. Mit den vorstehenden Lohnarten können wir nun einen Mitarbeiter eröffnen. Nach erfolgter Eröffnung sieht das Datenblatt (das per Klick auf den ,Drucken-Knopf' auf Papier ausgegeben werden kann) so aus:

 $LA-Nr$ 

**Bezeichnung** 

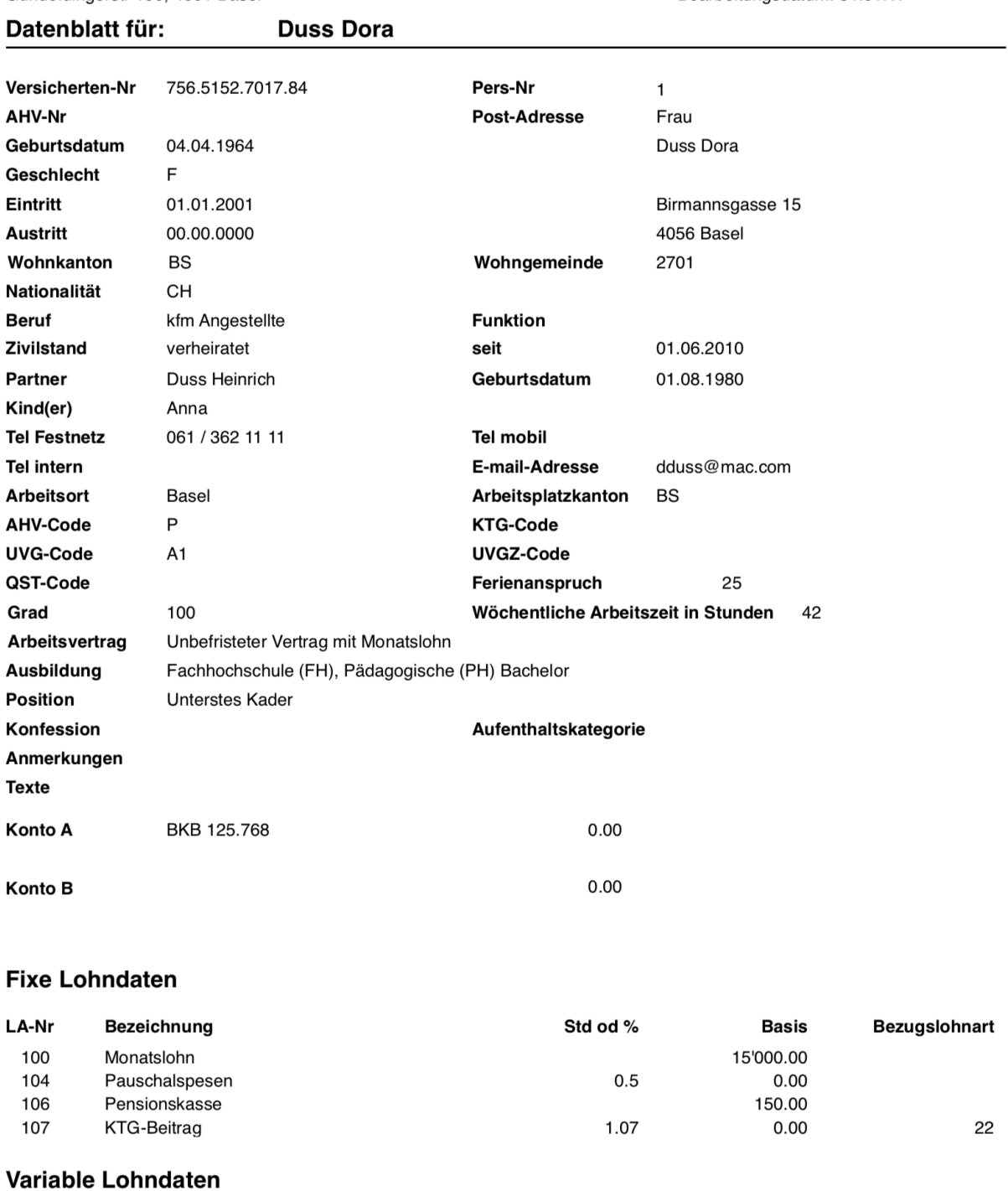

Std od %

**Basis** 

**Bezugslohnart** 

## Guldimann & Häner

Gundeldingerstr 190, 4001 Basel

Druckdatum: 27.02.18 Seite 1 Bearbeitungsdatum: 31.01.17

#### UniLohn Version 5.1 64

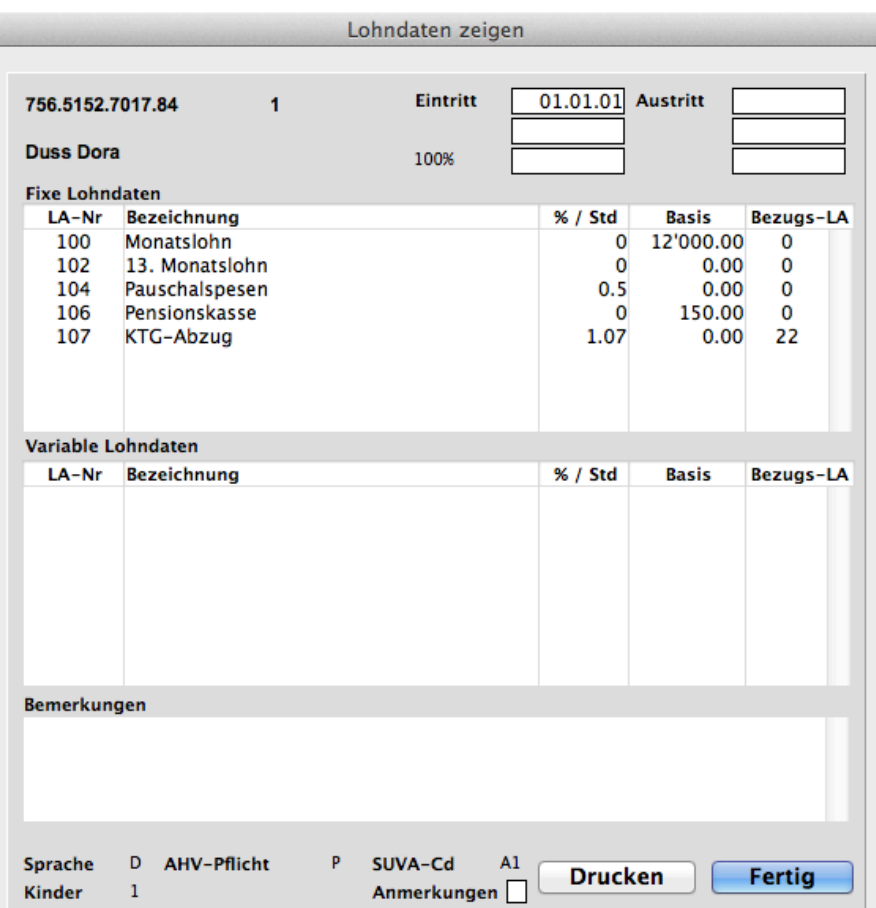

Der Berechnungslauf (Menu ,Ausgabe / Berechnen') ergibt das folgende Resultat:

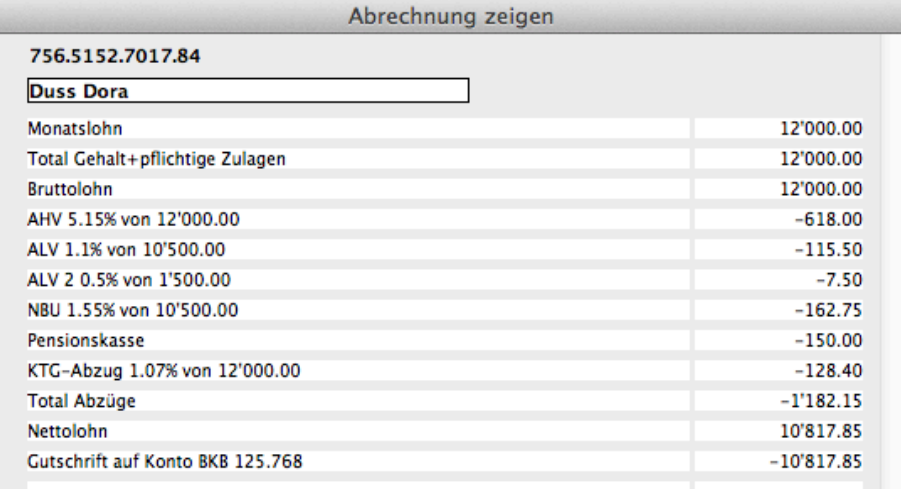

Wir sehen, dass die Lohnart 102 (13. Monatslohn) keinen Einfluss auf diese Abrechnung genommen hat, da in den Grundwerten die Monate Juni und Dezember als Auszahlungsmonate für den 13. Monatslohn definiert worden sind und in der Verwendung ein 'D' gesetzt ist. Vom abzugpflichtigen Lohn werden automatisch die AHV- ALV-, NBU- und BVG-Abzüge berechnet und in Abzug gebracht.

Tritt ein Mitarbeiter während des Jahres aus, wird bei dieser Konstellation der 13. auf der Abrechnung im Austrittsmonat pro rata gerechnet.

## **8. Tipps & Tricks**

#### **8.1. Austritte**

Normalerweise ist bekannt, wann ein Mitarbeiter die Firma verlässt und so kann schon im Voraus oder spätestens im Austrittsmonat das Austrittsdatum gesetzt werden. Wird ein zurückliegendes Austrittsdatum aber erst gesetzt, wenn im aktuellen Monat schon ein Berechnungslauf gefahren worden ist, müssen folgende Punkte befolgt werden. Kontrollieren, ob im aktuellen Monat für den Ausgetretenen Daten berechnet worden sind. Wenn ja, das Austrittsdatum nach vorne schieben (nur den Monat ändern, siehe Punkt 8.3.), den Beschäftigungsgrad auf 0 setzen (oder alle Lohndaten löschen), neu berechnen. Wenn keine Daten mehr berechnet worden sind, das Austrittsdatum wieder auf den korrekten Wert setzen.

#### **8.2. Wiedereintritte**

Wenn ein Mitarbeiter, nachdem er ausgetreten ist, im selben Jahr wieder in die Firma eintritt, genügt es, das Austrittsdatum zu löschen und das Eintrittsdatum neu zu setzen. Komplizierter wird es bei einem Wiedereintritt und einem erneuten Austritt im selben Monat. In diesem Fall muss in einem ersten Schritt das Austrittsdatum gelöscht und das neue Eintrittsdatum gesetzt werden und danach der Mutationsdialog mit OK beendet werden. Im zweiten Schritt muss der Mutationsdialog noch einmal aufgerufen und das Austrittsdatum gesetzt werden. Ein Wiedereintritt liegt aber nur vor, wenn mindestens 1 Monat lang nicht gearbeitet worden ist; ist der Austritt um einen Monat zu früh gesetzt worden, kann das Austrittsdatum einfach geändert werden. Sind Wiedereintritts- und Austrittsdaten fälschlicherweise gesetzt worden, kann der Mitarbeiter wieder aktiviert werden, indem das Austrittsdatum gelöscht und das Eintrittsdatum auf ein zukünftiges Jahr gesetzt wird. Dadurch werden die zweiten und dritten Ein- und Austrittsdaten gelöscht und er Status auf 1 (=normal) gesetzt. Wenn das Eintrittsdatum danach wieder korrekt gesetzt wird, wird der Mitarbeiter behandelt, wie wenn er das ganze Jahr angestellt gewesen wäre.

#### **8.3. Nachzahlung bei einem bereits ausgetretenen Mitarbeiter**

Muss einem bereits ausgetretenen Mitarbeiter noch ein Restbetrag nachbezahlt werden, genügt es, in den Zusatzdaten unter dem Reiter QST/Nachzahlungen die Option .' Nachzahlung nach Austritt im Vorjahr' oder .' Nachzahlung nach Austritt im laufenden Jahr' anzukreuzen.

#### **8.4. schneller Abruf von Fenstern**

Die Kombination 'Befehlstaste N' zeigt jeweils das entsprechende Fenster des nächsten Mitarbeiters. Wenn Sie sich also die Lohndaten eines Mitarbeiters zeigen lassen, dann zum Hauptmenu (ohne Mitarbeiterauswahl) zurück kehren und wieder mit 'Befehlstaste N' weiterblättern, bekommen Sie die Lohndaten des nächsten Mitarbeiters; analog verhält sich das System bei Abrechnungen oder Mutationsmasken.

## **8.5. Kindergeldberechnung für Monats- und Stundenlohn**

Soll die Kindergeldberechnung auf dem Monatslohn basieren (fixer Beitrag pro Kind), muss die Lohnart für den Monatslohn unter den fixen Lohndaten, diejenige für den Stundenlohn unter den variablen erfasst werden.

## **8.6. Hilfe**

Der Aufbau des Hilfesystems ist noch in Arbeit. Vorgesehen ist (und zT schon realisiert), bei komplexen Eingabefeldern einen so genannten Tool Tipp anzuzeigen.

#### **8.7. Drucken einer Abrechnungen von einem zurückliegenden Monat**

Nach Aufruf der Menuposition ,Ausgabe/Einzelnes Lohnkonto zeigen' werden in einem Fenster die Berechnungsdaten eines Mitarbeiters für das ganze Jahr gezeigt. Sobald eine Monatsspalte angeklickt worden ist, kann die Abrechnung für den betreffenden Monat noch einmal gedruckt werden.

## **9. Registrierung**

Wenn Sie das Programmpaket erworben haben und damit arbeiten wollen, möchten wir Sie bitten, uns Ihre Lizenz-Nummer mittels der Registrationskarte mitzuteilen. Danke!

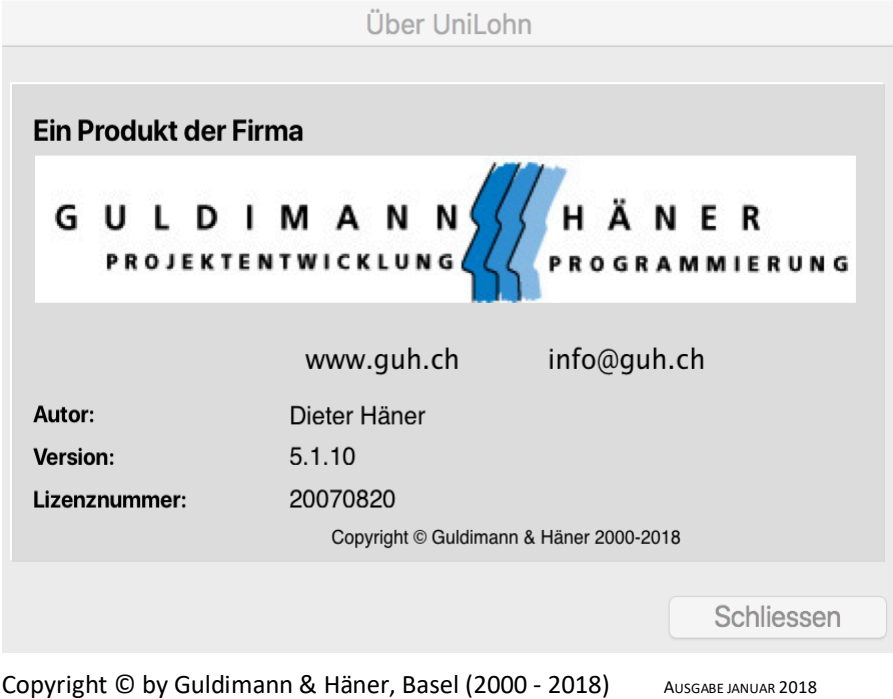

## **10. Index**

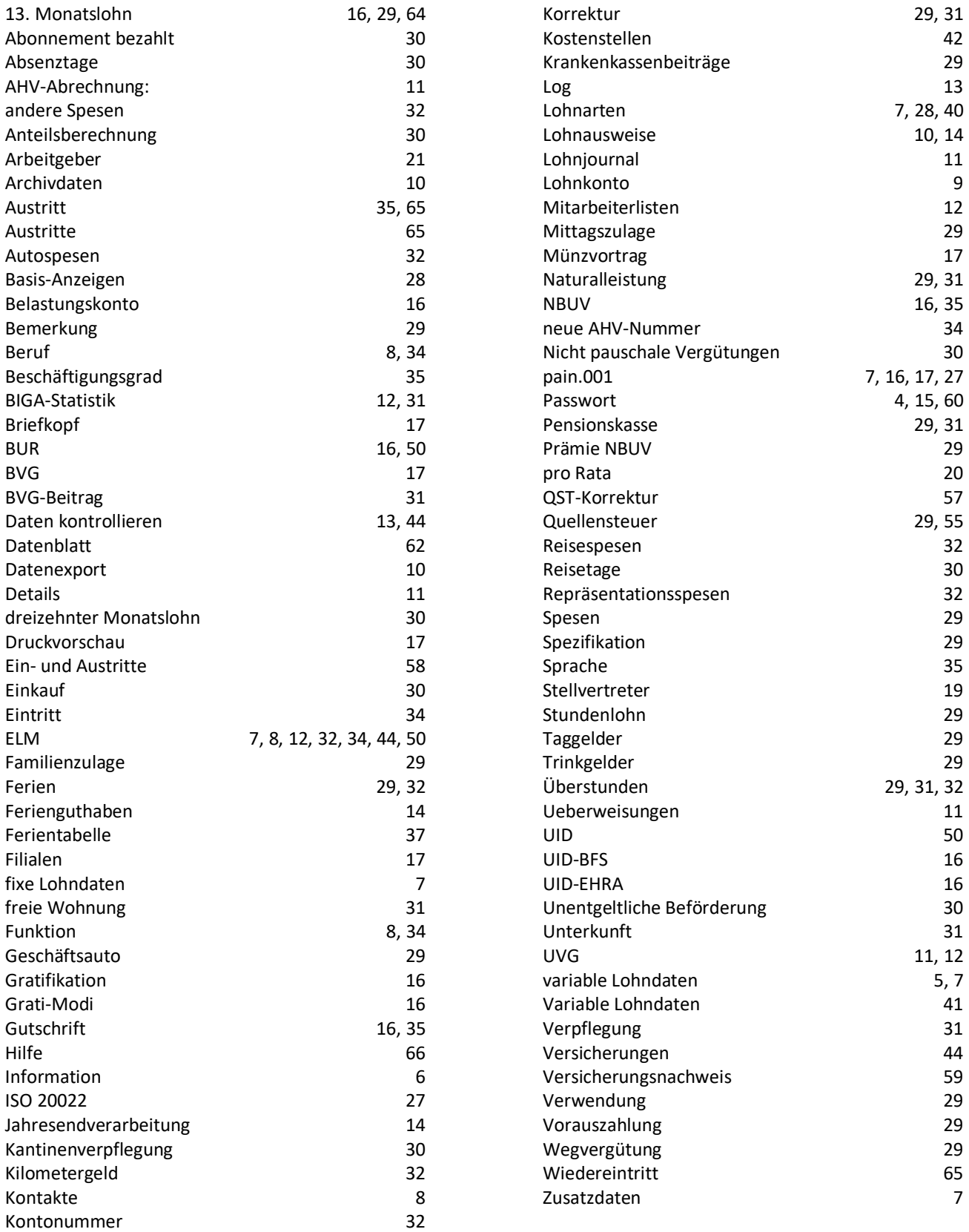